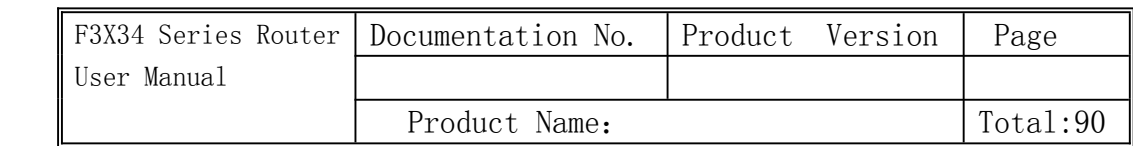

# **F3X34 Series Router User Manual**

The user manual is suitable for the following model:

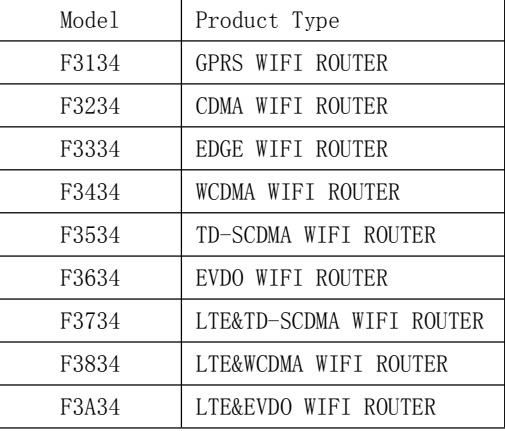

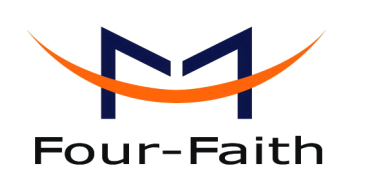

**Xiamen Four-Faith Four-Faith Communication Technology TechnologyCo., Ltd.**

**Add**:**J1-J3,3rd J1-J3,3rdFloor,No.44,GuanRi Road,SoftWare Road,SoftWare Park,XiaMen,China Zip Code:361008 Tel**:**+86 592-6300326 592-6300326**,**6300325 63003256300325**,**6300324 6300324 Fax:+86 Fax:+86 592-5912735 http://www.fourfaith.co http://www.fourfaith.co**

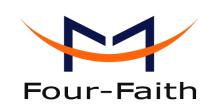

# Files Revised Record

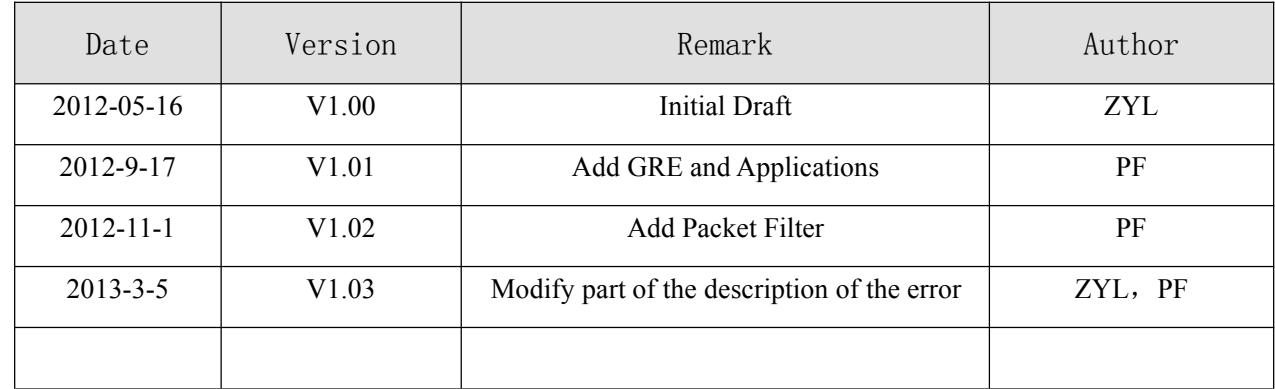

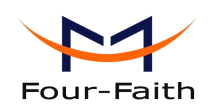

# **Copyright Notice**

All contents in the files are protected by copyright law, and all copyrights are reserved by Xiamen Four-Faith Communication Technology Co., Ltd. Without written permission, all commercial use of the files from Four-Faith are forbidden, such as copy, distribute, reproduce the files, etc., but non-commercial purpose, downloaded or printed by individual (all files shall be not revised, and the copyright and other proprietorship notice shall be reserved) are welcome.

# **Trademark Notice**

Four-Faith  $\overline{u}$   $\overline{u}$   $\overline{u}$  are all registered trademarks of Xiamen Four-Faith Communication Technology Co., Ltd., illegal use of the name of Four-Faith, trademarks and other marks of Four-Faith is forbidden, unless written permission is authorized in advance.

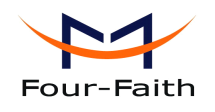

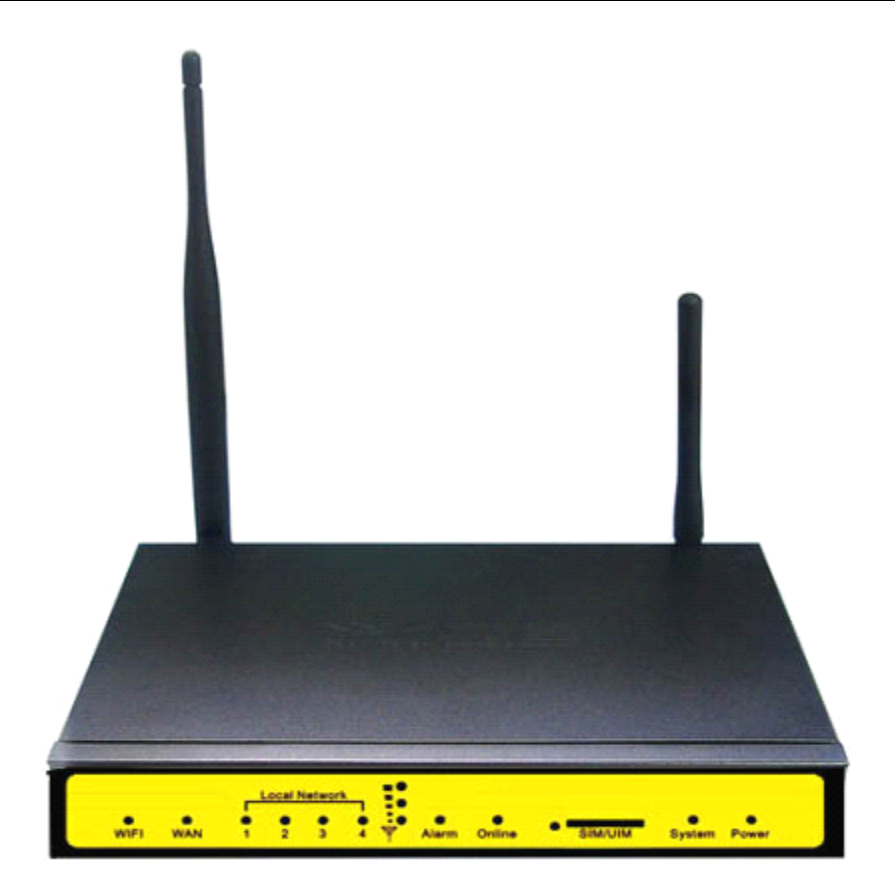

**Xiamen Four-Faith Communication Technology Co.,Ltd.** Page 4 of 90 Add: J1-J3,3rdFloor,No.44,GuanRiRoad,SoftWare Park,XiaMen .361008.China http://www.fourfaith.com Tel: +86 592-6300326 6300325 6300324 Fax: +86 592-5912735

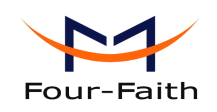

ME.

# Contents

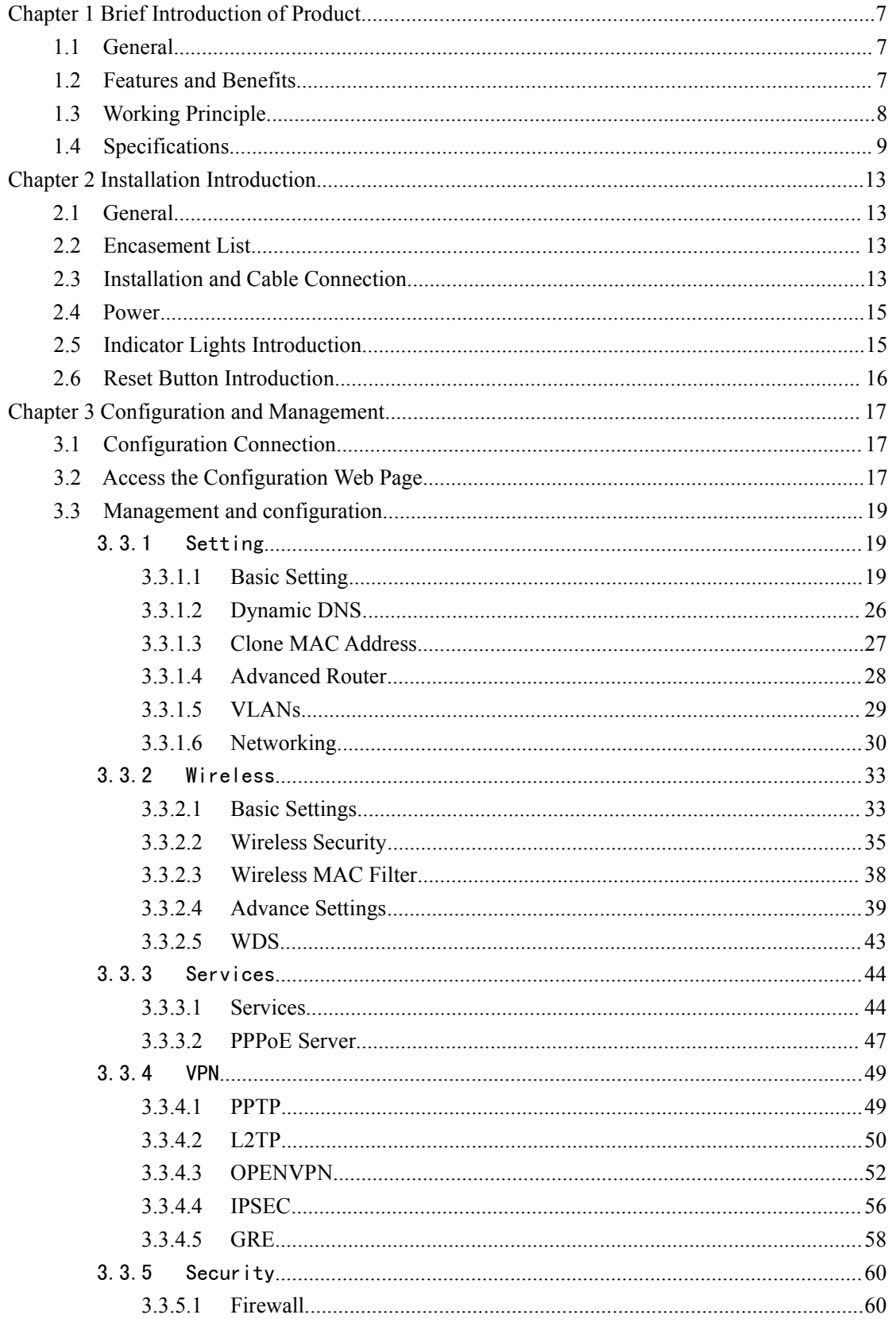

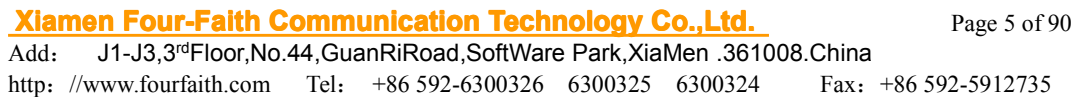

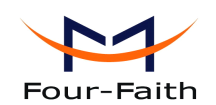

F3X34 Series Router User Manual

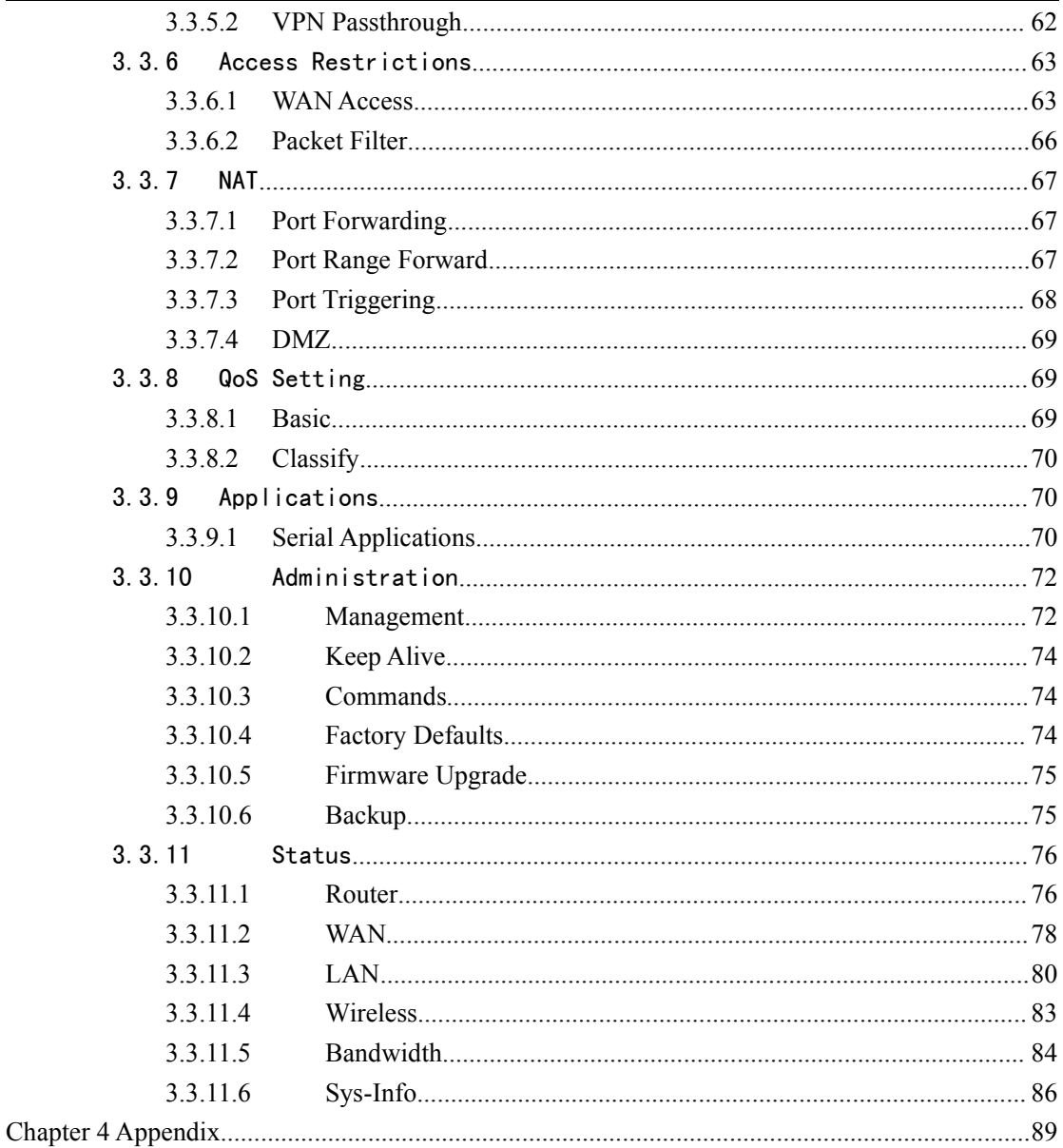

<span id="page-6-0"></span>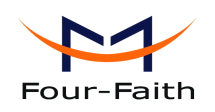

# **Chapter 1 Brief Introduction of Product**

# **1.1 General General**

F3X34 series ROUTER is <sup>a</sup> kind of cellular terminal device that provides data transfer function by public cellular network.

It adopts high-powered industrial 32-bits CPU and embedded real time operating system. It supports RS232 (or RS485/RS422), Ethernet and WIFI port that can conveniently and transparently connect one device to <sup>a</sup> cellular network, allowing you to connect to your existing serial, Ethernet and WIFI devices with only basic configuration.

It has been widely used on M2M fields, such as intelligent transportation, smart grid, industrial automation, telemetry, finance, POS, water supply, environment protection, post, weather, and so on.

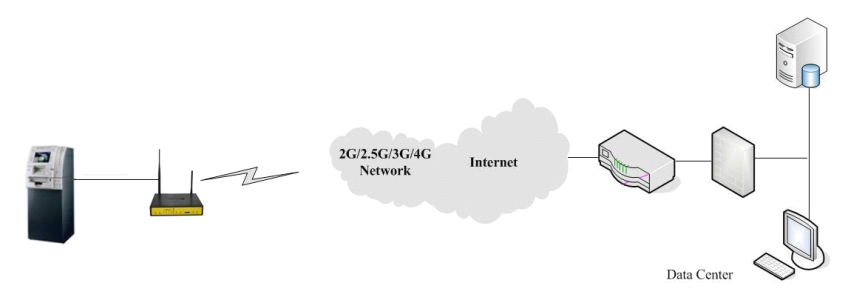

# **1.2 Features Features and Benefits Benefits Benefits Benefits**

#### **Design for Industrial Application**

- � High-powered industrial cellular module
- ◆ High-powered industrial 32bits CPU
- � Support low-consumption mode, including sleep mode, scheduled online/offline mode, scheduled power-on/power-off mode(optional)
- Housing: iron, providing IP30 protection.
- Power range: DC 5~35V

#### **Stability tabilityand Reliability eliability**

- ◆ Support hardware and software WDT
- Support auto recovery mechanism, including online detect, auto redial when offline to make router always online
- � Ethernet port: 1.5KV magnetic isolation protection
- � RS232/RS485/RS422 port: 15KV ESD protection
- � SIM/UIM port: 15KV ESD protection
- Power port: reverse-voltage and overvoltage protection

#### **Xiamen Four-Faith Communication Technology Co.,Ltd. Page 7 of 90**

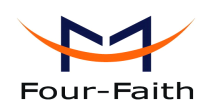

� Antenna port: lightning protection(optional)

#### <span id="page-7-0"></span>**Standard and Convenience**

- � Support standard RS232(or RS485/RS422), Ethernet and WIFI por<sup>t</sup> that can connect to serial, Ethernet and WIFI devices directly
- � Support standard WAN por<sup>t</sup> and PPPOE protocol that can connect to ADSL directly
- � Support intellectual mode, enter into communication state automatically when powered
- Provide management software for remote management
- Support several work modes
- $\blacklozenge$  Convenient configuration and maintenance interface (WEB or CLI)

#### **High-performance**

- Support multiple WAN access methods, including static ip, DHCP, L2TP, PPTP,PPPOE,3G/HSPA/4G.
- Support double link backup between cellular and WAN(PPPOE, ADSL) (optional)
- � Support VPN client(PPTP, L2TP, OPENVPN, IPSEC and GRE)(only for VPN version)
- � Support VPN server(PPTP, L2TP, OPENVPN, IPSEC and GRE)(only for VPN version)
- Support local and remote firmware upgrade, import and export configure file.
- Support NTP, RTC embedded.
- Support mulitiple DDNS provider service.
- � Support VLANs, MAC Address clone, PPPoE Server
- WIFI support 802.11b/g/n. support AP, client, Adhoc, Repeater, Repeater Bridge and WDS(optional) mode.
- � WIFI suppor<sup>t</sup> WEP,WPA,WPA2 encryption,Support RADIUS authentication and MAC address filter.
- � Support multi online trigger ways, including SMS, ring and data. Support link disconnection when timeout
- Support APN/VPDN
- ◆ Support DHCP server and client, firewall, NAT, DMZ host, URL block, QoS, ttraff, statistics, real time link speed statistics etc.
- � Full protocol suppor<sup>t</sup> , such as TCP/IP, UDP, ICMP, SMTP(optional), HTTP, POP3(optional), OICQ(optional), TELNET, FTP(optional), SNMP, SSHD, etc.
- Schedule Reboot, Schedule Online and Offline, etc.

# **1.3 Working Principle**

The principle chart of the router is as following:

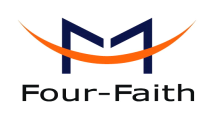

F3X34 Series Router User Manual

<span id="page-8-0"></span>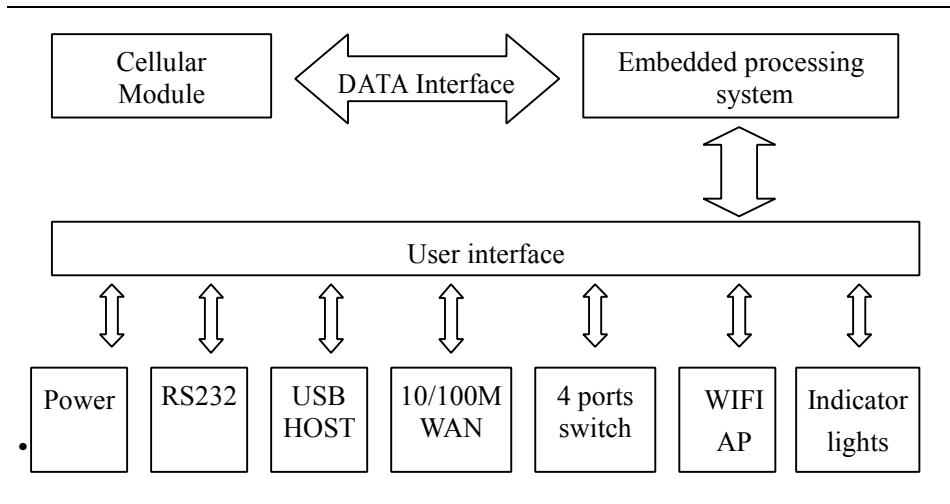

# **1.4 Specification SpecificationSpecifications**

#### **Cellular Cellular Cellular Cellular Specification Specification**

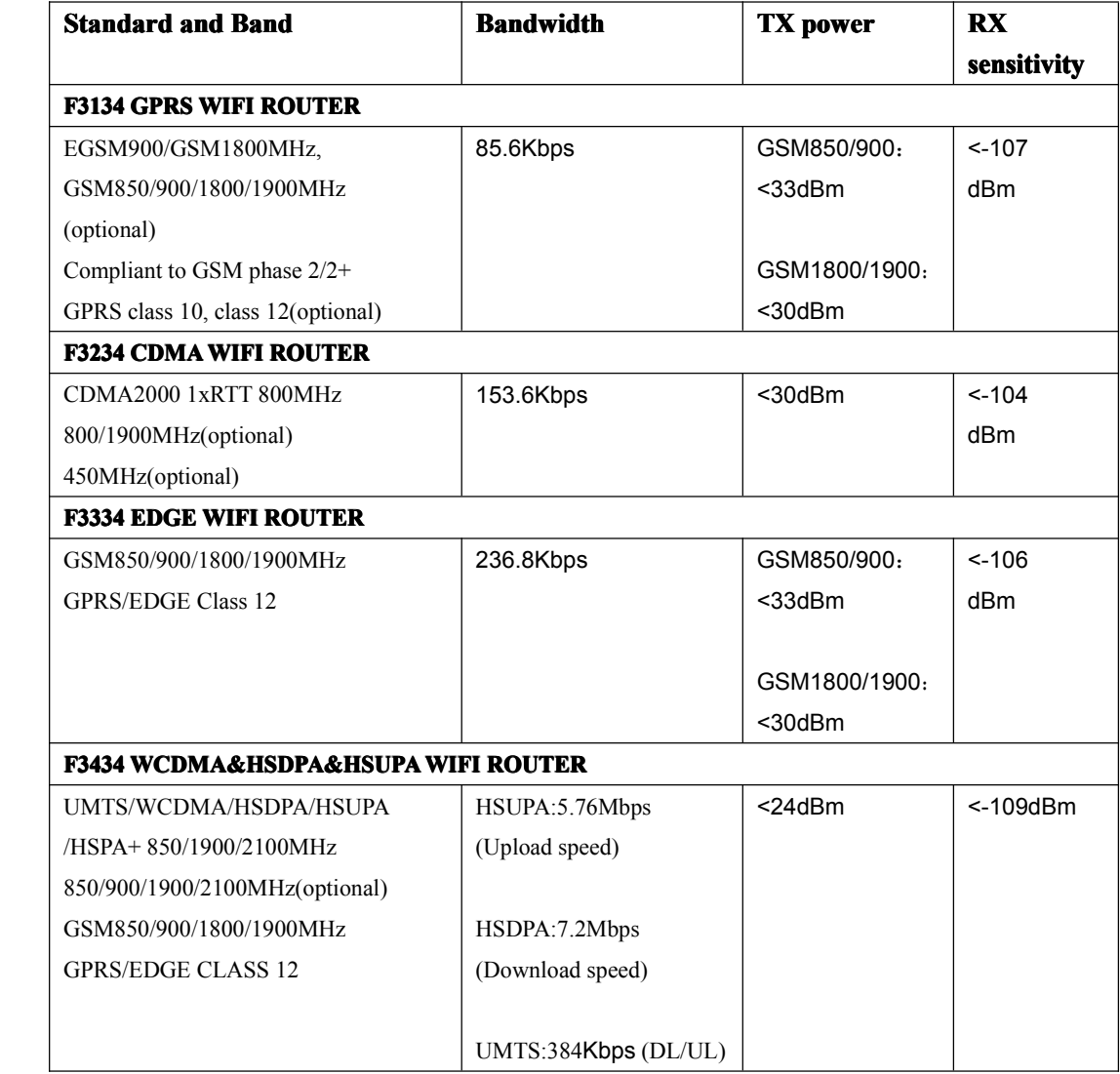

**Xiamen Four-Faith Communication Technology Co.,Ltd.** Page 9 of 90

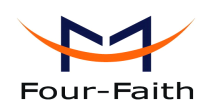

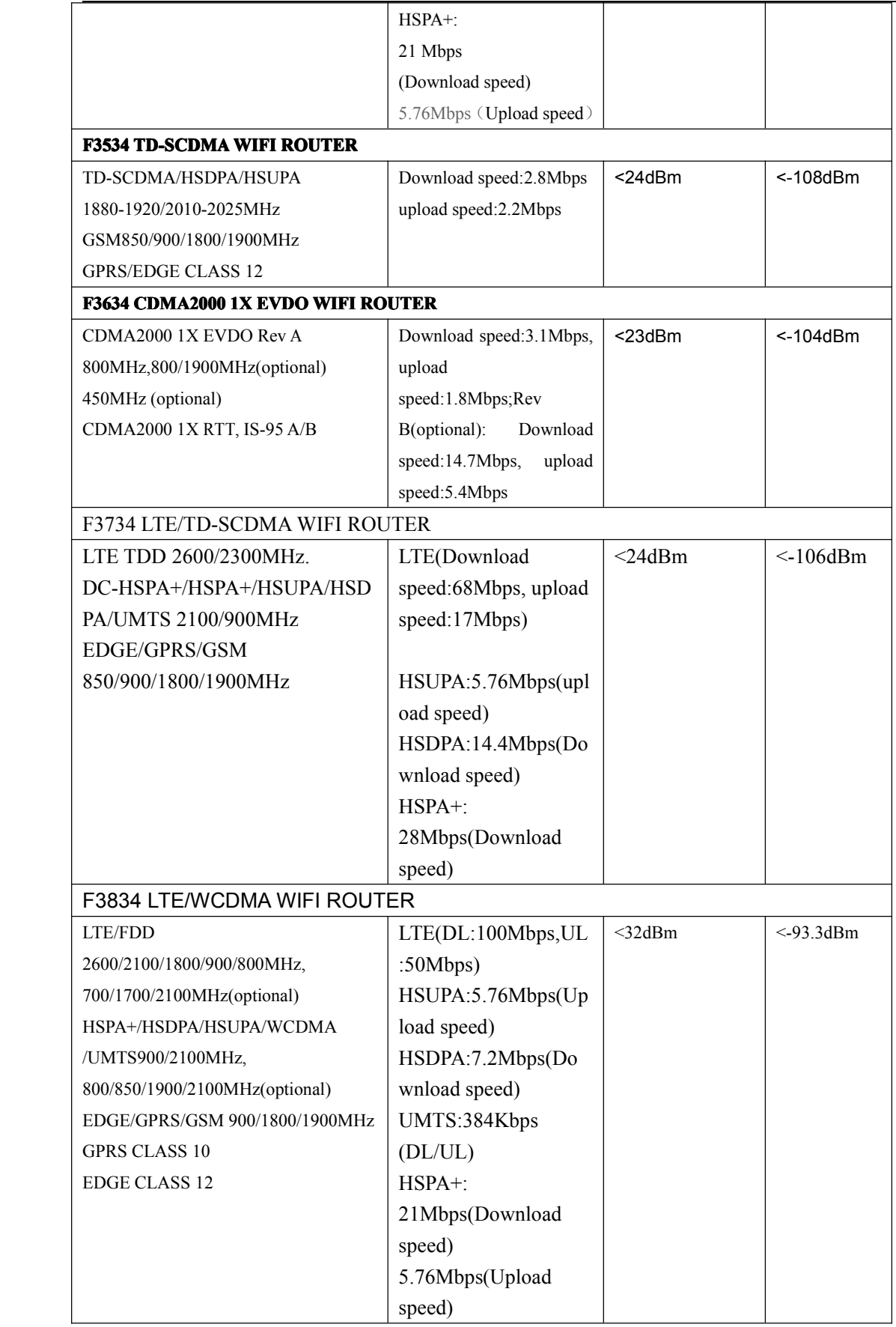

**Xiamen Four-Faith Communication Technology Co.,Ltd.** Page 10 of 90 Add: J1-J3,3rdFloor, No.44, Guan Ri Road, Soft Ware Park, Xia Men .361008. China http://www.fourfaith.com Tel: +86 592-6300326 6300325 6300324 Fax: +86 592-5912735

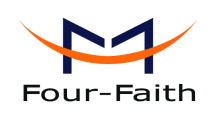

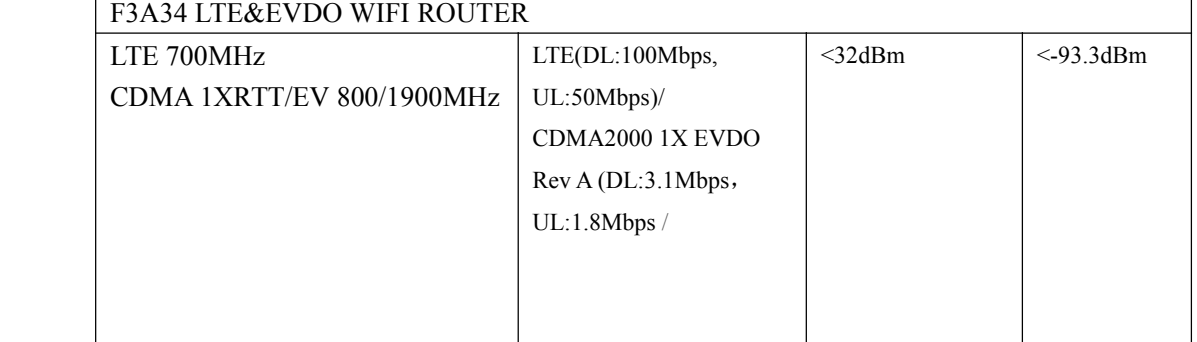

#### **WIFI** Specification

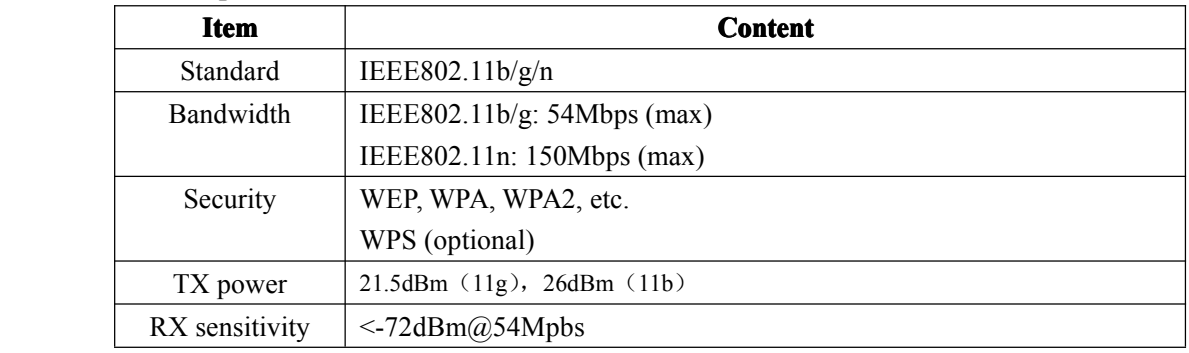

#### **Hardware Hardware HardwareSystem**

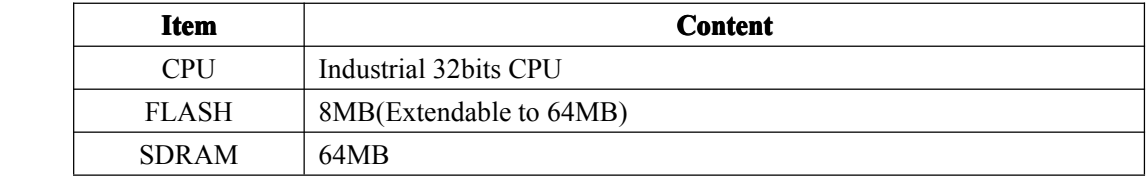

#### **Interface Type**

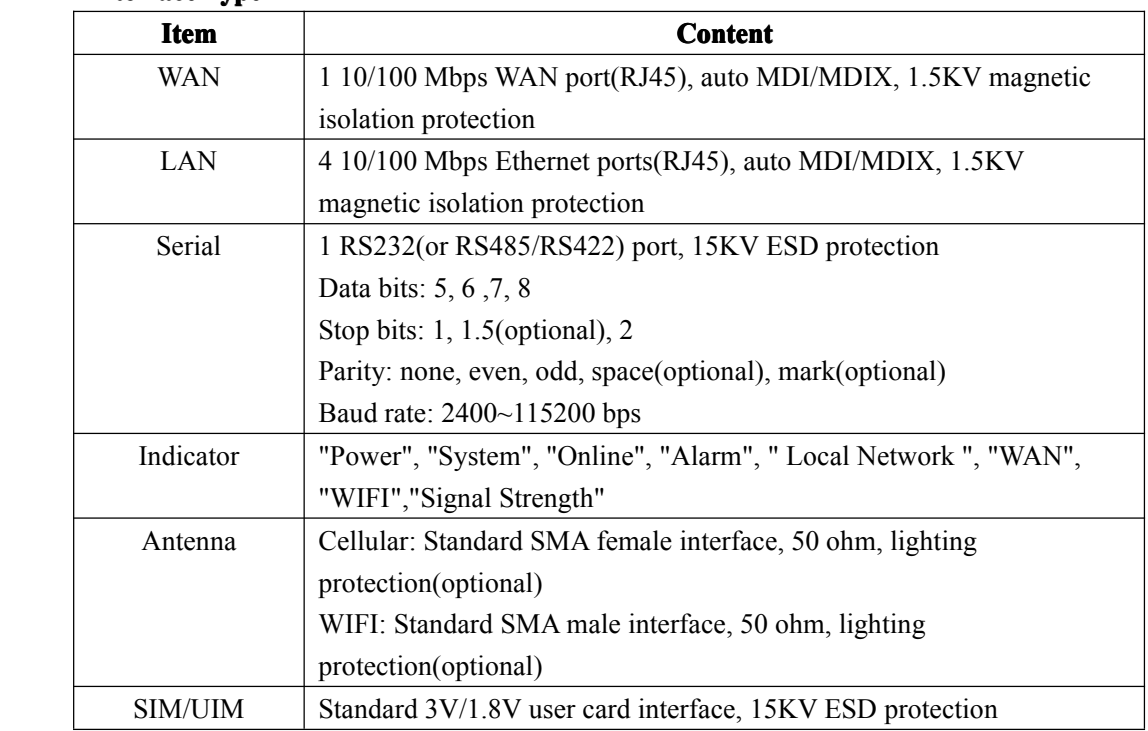

**Xiamen Four-Faith Communication Technology Co., Ltd.** Page 11 of 90 Add: J1-J3,3rdFloor, No.44, Guan Ri Road, Soft Ware Park, Xia Men .361008. China http://www.fourfaith.com Tel: +86 592-6300326 6300325 6300324 Fax: +86 592-5912735

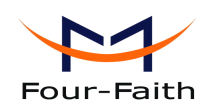

F3X34 Series Router User Manual

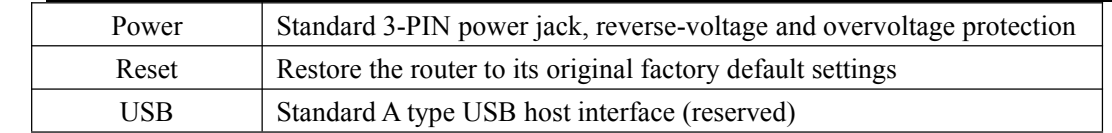

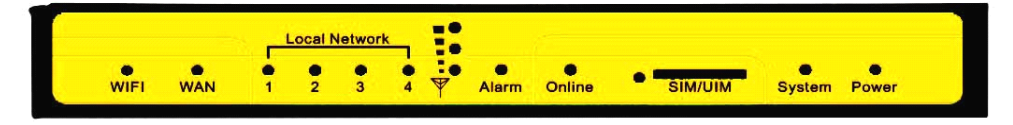

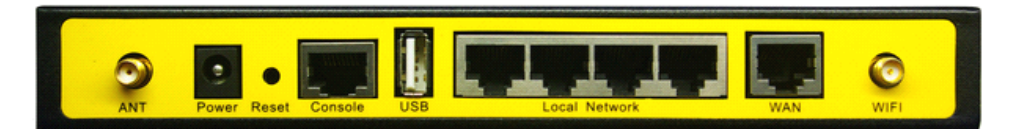

#### **Power Input**

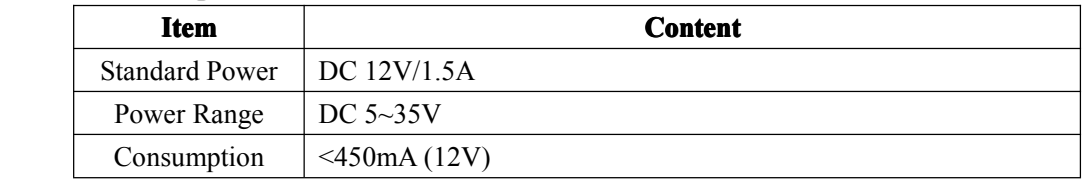

#### **Physical Characteristics**

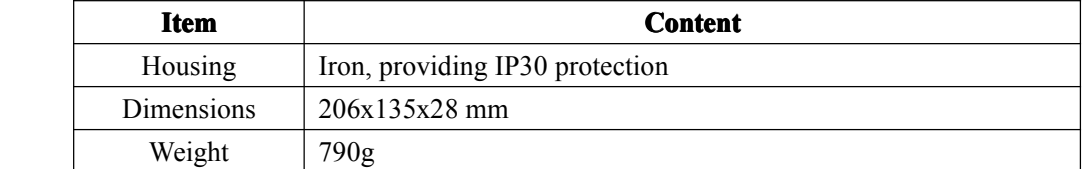

#### **Environmental Environmental Environmental Environmental Limits**

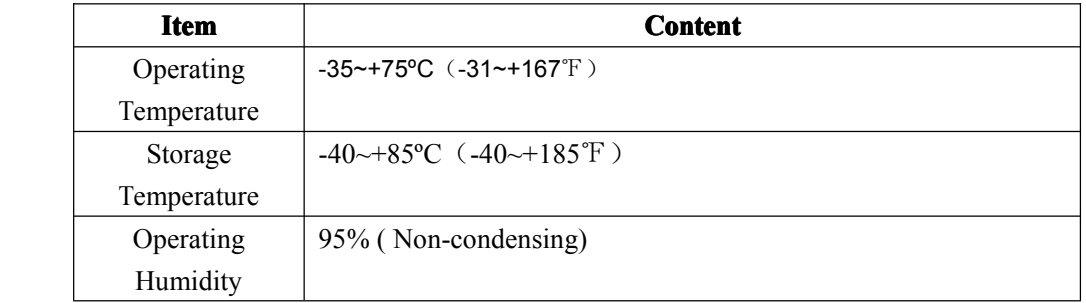

<span id="page-12-0"></span>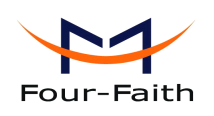

# **Chapter 2 Installation Introduction**

# **2.1 General General**

The router must be installed correctly to make it work properly. Warning: Forbid to install the router when powered!

# **2.2 Encasement List**

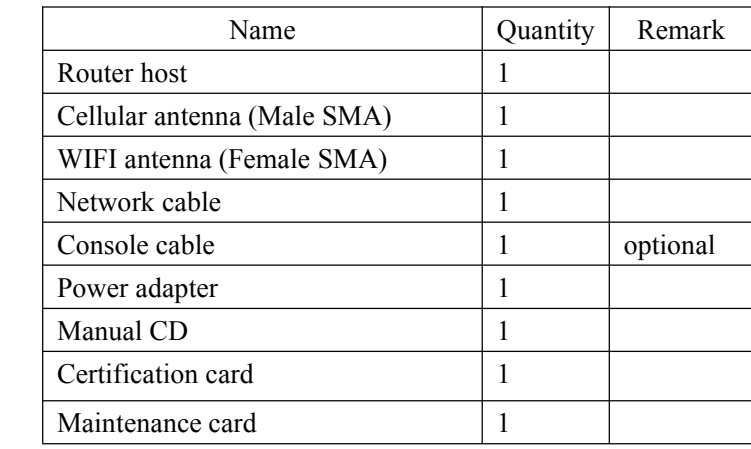

# **2.3 Installation and Cable Connection**

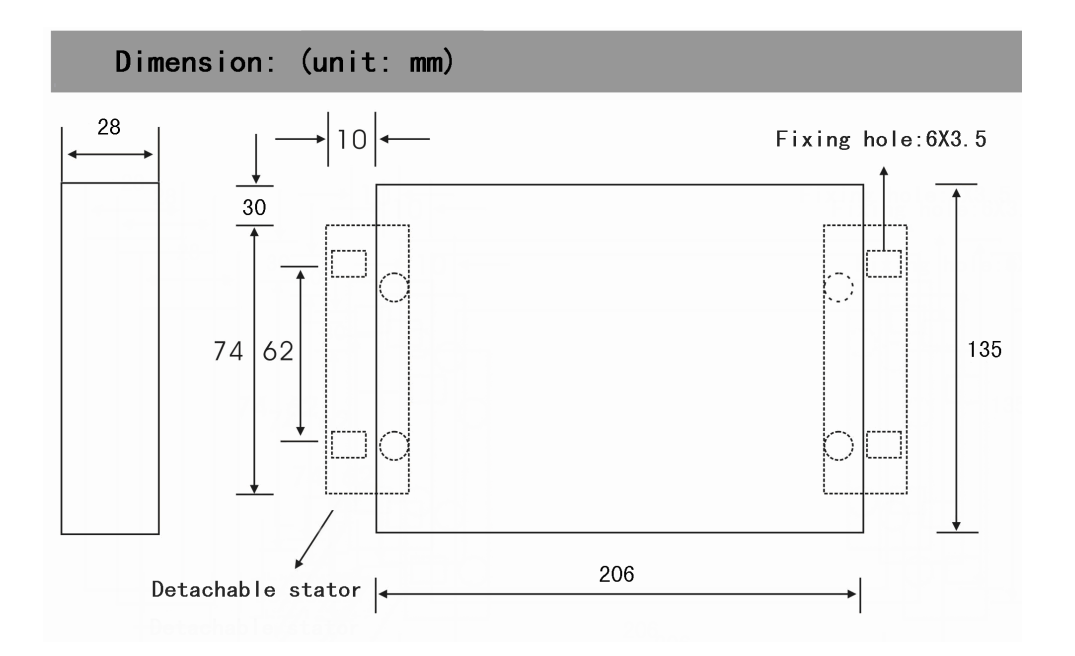

### **Xiamen Four-Faith Communication Technology Co.,Ltd.** Page 13 of 90

Add: J1-J3,3rdFloor,No.44,GuanRiRoad,SoftWare Park,XiaMen .361008.China http://www.fourfaith.com Tel: +86 592-6300326 6300325 6300324 Fax:+86 592-5912735

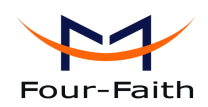

#### **Installation of SIM/UIM card:**

Firstly power off the router, and press the out button of the SIM/UIM card outlet witha needle object. Then the SIM/UIM card sheath will flick out at once. Put SIM/UIM card into the card sheath (Pay attention to put the side which has metal point outside), and insert card sheath back to the SIM/UIM card outlet.

**Warning: Warning:** Forbid to install SIM/UIM card when powered!

#### **Installation Installation Installation Installation of antenna: antenna: antenna:**

Screw the SMA male pin of the cellular antenna to the female SMAinterface of the router with sign "ANT".

Screw the SMA female pin of the WIFI antenna to the male SMA interface of the router with sign "WIFI".

Warning: The cellular antenna and the WIFI antenna can not be connected wrongly. And the antennas must be screwed tightly, or the signal quality of antenna will be influenced!

#### **Installation of cable:**

Insert one end of the network cable into the switch interface with sign "Local Network", and insert the other end into the Ethernet interface of user's device. The signal connection of network direct cable is as follows:

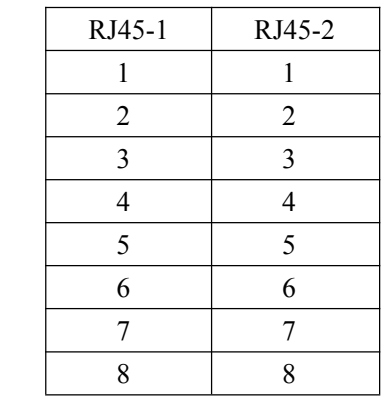

Insert the RJ45 end of the console cable into the RJ45 outlet with sign "console", and insert the DB9F end of the console cable into the RS232 serial interface of user's device.

The signal connection of the console cable is as follows:

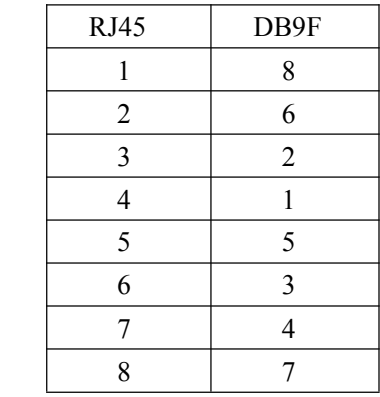

The signal definition of the DB9F serial communication interface is as follows:

**Xiamen Four-Faith Communication Technology Co.,Ltd.** Page 14 of 90

<span id="page-14-0"></span>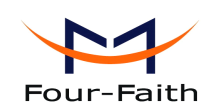

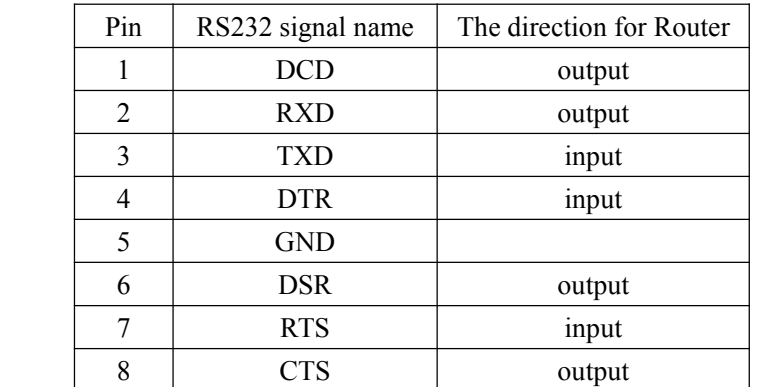

# **2.4 Power**

The power range of the router is DC 5~35V.

Warning: When we use other power, we should make sure that the power can supply power above 7W.

We recommend user to use the standard DC 12V/1.5A power.

# **2.5 Indicator Indicator Lights Introduction**

The router provides following indicator lights: "Power", "System", "Online", "Alarm", "Local Network", "WAN", "WIFI", "Signal Strength".

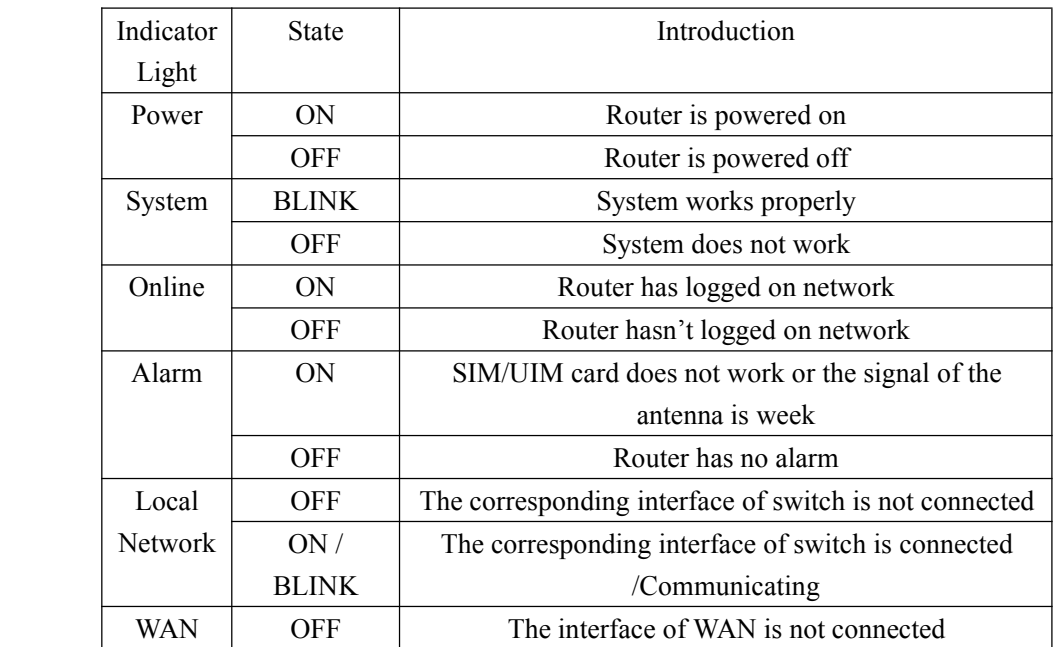

**Xiamen Four-Faith Communication Technology Co.,Ltd.** Page 15 of 90 Add: J1-J3,3rdFloor,No.44,GuanRiRoad,SoftWare Park,XiaMen .361008.China http://www.fourfaith.com Tel: +86 592-6300326 6300325 6300324 Fax:+86 592-5912735

<span id="page-15-0"></span>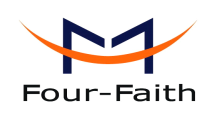

F3X34 Series Router User Manual

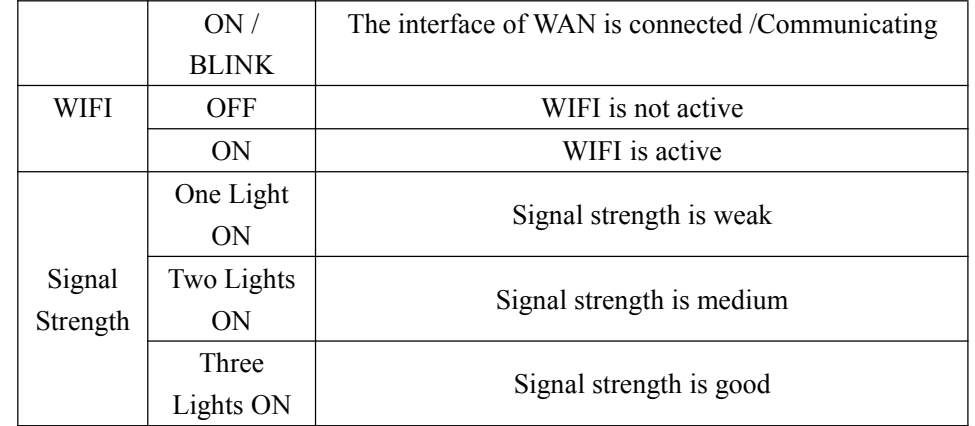

# **2.6 Reset Button Introduction**

The router has <sup>a</sup> "Reset" button to restore it to its original factory default settings. When user press the "Reset" button for up to 15s, the router will restore to its original factory default settings and restart automatically.

<span id="page-16-0"></span>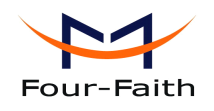

# **Chapter 3 Configuration and Management**

This chapter describes how to configure and manage the router.

# **3.1 Configuration Configuration Connection Connection**

Before configuration, you should connect the router and your configuration PC with the supplied network cable. Plug the cable's one end into the Local Network por<sup>t</sup> of the router, and another end into your configure PC's Ethernet port. The connection diagram is as following:

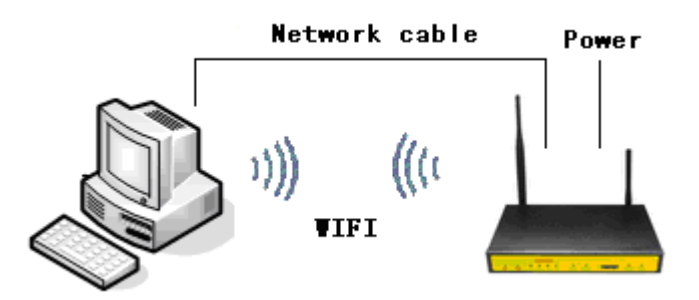

Please modify the IP address of PC as the same network segmen<sup>t</sup> address of the router, for instance, 192.168.1.9. Modify the mask code of PC as 255.255.255.0 and set thedefault gateway of PC as the router's IP address (192.168.1.1).

## **3.2 Access the Configuration Web Page**

The chapter is to present main functions of each page. Users visit page tool via web browser after connect users' PC to the router. There are eleven main pages: Setting, Wireless, Service, VPN, Security, Access Restrictions, NAT, QoS Setting, [Applications](http://192.168.1.1/Serial_App.asp), Management and Status. Users enable to browse slave pages by click one main page..

Users can open IE or other explorers and enter the router's default IP address of 192.168.1.1 on address bar, then press the botton of Enter to visit page Web managemen<sup>t</sup> tool of the router. The users login in the web page at the first name, there will display <sup>a</sup> page shows as blow to tip users to modify the default user name and password of the router. Users have to click "change password" to make it work if they modify user name and password.

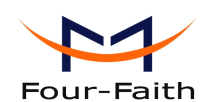

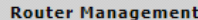

Your Router is currently not protected and uses an unsafe default username and password combination, please change it using the<br>following dialog!

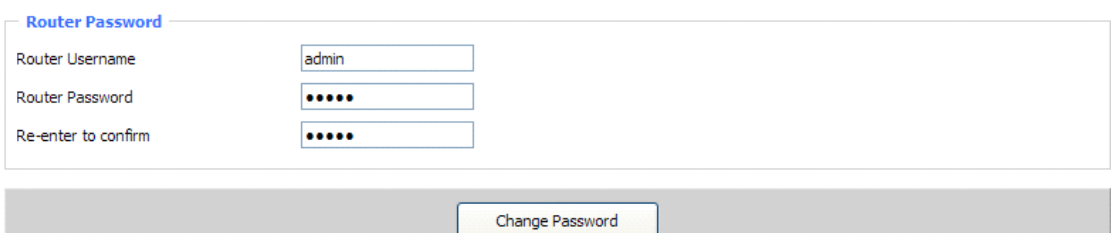

After access to the information main page

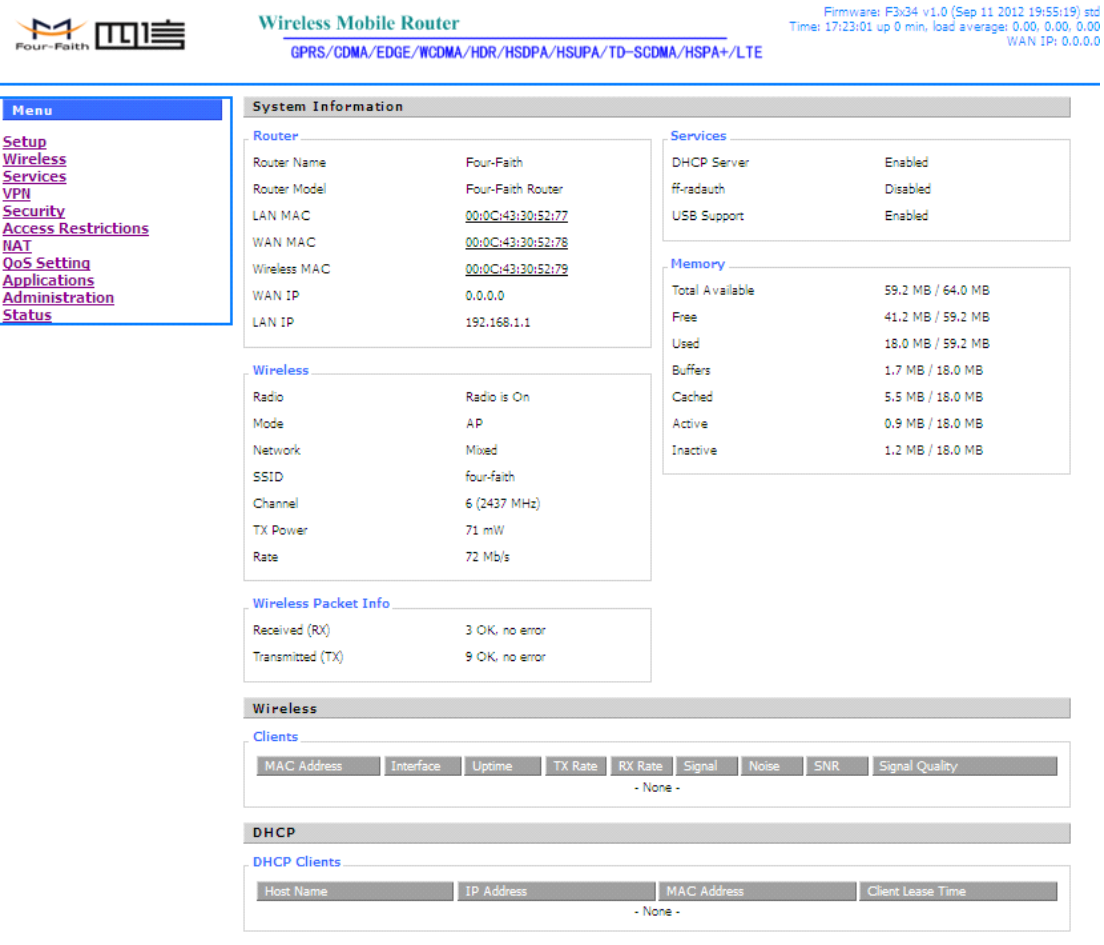

Users need to input user name and password if it is their first time to login.

**Xiamen Four-Faith Communication Technology Co.,Ltd.** Page 18 of 90 Add: J1-J3,3rdFloor,No.44,GuanRiRoad,SoftWare Park,XiaMen .361008.China http://www.fourfaith.com Tel: +86 592-6300326 6300325 6300324 Fax: +86 592-5912735

<span id="page-18-0"></span>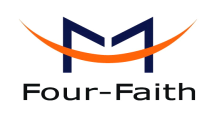

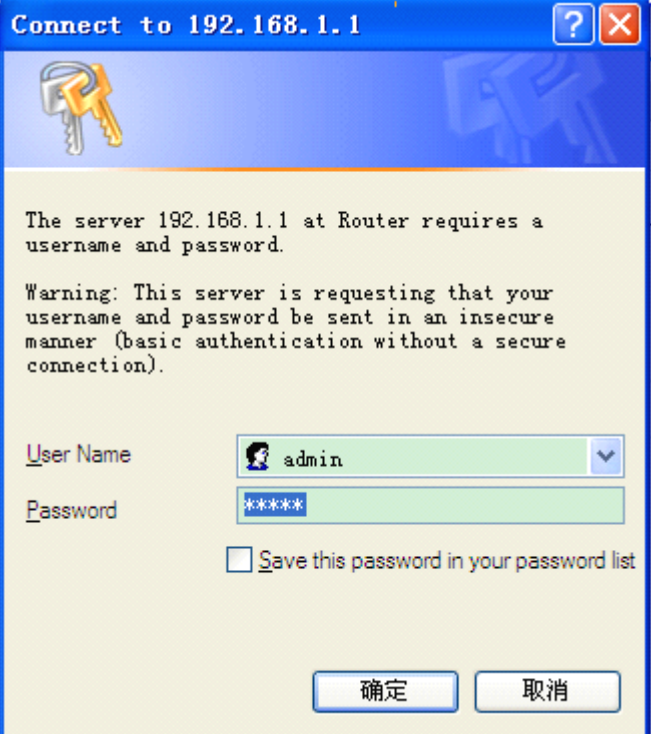

Input correct user name and password to visit relevant menu page. Default user name is admin, password is admin. (available to modify user name and password on managemen<sup>t</sup> page, then click submit)

# **3.3 Management Management and configuration configuration configuration**

#### **3.3.1Setting**

The Setup screen is the first screen users will see when accessing the router. Most users will be able to configure the router and ge<sup>t</sup> it work properly using only the settings on this screen. Some Internet Service Providers (ISPs) will require users to enter specific information, such as User Name, Password, IP Address, Default Gateway Address, or DNS IP Address. These information can be obtained from your ISP, if required.

### **3.3.1.1 3.3.1.1 3.3.1.1Basic Setting Setting Setting**

WAN Connection Type

Seven Ways: Disabled, Static IP, Automatic Configuration-DHCP, PPPOE, PPTP, L2TP, 3G/UNMTS/4G/LTE

#### **Disabled**

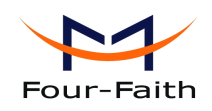

F3X34 Series Router User Manual

Y

Connection Type

Disabled

Forbid the setting of WAN por<sup>t</sup> connection type

#### **Static IP**

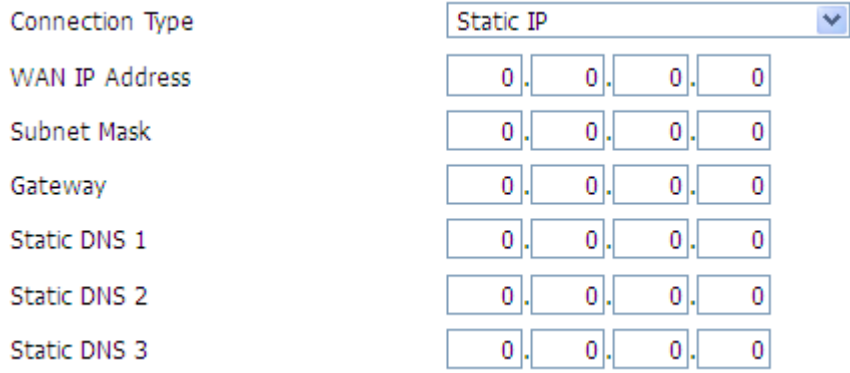

**WAN IP Address:** Users set IP address by their own or ISP assigns **Subnet Mask:** Users set subnet mask by their own or ISP assigns **Gateway: Gateway:**Users set gateway by their own or ISP assigns **Static DNS1/DNS2/DNS3:** Users set static DNS by their own or ISP assigns

#### **Automatic AutomaticConfiguration-DHCP Configuration-DHCPConfiguration-DHCP**

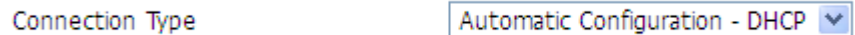

IP address of WAN por<sup>t</sup> gets automatic via DHCP

#### **PPPOE**

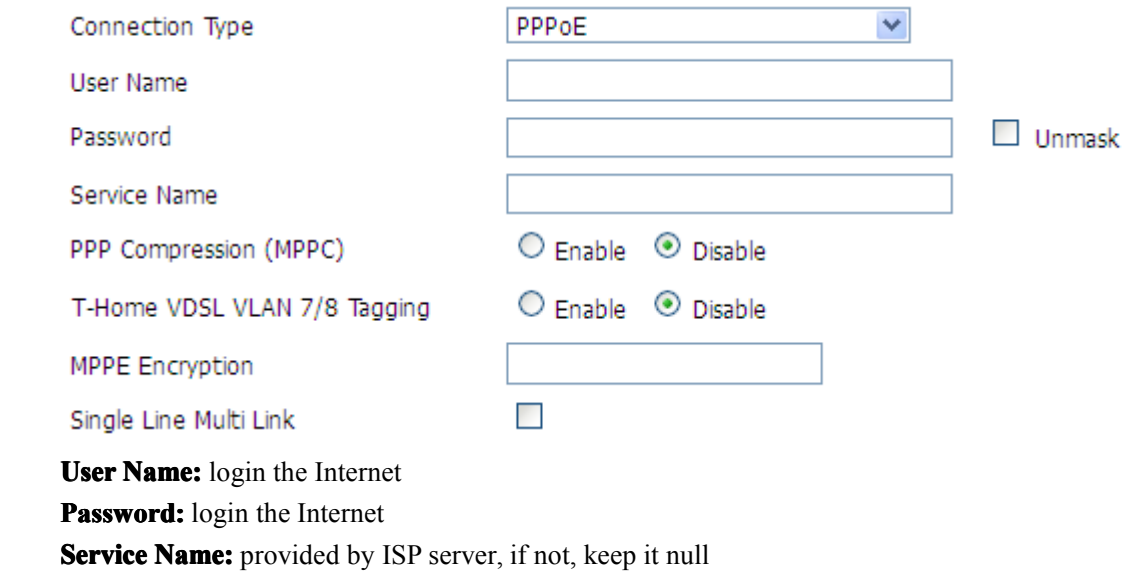

**PPP Compression (MPPC):** provides a method to negotiation and use of compressed in PPP encapsulation link protocol

**Xiamen Four-Faith Communication Technology Co.,Ltd.** Page 20 of 90

Add: J1-J3,3rdFloor,No.44,GuanRiRoad,SoftWare Park,XiaMen .361008.China http://www.fourfaith.com Tel: +86 592-6300326 6300325 6300324 Fax:+86 592-5912735

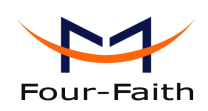

**T-Home VDSL VLAN 7/8 Tagging:** enable to support the front of the modem is vdsl

**MPPE Encryption:** Microsoft point to point encryption. It is used to encrypt the point-to-point link connection agreemen<sup>t</sup> of the encrypted data packet

**Single Line Multi Link:** enable single line link or disable multi link

#### **PPTP**

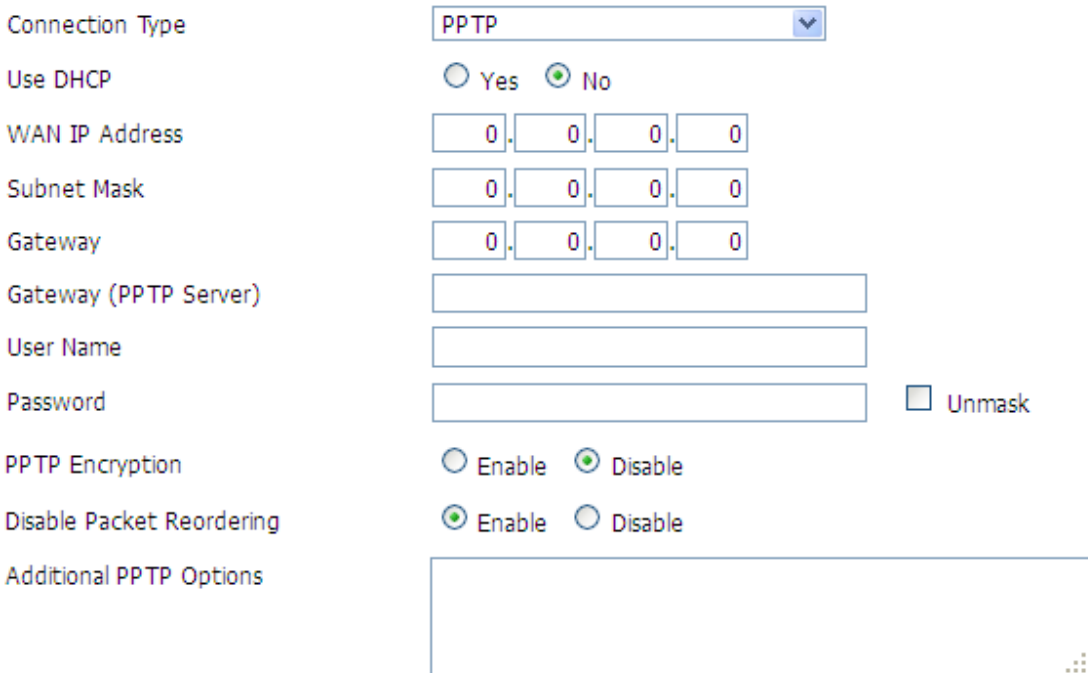

**Use DHCP:** gets IP address, then connect to the server via PPIP

**Gateway (PPTP Server):** Users set gateway (PPTP server) by their own or ISP assigns

**User Name:** login the Internet

**Password: Password: Password:** login the Internet

**PPTP Encryption:** encrypt PPTP data

**Disable Packet Reordering:** enable or disable the function

**Additional Additional PPTP Options: Options:** add extra PPTP functions options for PPTP client, set if needed

#### **L2TP**

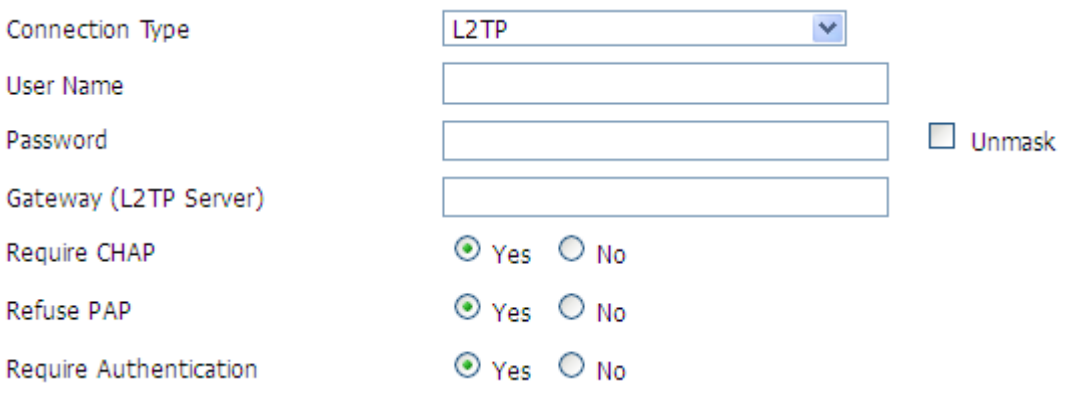

#### **Xiamen Four-Faith Communication Technology Co.,Ltd.** Page 21 of 90

Add: J1-J3,3rdFloor,No.44,GuanRiRoad,SoftWare Park,XiaMen .361008.China http://www.fourfaith.com Tel: +86 592-6300326 6300325 6300324 Fax: +86 592-5912735

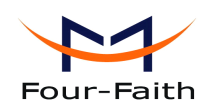

**User Name:** login the Internet **Password: Password:** login the Internet **Gateway (L2TP Server):** users set L2TP server by their own or ISP assigns **Require CHAP:** Yes or No **Refuse PAP:** Yes or No **Require Authentication:** Yes or No

#### **3G/UMTS/4G/LTE**

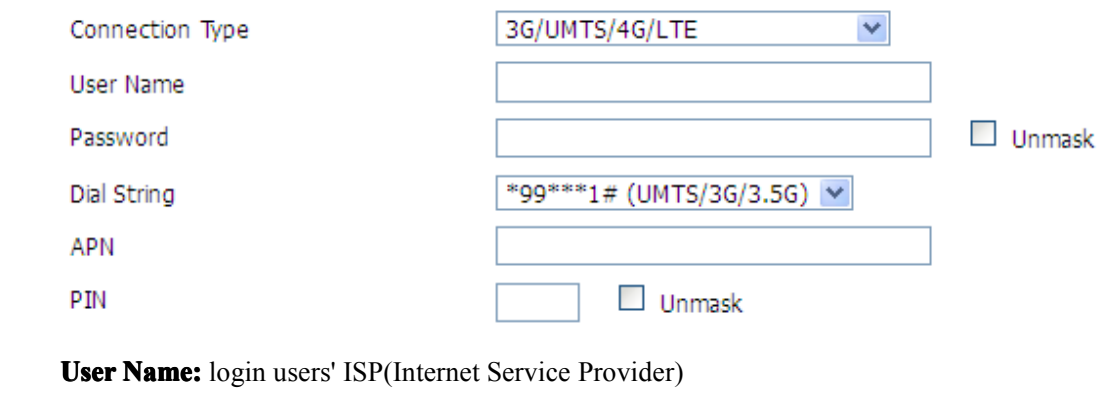

**Password: Password: Password:** login users' ISP **Dial String:** dial number of users' ISP **APN:** access point name of users' ISP

**PIN:** PIN code of users' SIM card

#### **Connection type**

Connection type

Auto  $\checkmark$ 

**Connection type:** Auto, Force 3G, Force 2G, Prefer 3G, Prefer 2G options. If using 4G module, there has 4G network option. Users select different mode depending on their need

#### **Keep Online**

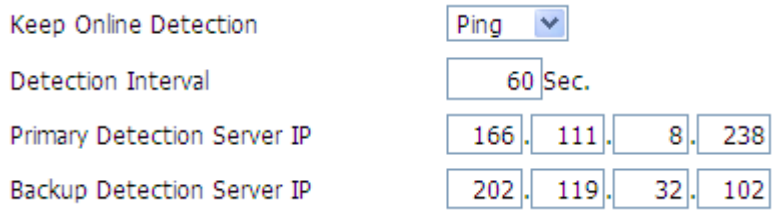

This function is used to detect whether the Internet connection is active, if users set it and when the router detect the connection is inactive, it will redial to users' ISP immediately to make the connection active.

#### **Detection Method:**

**None:** do not set this function

**Ping:** Send ping packet to detect the connection, when choose this method, users should also

**Xiamen Four-Faith Communication Technology Co.,Ltd.** Page 22 of 90 Add: J1-J3,3rdFloor,No.44,GuanRiRoad,SoftWare Park,XiaMen .361008.China http://www.fourfaith.com Tel: +86 592-6300326 6300325 6300324 Fax: +86 592-5912735

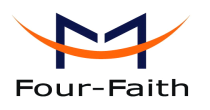

configure "Detection Interval", "Primary Detection Server IP" and "Backup Detection Server IP" items.

- **Route:** Detect connection with route method, when choose this method, users should also configure "Detection Interval", "Primary Detection Server IP" and "Backup Detection Server IP" items.
- **PPP:** Detect connection with PPP method, when choose this method, users should also configure "Detection Interval" item.

**Detection Interval:** time interval between two detections, unit is second

**Primary Detection Server IP:** the server used to response the router's detection packet. This item is only valid for method "Ping" and "Route".

**Backup Detection Server IP:** the server used to response the router's detection packet. This item is valid for method "Ping" and "Route".

**Note:** When users choose the "Route" or "Ping" method, it's quite important to make sure that the"Primary Detection Server IP" and "Backup Detection Server IP" are usable and stable, because they have to response the detection packet frequently.

#### **Connection Strategy**

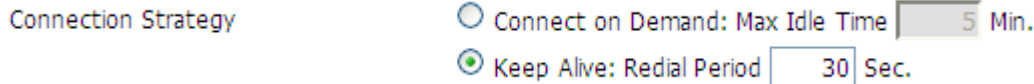

**Connection Strategy:** one way is Connect on Demand, that is the link turnoff automatic under the situation that the ready link is idle and idle time meets users' configuration requirement, but tit will connect again if users visit Internet. The other way is to keep alive, that isthe link enable to dial again when reaching the re-dial period users set after disconnection.

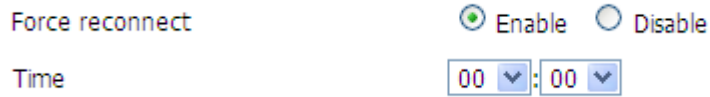

**Force reconnect:** this option schedules the pppoe or 3G reconnection by killing the pppd daemon and restart it.

**Time:** needed time to reconnect

#### **STP**

**STP** 

O Fnable <sup>O</sup> Disable

STP (Spaning Tree Protocol) can be applied to loop network. Through certain algorithm achieves path redundancy, and loop network cuts to tree-based network without loop in the meantime, thus to avoid the hyperplasia and infinite circulation of <sup>a</sup> message in the loop network

#### **Optional Configuration**

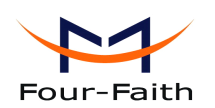

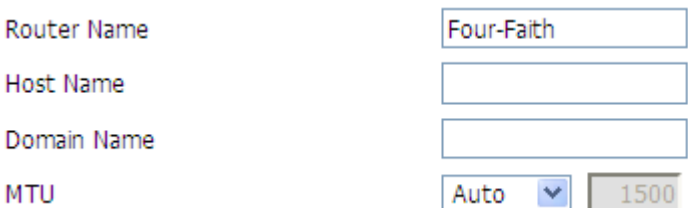

**Router Name:** set router name

**Host Name:** ISP provides

**Domain Name:** ISP provides

**MTU:** auto (1500) and manual (1200-1492 in PPPOE/PPTP/L2TP mode, 576-16320 in other modes)

### **Router Internal Network Settings Router IP**

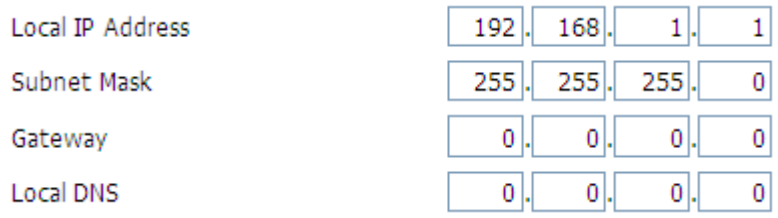

**Local IP Address:** IP address of the router

**Subnet Mask:** the subnet mask of the router

**Gateway: Gateway:**set internal gateway of the router. If default, internal gateway is the address of the router

**Local DNS:** DNS server is auto assigned by network operator server. Users enable to use their own DNS server or other stable DNS servers, if not, keep it default

#### **Network Address Server Settings** (DHCP)

These settings for the router's Dynamic Host Configuration Protocol (DHCP) server functionality configuration. The Router can serve as <sup>a</sup> network DHCP server. DHCP server automatically assigns an IP address for each computer in the network. If they choose to enable the router's DHCP server option, users can set all the computers on the LAN to automatically obtain an IP address and DNS, and make sure no other DHCP server in the network.

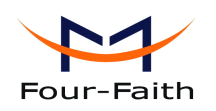

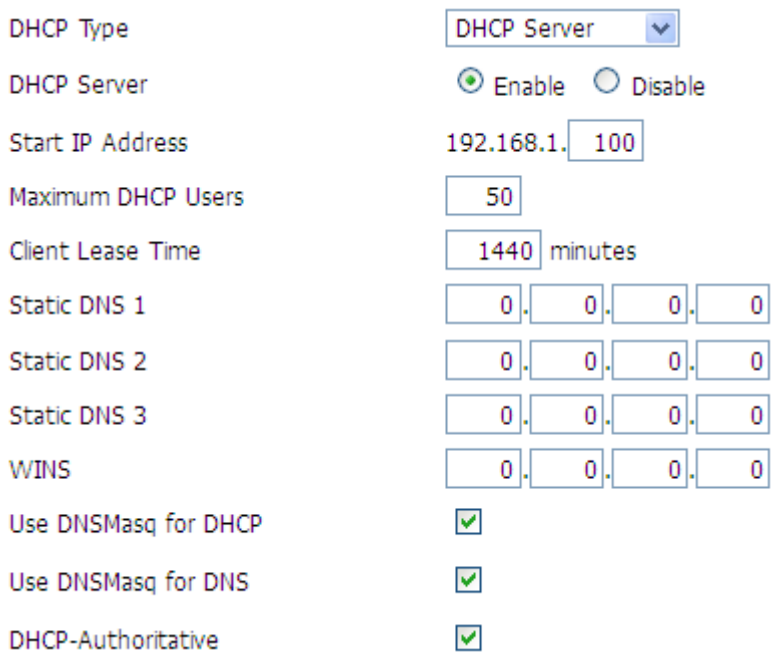

#### **DHCP Type:** DHCP Server and DHCP Forwarder

Enter DHCP Server if set DHCP Type to DHCP Forwarder as blow:

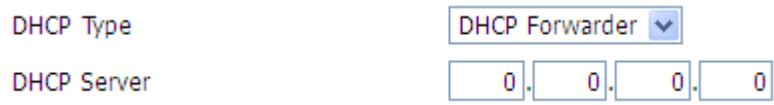

**DHCP Server:** keep the default Enable to enable the router's DHCP server option. If users have already have <sup>a</sup> DHCP server on their network or users do not want <sup>a</sup> DHCP server, then select Disable

**Start IP Address:** enter a numerical value for the DHCP server to start with when issuing IP addresses. Do not start with192.168.1.1 (the router's own IP address).

**Maximum DHCP Users:** enter the maximum number of PCs that users want the DHCP server to assign IP addresses to. The absolute maximum is 253 if 192.168.1.2 is users' starting IP address.

**Client Lease Time:** the Client Lease Time is the amount of time <sup>a</sup> network user will be allowed connection to the router with their current dynamic IP address. Enter the amount of time, in minutes, that the user will be "leased" this dynamic IP address.

**Static DNS (1-3):** the Domain Name System (DNS) is how the Internet translates domain or website names into Internet addresses or URLs. Users' ISP will provide them with at least one DNS Server IP address. If users wish to utilize another, enter that IP address in one of these fields. Users can enter up to three DNS Server IP addresses here. The router will utilize them for quicker access to functioning DNS servers.

**WINS:** the Windows Internet Naming Service (WINS) manages each PC's interaction with the Internet. If users use <sup>a</sup> WINS server, enter that server's IP address here. Otherwise, leave it blank. **DNSMasq:** users' domain name in the field of local search, increase the expansion of the host option, to adopt DNSMasq can assign IP addresses and DNS for the subnet, if select DNSMasq, dhcpd service is used for the subnet IP address and DNS.

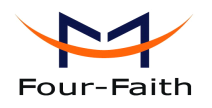

#### <span id="page-25-0"></span>**Time Settings**

Select time zone of your location. To use local time, leave the checkmark in the box next to Use local time.

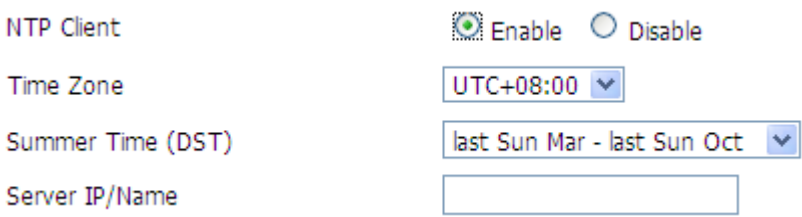

**NTP Client:** Get the system time from NTP server

**Time Zone:** Time zone options

**Summer Time (DST):** set it depends on users' location

**Server <b>IP/Name:** IP address of NTP server, up to 32 characters. If blank, the system will find a server by default

#### **Adjust Time**

Time

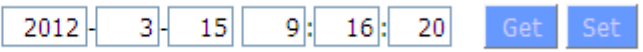

To adjust time by the system and refresh to get the time of the web, user can set to modify the time of the system. They can change to adjust time by manual to achieve adjust time by the system if the system fails to get NTP server

### **3.3.1.2 3.3.1.23.3.1.2Dynamic DynamicDynamic DynamicDNS**

If user's network has <sup>a</sup> permanently assigned IP address, users can register <sup>a</sup> domain name and have that name linked with their IP address by public Domain Name Servers (DNS). However, if their Internet account uses <sup>a</sup> dynamically assigned IP address, users will not know in advance what their IP address will be, and the address can change frequently. In this case, users can use <sup>a</sup> commercial dynamic DNS service, which allows them to register their domain to their IP address, and will forward traffic directed at their domain to their frequently-changing IP address.

**DDNS Service:** Four-Faith router currently support DynDNS, freedns, Zoneedit, NO-IP, 3322, easyDNS, TZO, DynSIP and Custom based on the user.

**DDNS Service** 

3322.org v

**Xiamen Four-Faith Communication Technology Co.,Ltd.** Page 26 of 90 Add: J1-J3,3rdFloor,No.44,GuanRiRoad,SoftWare Park,XiaMen .361008.China http://www.fourfaith.com Tel: +86 592-6300326 6300325 6300324 Fax: +86 592-5912735

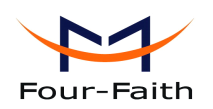

F3X34 Series Router User Manual

<span id="page-26-0"></span>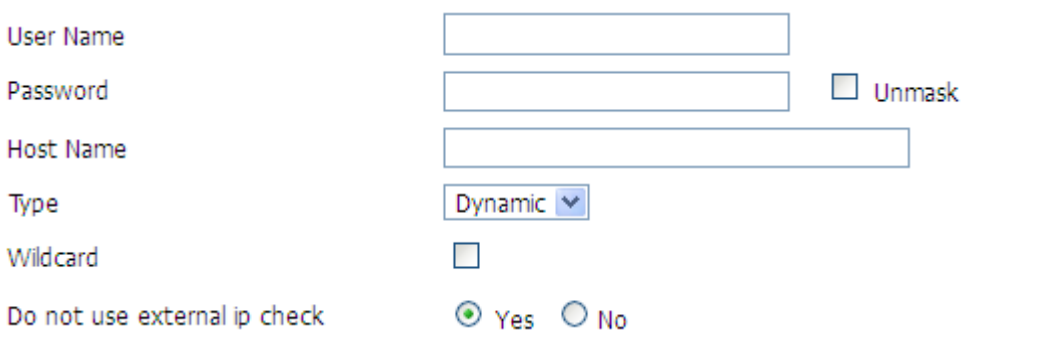

**User Name:** users register in DDNS server, up to 64 characteristic

**Password:** password for the user name that users register in DDNS server, up to 32 characteristic **Host Name:** users register in DDNS server, no limited for input characteristic for now

**Type:** depends on the server

**Wildcard:** support wildcard or not, the default is OFF. ON means \*.host.3322.org is equal to host.3322.org

**Do** not use external ip check: enable or disable the function of 'do not use external ip check'

 $10<sup>1</sup>$ 

Force Update Interval

(Default: 10 Days, Range: 1 - 60)

**Force Update Interval:** unit is day, try forcing the update dynamic DNS to the server by setted days

#### **Status**

```
DDNS Status
Fri Nov 25 13:58:32 2011: INADYN: Started 'INADYN Advanced version 1.96-ADV' - dynamic DNS updater.
Fri Nov 25 13:58:32 2011: INADYN: IP read from cache file is '192.168.8.222'. No update required.
Fri Nov 25 13:58:32 2011: I:INADYN: IP address for alias 'testsixin.3322.org' needs update to '192.168.8.38'
Fri Nov 25 13:58:33 2011: I:INADYN: Alias 'testsixin.3322.org' to IP '192.168.8.38' updated successfully.
```
DDNS Status shows connection log information

#### **3.3.1.3 3.3.1.33.3.1.3Clone MAC Address Address**

Some ISP need the users to register their MAC address. The users can clone the router MAC address to their MAC address registered in ISP if they do not want to re-register their MAC address

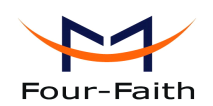

<span id="page-27-0"></span>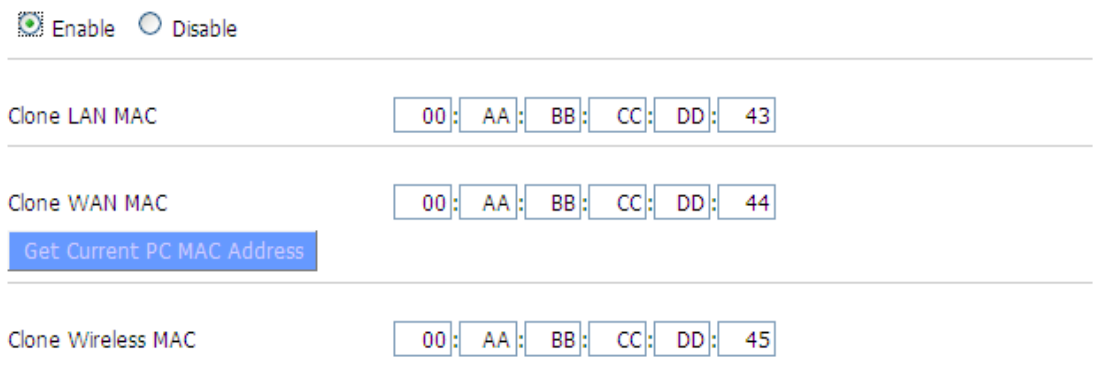

**Clone MAC address address address address** can clone three parts: Clone LAN MAC, Clone WAN MAC, Clone Wireless MAC.

**Noted** that one MAC address is 48 characteristic, can not be set to the multicast address, the first byte must be even. And MAC address value of network bridge br0 is determined by the smaller value of wireless MAC address and LAN port MAC address.

### **3.3.1.4 3.3.1.4Advanced Advanced Router**

**Operating Operating Mode:** Gateway and Router

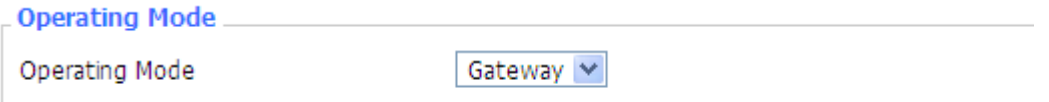

If the router is hosting users' Internet connection, select Gateway mode. If another router exists on their network, select Router mode.

#### **Dynamic Routing**

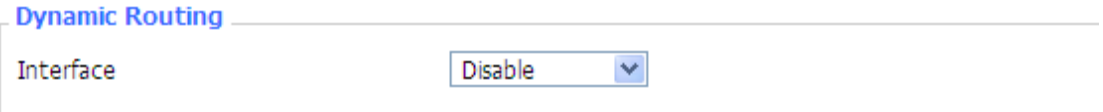

Dynamic Routing enables the router to automatically adjust to physical changes in the network's layout and exchange routing tables with other routers. The router determines the network packets' route based on the fewest number of hops between the source and destination.

To enable the Dynamic Routing feature for the WAN side, select WAN. To enable this feature for the LAN and wireless side, select LAN&WLAN. To enable the feature for both the WAN and LAN, select Both. To disable the Dynamic Routing feature for all data transmissions, keep the default setting, Disable.

**Note:** Dynamic Routing is not available in Gateway mode

#### **Static Routing**

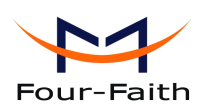

<span id="page-28-0"></span>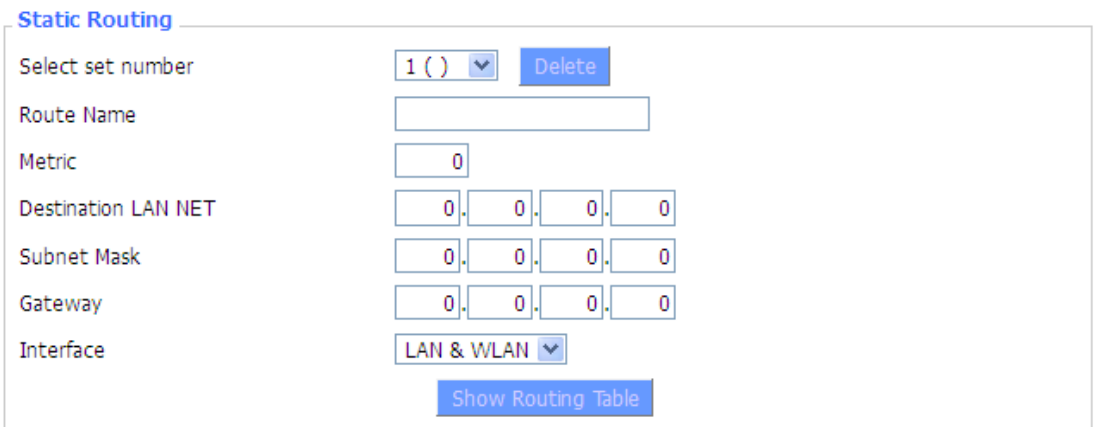

#### **Select set number:** 1-50

**Route Name:** defined routing name by users, up to 25 characters

**Metric:** 0-9999

**Destination LAN NET:** the Destination IP Address is the address of the network or host to which users want to assign <sup>a</sup> static route

**Subnet Mask:** the Subnet Mask determines which portion of an IP address is the network portion, and which portion is the host portion

**Gateway:** IP address of the gateway device that allows for contact between the router and the network or host.

**Interface:** indicate users whether the Destination IP Address is on the LAN & WLAN (internal wired and wireless networks), the WAN(Internet), or Loopback (a dummy network in which one PC acts like <sup>a</sup> network, necessary for certain software programs)

#### **Show Routing Routing Routing Routing Table**

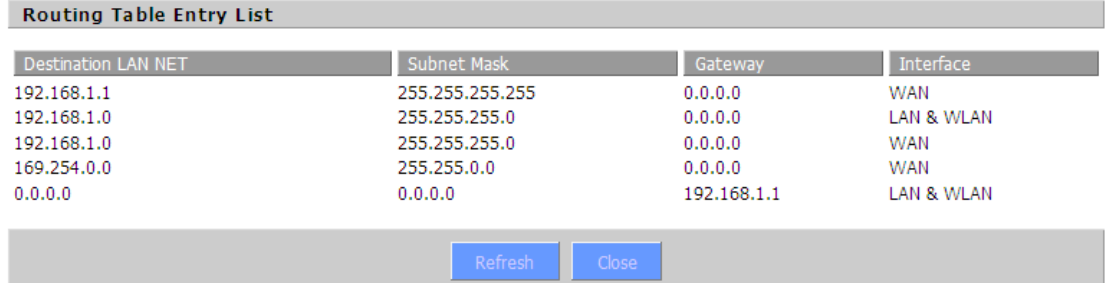

### **3.3.1.5 VLANs**

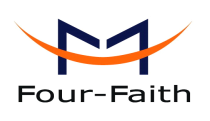

<span id="page-29-0"></span>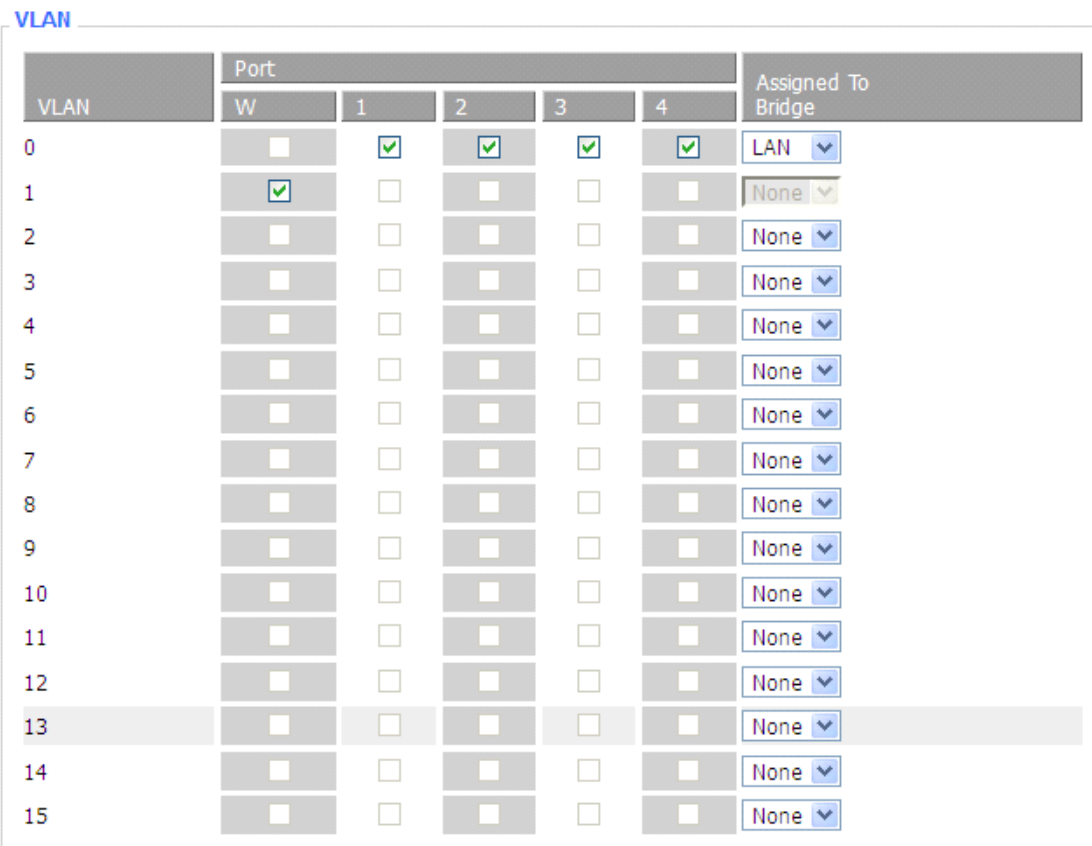

VLANs function is to divide different VLAN ports by users' will. The system supports 16 VLAN por<sup>t</sup> from VLAN0-VLAN15. However there is only 5 time ports (1 WAN por<sup>t</sup> and 4 LAN port) divided by users themselves,and LAN por<sup>t</sup> and WAN por<sup>t</sup> disable to divide into one VLAN por<sup>t</sup> meanwhile.

# **3.3.1.6** Networking

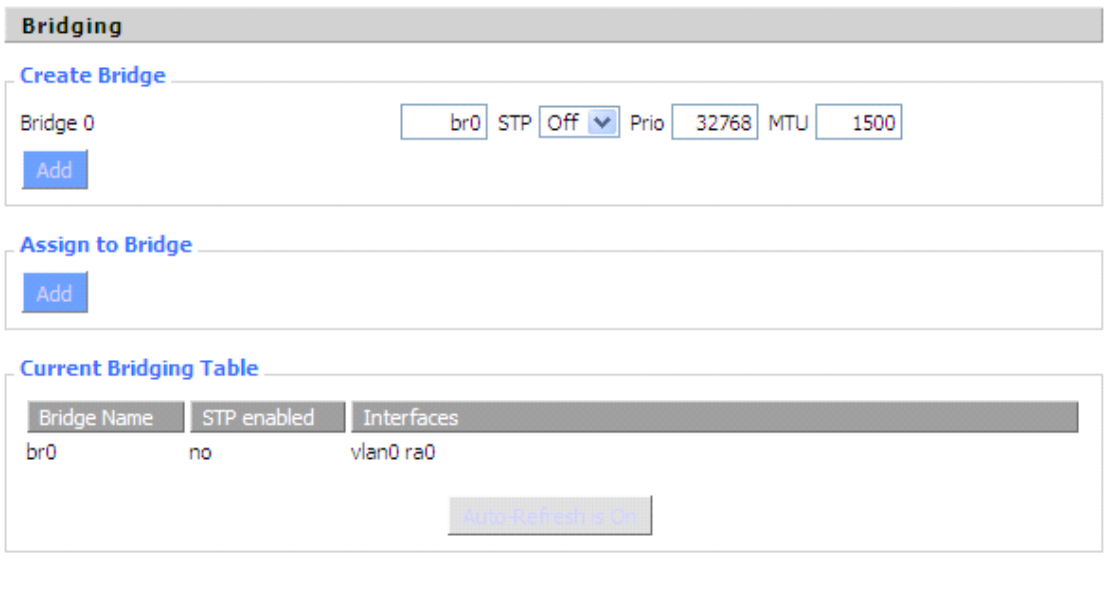

**Xiamen Four-Faith Communication Technology Co.,Ltd.** Page 30 of 90

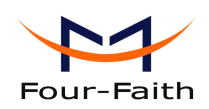

**Bridging-Create Bridge:** creates a new empty network bridge for later use. STP means Spanning Tree Protocol and with PRIO users are able to set the bridge priority order. The lowest number has the highest priority.

**Bridging - Assign to Bridge:** allows users to assign any valid interface to a network bridge. Consider setting the Wireless Interface options to Bridged if they want to assign any Wireless Interface here. Any system specific bridge setting can be overridden here in this field.

**Current Bridging Table:** shows current bridging table

#### **Create steps as below:**

Click 'Add' to create <sup>a</sup> new bridge, configuration is as below:

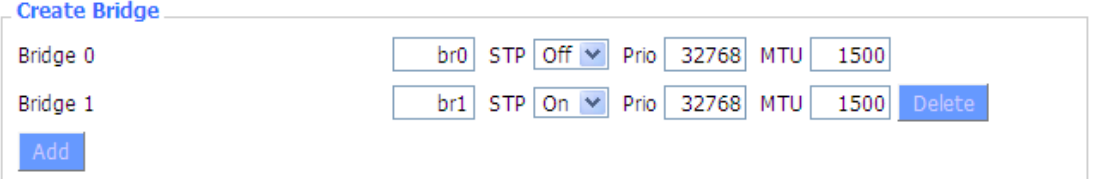

Create bridge option: the first br0 means bridge name. STP means to on/off spanning tree protocol. Prio means priority level of STP, the smaller the number, the higher the level. MTU means maximum transfer unit, default is1500, delete if it is not need. And then click 'Save' or 'Add'. Bride properties is as below:

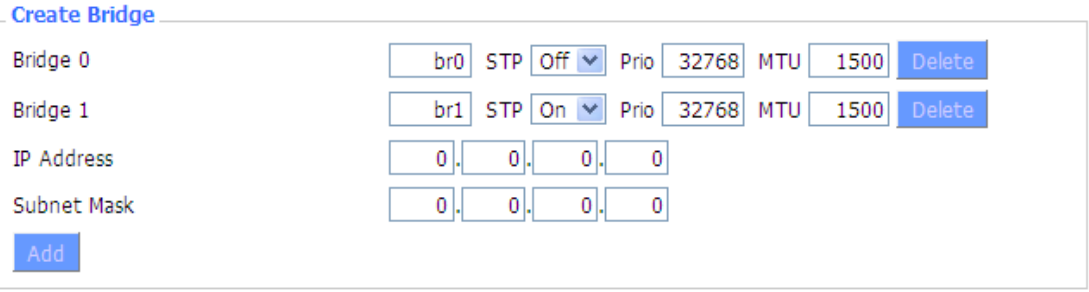

Enter relewant bridge IP address and subnet mask, click 'Add' to create <sup>a</sup> bridge. Note: Only create <sup>a</sup> bride can apply it.

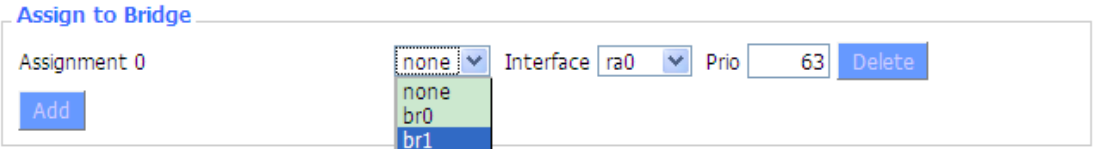

Assign to Bridge option: to assign different ports to created bridge. For example: assign por<sup>t</sup> (wireless port) is ra0 in br1 bridge as below:

Prio means priority level: work if multiple ports are within the same bridge. The smaller the number, the higher the level. Click 'Add' to take it effect.

Note: corresponding interface of WAN ports interface should not be binding, this bridge function is basically used for LAN port, and should not be binding with WAN por<sup>t</sup>

**Xiamen Four-Faith Communication Technology Co.,Ltd.** Page 31 of 90 Add: J1-J3,3rdFloor,No.44,GuanRiRoad,SoftWare Park,XiaMen .361008.China http://www.fourfaith.com Tel: +86 592-6300326 6300325 6300324 Fax: +86 592-5912735

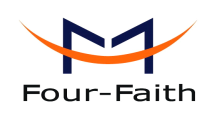

If bind success, bridge binding list in the list of current bridging table is as below:

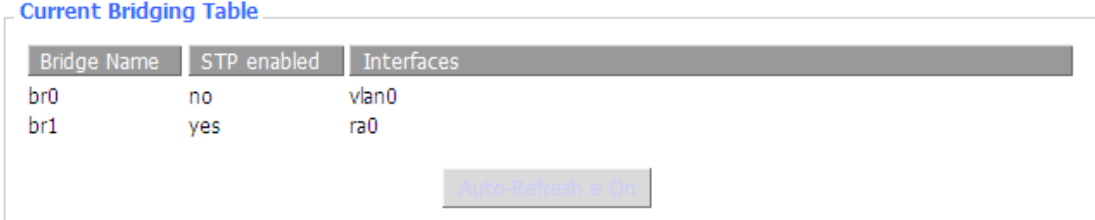

To make br1 bridge has the same function with DHCP assigned address, users need to set multiple DHCP function, see the introduction of multi-channel DHCPD:

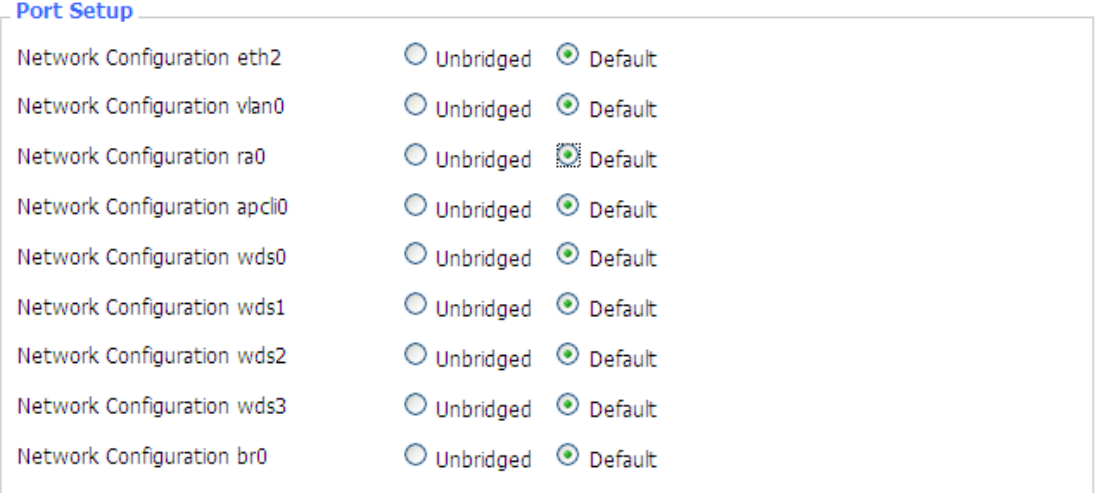

#### **Port Setup:** Set the port property, the default is not set

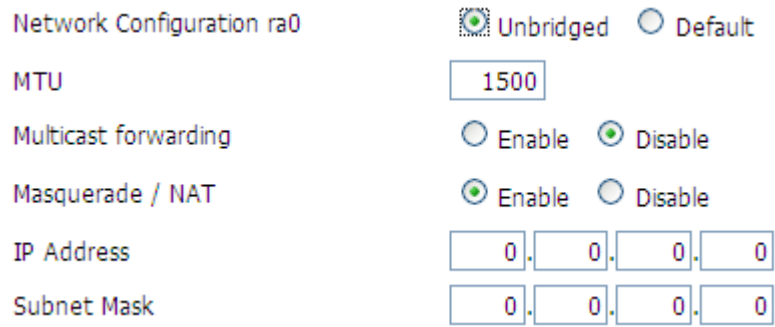

Choose not bridge to set the port's own properties, detailed properties are as below:

MTU: maximum transfer unit

Multicast forwarding: enable or disable multicast forwarding

Masquerade/NAT: enable or disable Masquerade/NAT

IP Address: set ra0's IP address, and do not conflict withother ports or bridge

Subnet Mask: set the port's subnet mask

<span id="page-32-0"></span>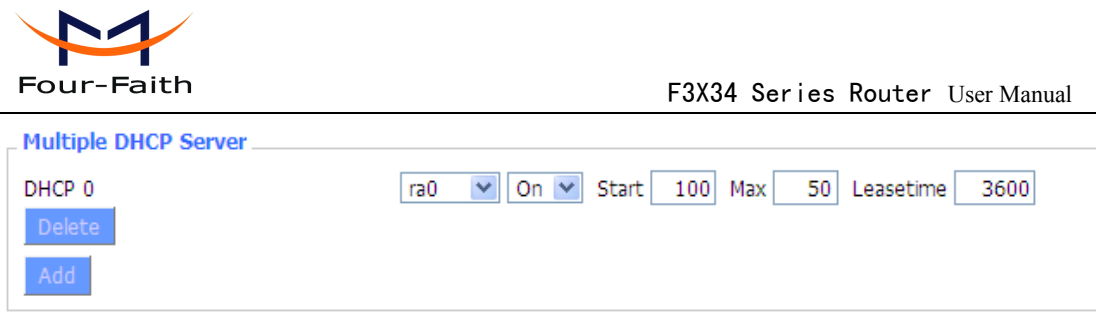

- Multiple DHCPD: using multiple DHCP service. Click 'Add' in multiple DHCP server to appear relevant configuration. The first means the name of port or bridge (do not be configured as eth0), the second means whether to on DHCP. Start means start address, Max means maximum assigned DHCP clients, Leasetime means the client lease time, the unit is second, click 'Save' or 'Apply' to pu<sup>t</sup> it into effect after setting.
- Note: Only configure and click 'Save' can configure the next, can not configure multiple DHCP at the same time.

# **3.3.2 Wireless Wireless WirelessWireless**

## **3.3.2.1 3.3.2.1Basic Settings Settings**

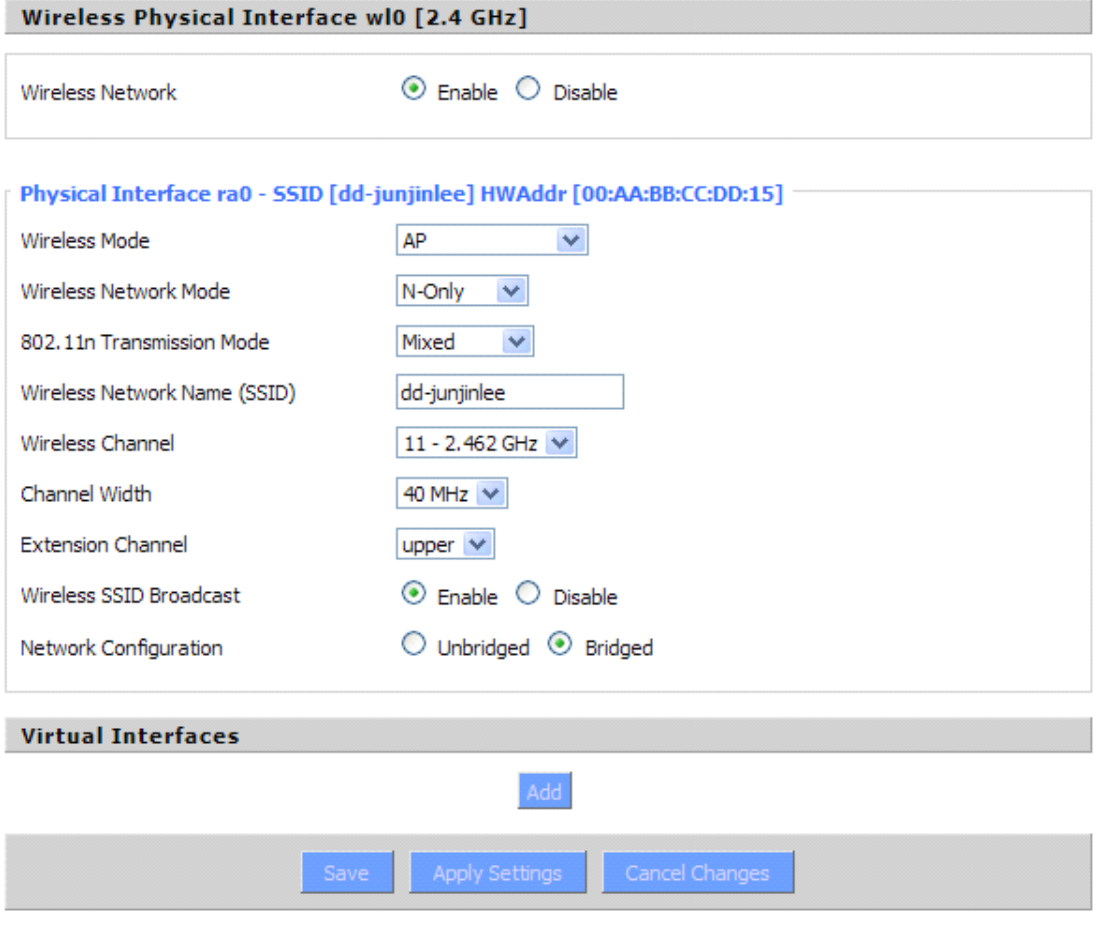

#### **Xiamen Four-Faith Communication Technology Co.,Ltd.** Page 33 of 90

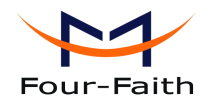

**Wireless Network:** "Eanble", radio on.

"Disable", radio off.

Wireless Mode: AP, Client, Adhoc, Repeater, Repeater Bridge four options。

**Wireless Network Mode**:

**Mixed**: Support 802.11b, 802.11g, 802.11n wireless devices.

**BG-Mixed**: Support 802.11b, 802.11g wireless devices.

**B-only**: Only supports the 802.11b standard wireless devices.

**B-only**: Only supports the 802.11b standard wireless devices.

**G-only**: Only supports the 802.11g standard wireless devices.

**NG-Mixed:** Support 802.11g, 802.11n wireless devices.

**N-only:** Only supports the 802.11g standard wireless devices.

**8021.11n Transmission Mode**: In the wireless network mode to "N-only" choose to transfer its transmission mode.

**Greenfield:** When you determine the surrounding environment, there is no other  $802.11a/b/g$ devices use the same channel, use this mode to increase throughput. Other 802.11a/b/g devices use the same channel in the environment, the information you send may generate an error, re-issued.

**Mixed**: This mode is contrary to the green mode, but will reduce the throughput.

**Wireless Network Name(SSID)**: The SSID is the network name shared among all devices in a wireless network. The SSID must be identical for all devices in the wireless network. It is case-sensitive and must not exceed 32 alphanumeric characters, which may be any keyboard character. Make sure this setting is the same for all devices inyour wireless network.。

**Wireless Channel:** A total of 1-13 channels to choose more than one wireless device environment, please try to avoid using the same channel with other devices...

**Channel Width:** 20MHZ and 40MHZ.

**Extension Channel:** Channel for 40MHZ, you can choose upper or lower.

#### **Wireless Wireless SSID Broadcast** :

**Enable:** SSID broadcasting.

**Disable:** Hidden SSID.

#### $Network$  **Configuration**:

**Bridged:** Bridge to the router, under normal circumstances, please select the bridge. **Unbridged:** There is no bridge to the router, IP addresses need to manually configure.

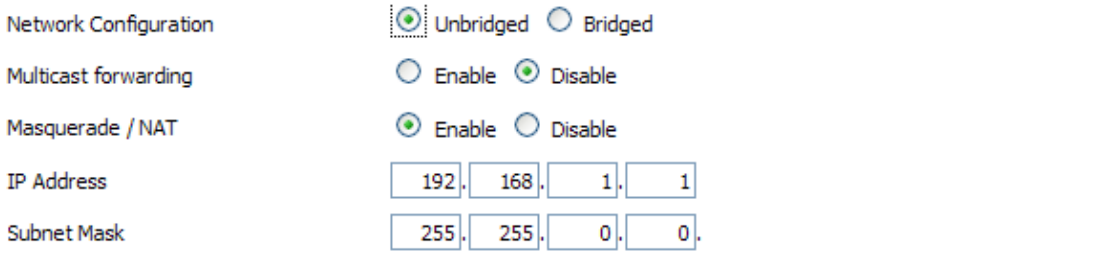

**Virtual Interfaces**: Click Add to add a virtual interface. Add successfully, click on the remove, you can remove the virtual interface。

**Xiamen Four-Faith Communication Technology Co.,Ltd. Co.,Ltd.** Page 34 of 90 Add: J1-J3,3rdFloor,No.44,GuanRiRoad,SoftWare Park,XiaMen .361008.China http://www.fourfaith.com Tel: +86 592-6300326 6300325 6300324 Fax: +86 592-5912735

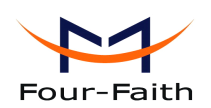

<span id="page-34-0"></span>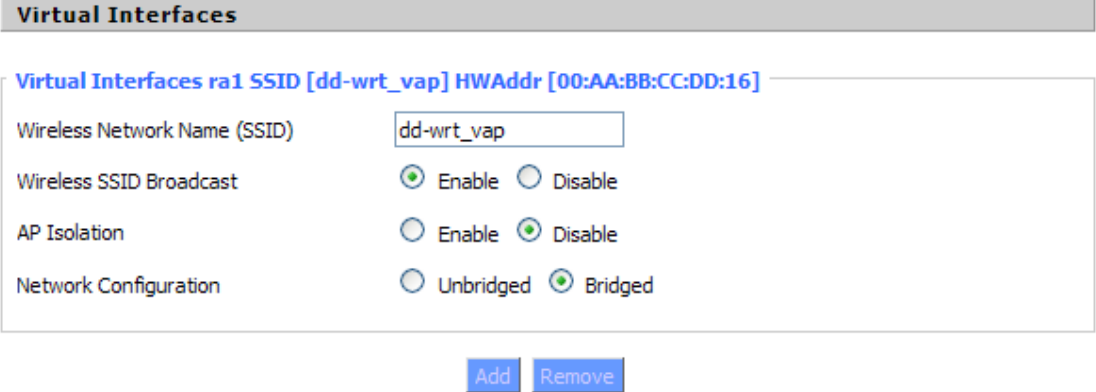

**AP Isolation**: This setting isolates wireless clients so access to and from other wireless clients are stopped.

**Note** : Save your changes, after changing the "Wireless Mode", "Wireless Network Mode", "wireless width", "broadband" option, please click on this button, and then configure the other options.

#### **3.3.2.2 3.3.2.23.3.2.23.3.2.2Wireless WirelessSecurity Security**

Wireless security options used to configure the security of your wireless network. This route is <sup>a</sup> total of seven kinds of wireless security mode. Disabled by default, not safe mode is enabled. Such as changes in Safe Mode, click Apply to take effect immediately.

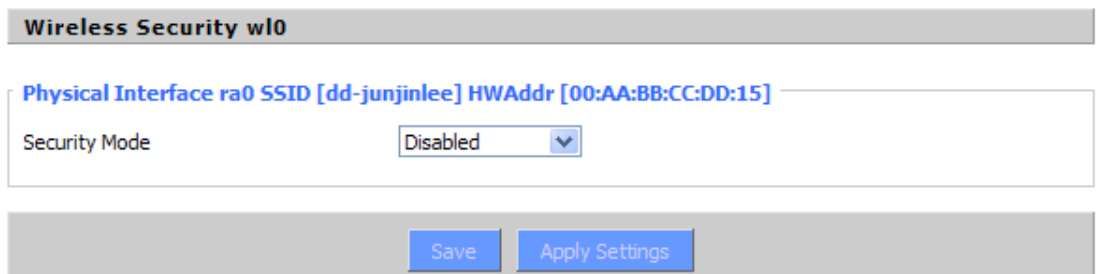

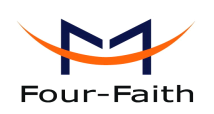

#### **Wireless Security wl0**

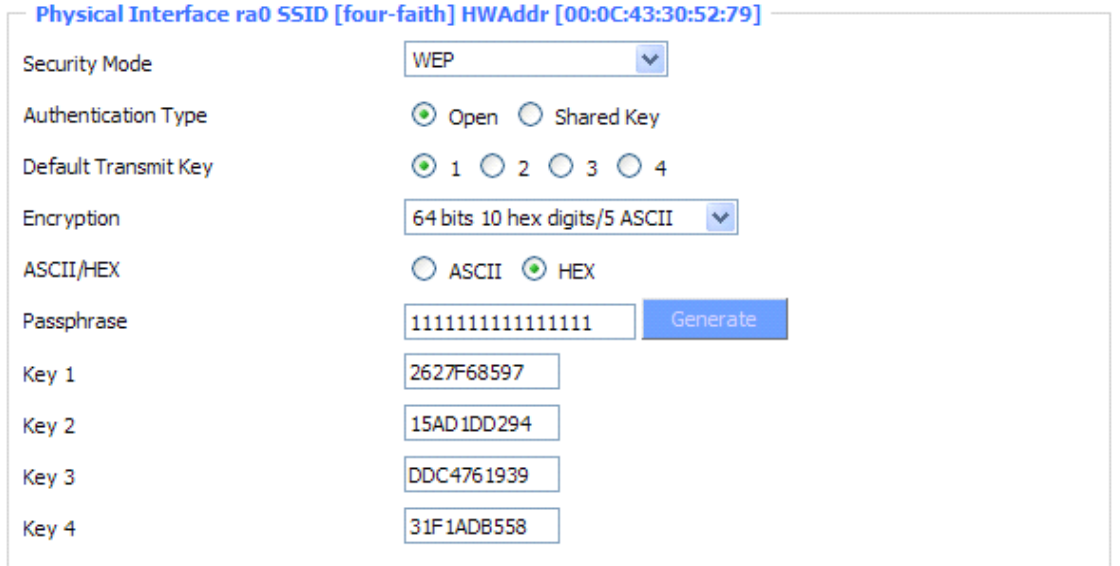

WEP: Is a basic encryption algorithm is less secure than WPA.Use of WEP is discouraged due to security weaknesses, and one of the WPA modes should be used whenever possible. Only use WEP if you have clients that can only support WEP (usually older, 802.11b-only clients).

Authentication Type: Open or shared key.

Wireless Security wl0

**Default Transmit Key:** Select the key form Key 1 - Key 4 key.

**Encryption:** There are two levels of WEP encryption, 64-bit (40-bit) and 128-bit. To utilize WEP, select the desired encryption bit, and enter a passphrase or up to four WEP key in hexadecimal format. If you are using 64-bit (40-bit), then each key must consist of exactly 10 hexadecimal characters or 5 ASCII charceters. For 128-bit, each key must consist of exactly 26 hexadecimal characters. Validhexadecimal characters are "0"-"9" and "A"-"F".

**ASCII/HEX:** ASCII, the keys is 5 bit ASCII characters/13bit ASCII characters.

HEX, the keys is 10bit/26 bit hex digits.

**Passphrase:** The letters and numbers used to generate a key.

**Key1-Key4**: Manually fill out or generated according to input the pass phrase.

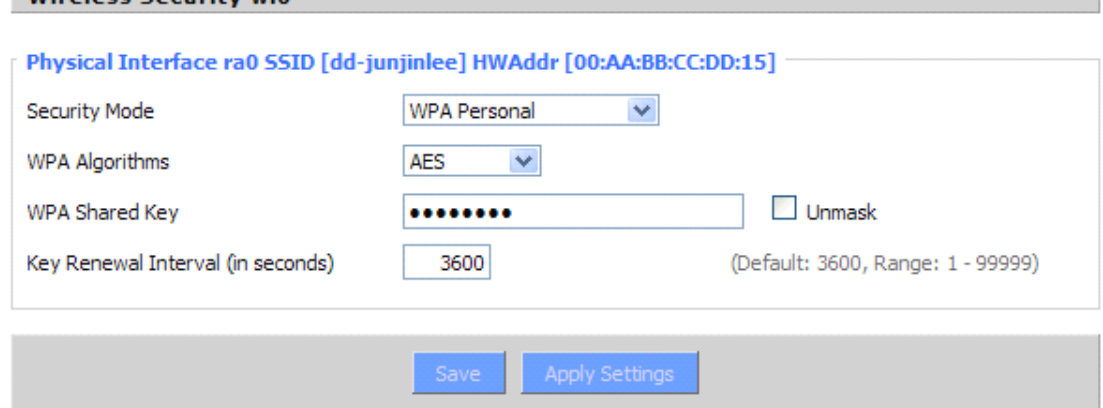

**WPA Personal/WPA2 Personal/WPA2 Person Mixed**: , TKIP/AES/TKIP+AES , dynamic

**Xiamen Four-Faith Communication Technology Co.,Ltd.** Page 36 of 90 Add: J1-J3,3rdFloor,No.44,GuanRiRoad,SoftWare Park,XiaMen .361008.China http://www.fourfaith.com Tel: +86 592-6300326 6300325 6300324 Fax: +86 592-5912735
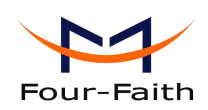

encryption keys. TKIP + AES, self-applicable TKIP or AES. WPA Person Mixed, allow WPA Personal and WPA2 Personal client mix.

**WPA Shared Key:** Between 8 and 63 ASCII character or hexadecimal digits...

Key Renewal Interval (in seconds): 1-99999.

**Wireless Security wl0** 

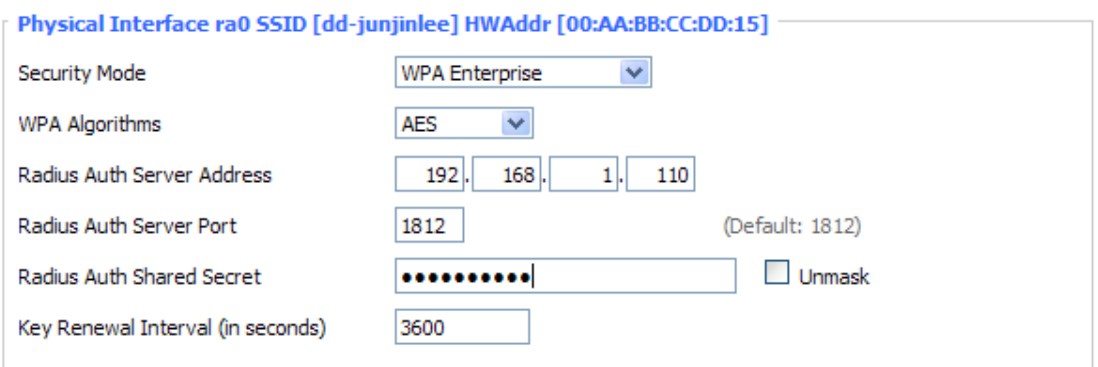

WPA Enterprise/WPA2 Enterprise/WPA2 Enterprise Mixed: WPA Enterprise uses an external

RADIUS server to perform user authentication.

**WPA Algorithms**: AES/TKIP/TPIP+AES.

**Radius Auth Sever Address:** The IP address of the RADIUS server.

**Radius Auth Server Port:** The RADIUS Port (default is 1812)。

**Radius Auth Shared Secret:** The shared secret from the RADIUS server.

**Key Renewal Interva(in seconds):** 1-99999.

#### **Wireless Security wl0**

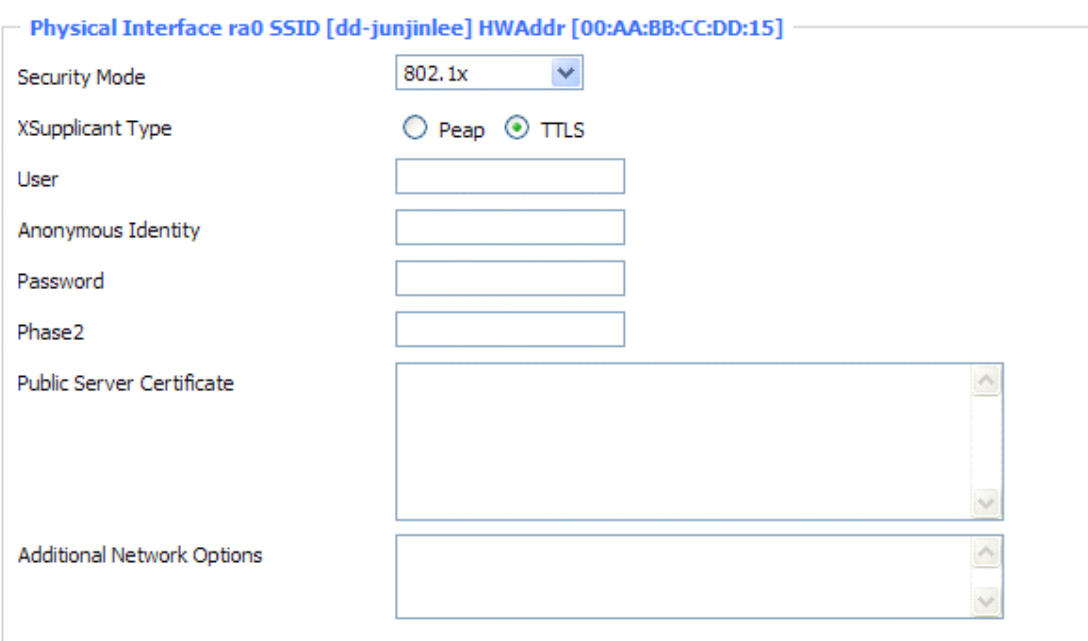

**802.1x:** 802.1x for user to connect to a wireless access point and cable converter to provide the certification. It will limit without obtaining the user credentials to connect to the Internet,

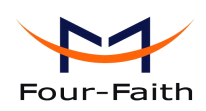

credentials - for example, <sup>a</sup> separate server authentication user name and password.

**Peap:** PEAP (Protected Extensible Authentication Protocol) is <sup>a</sup> version of [EAP](http://searchmobilecomputing.techtarget.com/definition/Extensible-Authentication-Protocol), the authentication protocol used in wireless networks and Point-to-Point connections. PEAP is designed to provide more secure authentication for 802.11 [WLANs](http://searchmobilecomputing.techtarget.com/definition/wireless-LAN) (wireless local area networks) that suppor<sup>t</sup> 802.1X por<sup>t</sup> access control. Here is PEAP-EAP-MS-CHAPv2.

- 1. Enter the User.
- 2. Enter the Password.

**TTLS:** TTLS uses the TLS channel to exchange "attribute-value pairs" (AVPs), much like RADIUS. (In fact, the AVP encoding format is very similar to RADIUS.) The general encoding of information allows <sup>a</sup> TTLS server to validate AVPs against any type of authentication mechanism. TTLS implementations today suppor<sup>t</sup> all methods defined by EAP, as well as several older methods (CHAP, PAP, MS-CHAP and MS-CHAPv2). TTLS can easily be extended to work with new protocols by defining new attributes to support new protocols.

- 1. Enter the User.
- 2. Enter the Password.
- 3. Enter the Public Server Certificate.

### **3.3.2.3 3.3.2.33.3.2.33.3.2.3Wireless WirelessMAC Filter**

The Wireless MACFilter allows you to control which wireless-equipped PCs may or may not communicate with the router depending on their MAC addresses. For information how to ge<sup>t</sup> MAC addresses from Windows-PCs, see MAC Address [Cloning](http://192.168.1.1/help/HWanMAC.asp) for detailed instructions。

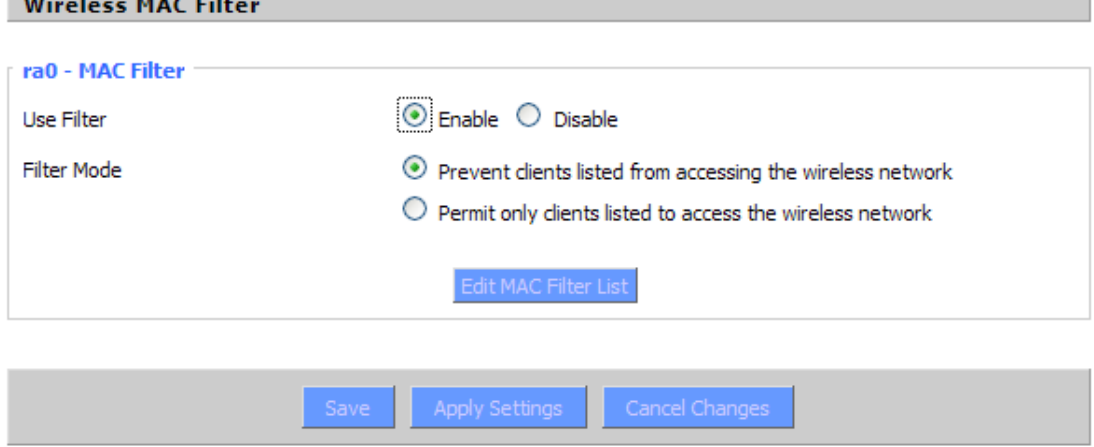

**Use Filter:** Disabled by default. Select Enable to open the Wireless MAC Filter. **Filter Mode**:

**Prevent client listed from accessing the wireless network:** If you want to block specific wireless-equipped PCs from communicating with the router, then keep the default setting, Prevent PCs listed from accessing the wireless network.

**Permit only client listed to accessing the wireless network: If you want to allow specific** wireless-equipped PCs to communicate with the router, then click the radio button next to Permit only PCs listed to access the wireless network。

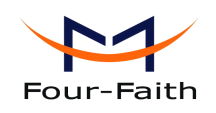

Click the Edit MAC Filter List button. Enter the appropriate MAC addresses into the MAC fields

# **3.3.2.4 Advance Settings**

The Wireless Advanced Settings screen allows you to customize data transmission settings. In most cases, the advanced settings on this screen should remain at their default values。

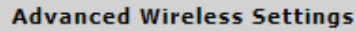

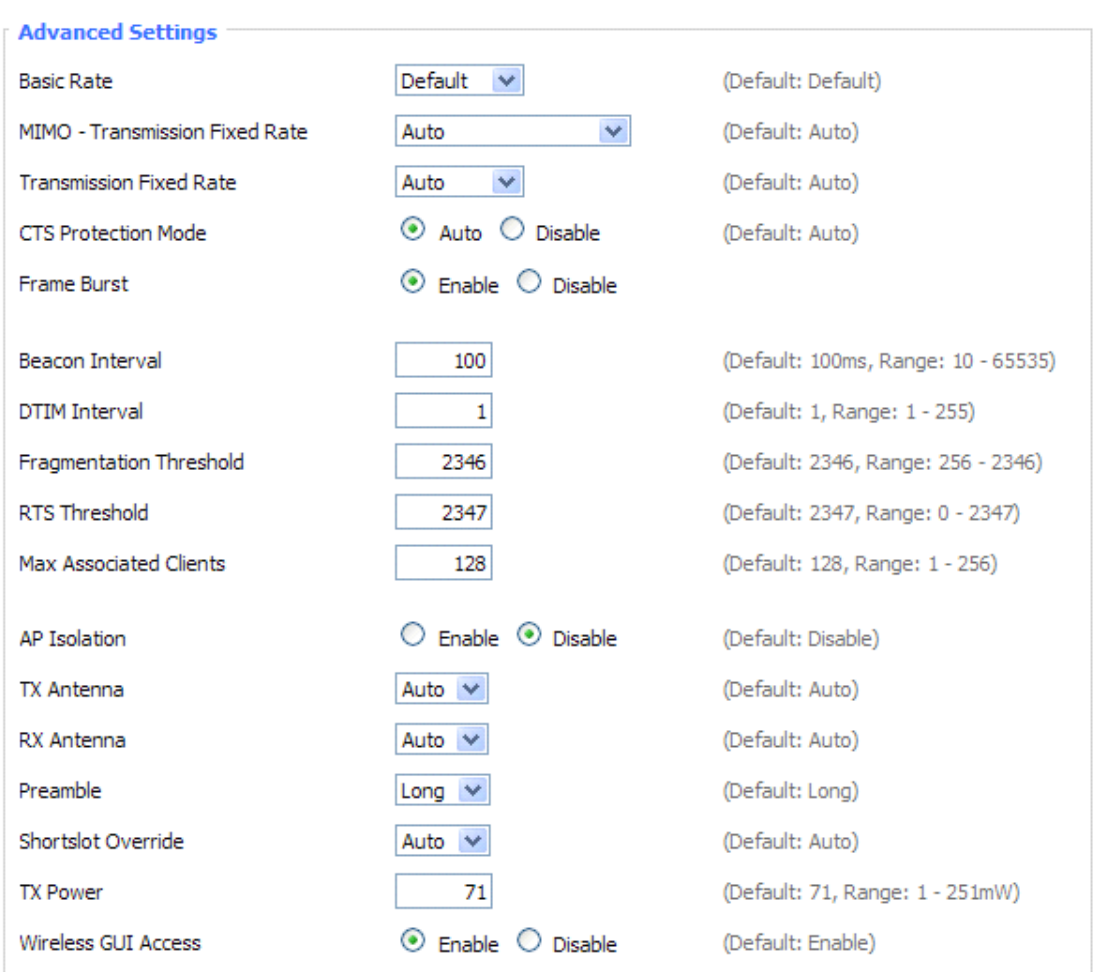

**Basic Rate:** The default value is set to Default. Depending on the wireless mode you have selected, <sup>a</sup> default set of supported data rates will be selected. The default setting will ensure maximum compatibility with all devices. You may also choose to enable all data rates by selecting ALL. For compatibility with older Wireless-B devices, select 1-2Mbps.

**MIMO-Transmission MIMO-Transmission MIMO-Transmission Fixed Rate** : The default setting is Auto. The range is from 13.5 to 270Mbps. The rate of data transmission should be set depending on the speed of your wireless network. You can select from <sup>a</sup> range of transmission speeds, or keep the default setting, Auto, to have the router automatically use the fastest possible data rate and enable the Auto-Fallback feature. Auto-Fallback will negotiate the best possible connection speed between the router and <sup>a</sup>

**Xiamen Four-Faith Communication Technology Co.,Ltd.** Page 39 of 90 Add: J1-J3,3rdFloor,No.44,GuanRiRoad,SoftWare Park,XiaMen .361008.China http://www.fourfaith.com Tel: +86 592-6300326 6300325 6300324 Fax: +86 592-5912735

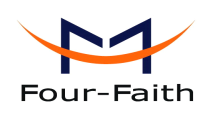

#### wireless client。

**Transmission Fixed Rate:** The default setting is Auto. The range is from 1 to 54Mbps. The rate of data transmission should be set depending on the speed of your wireless network. You can select from <sup>a</sup> range of transmission speeds, or keep the default setting, Auto, to have the router automatically use the fastest possible data rate and enable the Auto-Fallback feature. Auto-Fallback will negotiate the best possible connection speed between the router and <sup>a</sup> wireless client.

**CTS Protection Mode:** The default value is disabled. When set to Auto, a protection mechanism will ensure that your Wireless-B devices will connect to the Wireless-G router when many Wireless-G devices are present. However, performance of your Wireless-G devices may be decreased.

**Frame Burst:** The default value is disabled. Frame burst allows packet bursting which will increase overall network speed though this is only recommended for approx 1-3 wireless clients, Anymore clients and there can be <sup>a</sup> negative result and throughput will be affected.

**Beacon Interval**: The default value is 100. Enter a value between 1 and 65,535 milliseconds. The Beacon Interval value indicates the frequency interval of the beacon. A beacon is <sup>a</sup> packet broadcast by the router to synchronize the wireless network. 50 is recommended in poor reception.

**DTIM Interval:** The default value is 1. This value, between 1 and 255, indicates the interval of the Delivery Traffic Indication Message (DTIM). A DTIM field is <sup>a</sup> countdown field informing clients of the next window for listening to broadcast and multicast messages. When the router has buffered broadcast or multicast messages for associated clients, it sends the next DTIM with <sup>a</sup> DTIM Interval value. Its clients hear the beacons and awaken to receive the broadcast and multicast messages.

**Fragmentation Threshold:** This value should remain at its default setting of 2346. The range is 256-2346 bytes. It specifies the maximum size for <sup>a</sup> packet before data is fragmented into multiple packets. If you experience <sup>a</sup> high packet error rate, you may slightly increase the Fragmentation Threshold. Setting the Fragmentation Threshold too low may result in poor network performance. Only minor modifications of this value are recommended.

**RTS Threshold**: This value should remain at its default setting of 2347. The range is 0-2347 bytes. Should you encounter inconsistent data flow, only minor modifications are recommended. If <sup>a</sup> network packet is smaller than the prese<sup>t</sup> RTS threshold size, the RTS/CTS mechanism will not be enabled. The router sends Request to Send (RTS) frames to a particular receiving station and negotiates the sending of <sup>a</sup> data frame. After receiving an RTS, the wireless station responds with <sup>a</sup> Clear to Send (CTS) frame to acknowledge the right to begin transmission.

#### **Max Associated Clients**: 1-128.

**AP Isolation** : The default value is Off. This setting isolates wireless clients so access to and from other wireless clients are stopped.

**TX** Antenna/ RX Antenna: Values are Auto, Left, Right, default value is Auto. This is used in conjunction with external antennas to give them optimum performance. On some router models left and right antennas may be reversed depending on you point of view.

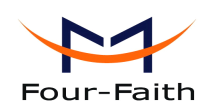

**Preamble:** Values are Long and Short, default value is Long. If your wireless device supports the short preamble and you are having trouble getting it to communicate with other 802.11b devices, make sure that it is set to use the long preamble.

**Wireless GUI Access:** The default value is Enabled. The setting allows access to the routers setup (GUI) from wireless clients. Disable this if you wish to block all wireless clients from accessing the setup pages.

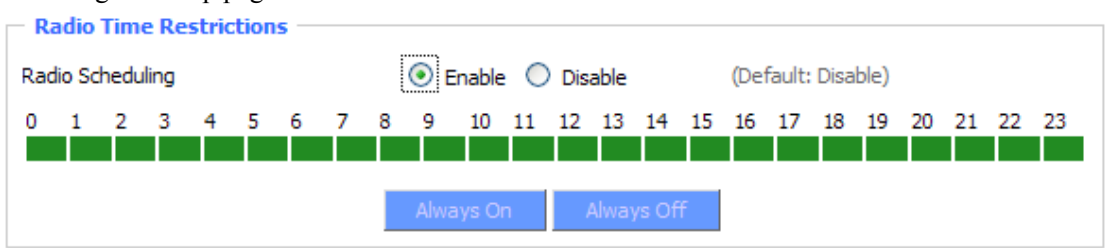

**Radio Time Restrictions: Restrictions:**The *Radio Times Restriction* facility constitutes <sup>a</sup> time switch for the radio. By default, the time switch is not active and the WLAN is permanently on. Enable the time switch, if you want to turn off the WLAN during some hours of the day. Hours during which the WLAN is on are marked in green, while red indicates that theradio is off. Clicking on the respective hour toggles between on and off.

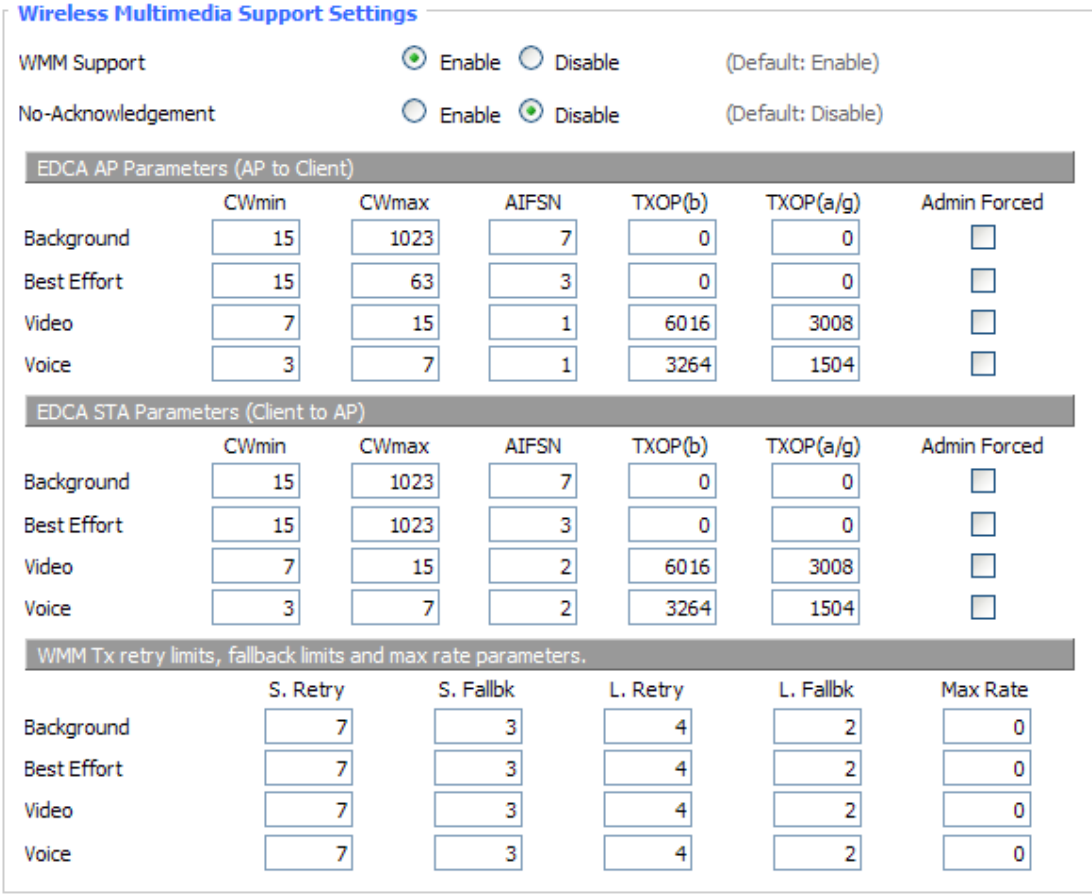

**Wireless Multimedia Support Settings:** Enable support of Wi-Fi Multimedia feature.

**Xiamen Four-Faith Communication Technology Co.,Ltd. Co.,Ltd.** Page 41 of 90 Add: J1-J3,3rdFloor,No.44,GuanRiRoad,SoftWare Park,XiaMen .361008.China http://www.fourfaith.com Tel: +86 592-6300326 6300325 6300324 Fax: +86 592-5912735 Configuring QoS options consists of setting parameters on existing queues for different types of wireless traffic. You can configure different minimum and maximum wait times for the

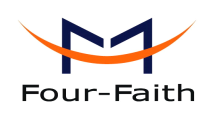

transmission of packets in each queue based on the requirements of the media being sent. Queues automatically provide minimum transmission delay for Voice, Video, multimedia, and mission critical applications, and rely on best-effort parameters for traditional IP data

**No-Acknowledgement:** This refers to the acknowledge policy used at the MAC level. Enabling no-acknowledgement can result in more efficient throughput but higher error rates ina noisy Radio Frequency (RF) environment

**EDCA AP Parameters (AP to Client):** This affects traffic flowing from the access point to the client station。

**EDCA STA Parameters (Client (Client to AP):** <sup>T</sup>his affects traffic flowing from the client station to the access point.

**Background: Background:** Priority is low.

High throughput. Bulk data that requires maximum throughput and is not time-sensitive is sent to this queue (FTP data, for example).

**Best Effort: Effort:** Priority is Medium.

Medium throughput and delay. Most traditional IP data is sent to this queue.

**Video:** Priority is High.

Minimum delay. Time-sensitive video data is automatically sent to this queue.

**voice**: Priority is High.

Time-sensitive data like VoIP and streaming media are automatically sent to this queue.

**CWmin**: Minimum Contention Window. This parameter is input to the algorithm that determines the initial random backoff wait time ("window") for retry of <sup>a</sup> transmission. Thevalue specified here in the Minimum Contention Window is the upper limit (in milliseconds) of <sup>a</sup> range from which the initial random backoff wait time is determined.

The first random number generated will be <sup>a</sup> number between 0 and the number specified here. If the first random backoff wait time expires before the data frame is sent, <sup>a</sup> retry counter is incremented and the random backoff value (window) is doubled. Doubling will continue until the size of the random backoff value reaches the number defined in the Maximum Contention Window. Valid values for the "cwmin" are  $1, 3, 7, 15, 31, 63, 127, 255, 511$ , or  $1024$ . The value for "cwmin" must be lower than the value for "CWmax".

**Cmax:** Maximum Contention Window. The value specified here in the Maximum Contention Window is the upper limit (in milliseconds) for the doubling of the random backoff value. This doubling continues until either the data frame is sent or the Maximum Contention Window size is reached. Once the Maximum Contention Window size is reached, retries will continue until <sup>a</sup> maximum number of retries allowed is reached. Valid values for the "cwmax" are 1, 3, 7, 15, 31, 63, 127, 255, 511, or 1024. Thevalue for "cwmax" must be higher than the value for "CWmin".

**AIFSN:** The Arbitration Inter-Frame Spacing Number specifies a wait time (in milliseconds) for data frames.

**Xiamen Four-Faith Communication Technology Co.,Ltd. Co.,Ltd.** Page 42 of 90 Add: J1-J3,3rdFloor,No.44,GuanRiRoad,SoftWare Park,XiaMen .361008.China http://www.fourfaith.com Tel: +86 592-6300326 6300325 6300324 Fax: +86 592-5912735 **TXOP(b)/ TXOP(a/g)**: Transmission Opportunity for "a" "b" and "g" modes is an interval of time when <sup>a</sup> WME AP has the right to initiate transmissions onto the wireless medium (WM). This

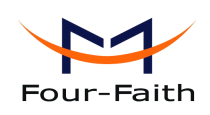

value specifies (in milliseconds) the Transmission Opportunity (TXOP) for AP; that is, the interval of time when the WMM AP has the right to initiate transmissions on the wireless network.

### **3.3.2.5 3.3.2.5WDS**

**Wireless Distribution System** 

WDS (Wireless Distribution System) is <sup>a</sup> Wireless Access Point mode that enables wireless bridging in which WDS APs communicate only with each other only (without allowing for wireless clients or stations to access them), and/or wireless repeating in which APs communicate both with each other and with wireless stations (at the expense of half the throughput). This firmware currently supports one types of WDS, LAN.

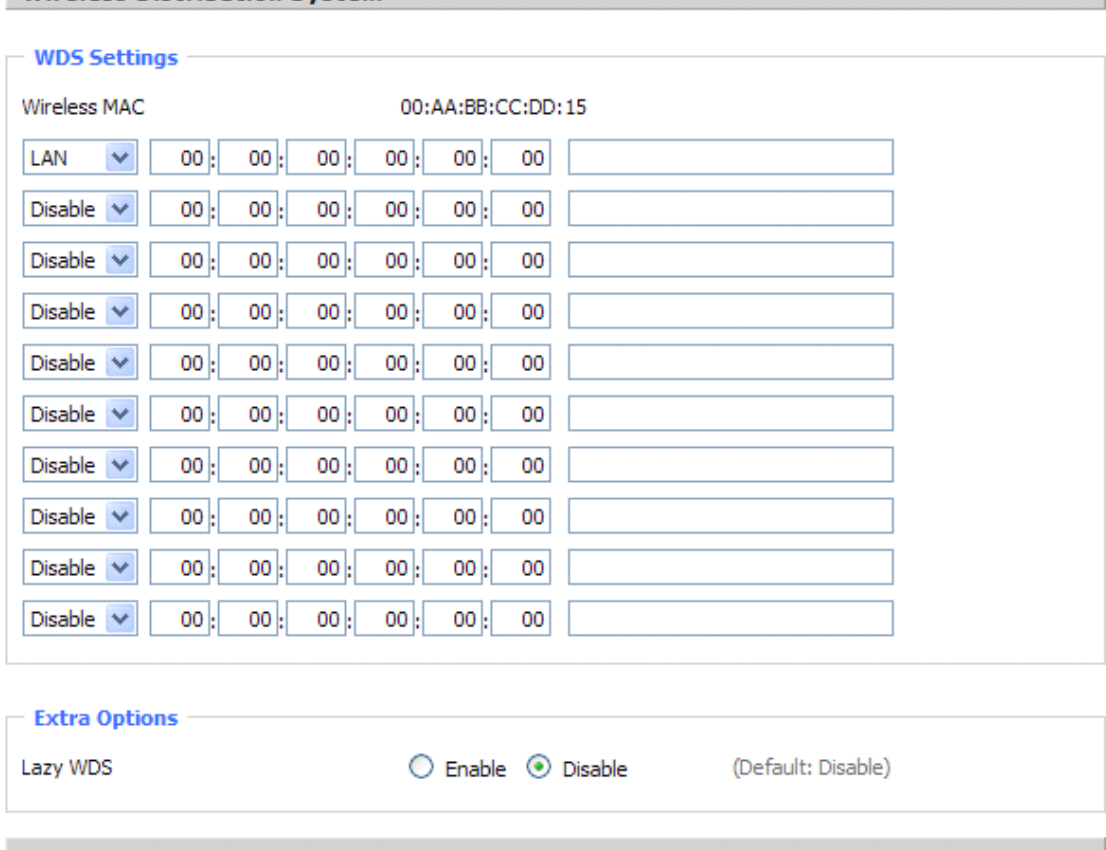

### **LAN-type WDS**

This is the easiest, and currently most common, type of WDS used for linking LANs. It is very simple to setup and requires no extra routing protocols or knowledge of networking. Simply put, it is pure bridging. A simple example would be extending the range of an existing AP by setting up <sup>a</sup> 2nd AP and connecting it to the first using LAN-type WDS.

1. Make sure you are using the same Wireless [Settings](http://192.168.1.1/help/HWireless.asp) on both routers and not any type of Wireless [Security](http://192.168.1.1/help/HWPA.asp).

2. Find <sup>a</sup> drop-down selection that has Disabled displayed. Click this and select LAN, do the same on the other router.

**Xiamen Four-Faith Communication Technology Co.,Ltd.** Page 43 of 90 Add: J1-J3,3rdFloor,No.44,GuanRiRoad,SoftWare Park,XiaMen .361008.China http://www.fourfaith.com Tel: +86 592-6300326 6300325 6300324 Fax: +86 592-5912735

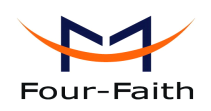

3. On the first router, take the numbers next to Wireless MAC and enter them in to the second router on the same line that you set to "LAN".

4. Take the Wireless MAC from the second router and enter them on the first router.

5. Check for any typing errors and then click Save Settings.

6. Go to the [Wireless](http://192.168.1.1/help/HStatusWireless.asp) Status page. You should see WDS Link and the Wireless MAC of the other router listed, with <sup>a</sup> signal reading. If the signal is"0dBm" then there may be something wrong. Check your antenna connections and configuration settings, and try again.

7. Once you have <sup>a</sup> good signal (-70dBm to -30dBm, -70dBm being lowest), you can change the Internet Connection Type on the Basic [Setup](http://192.168.1.1/help/HSetup.asp) page of the second router to Disabled and set the *Gateway* to the LAN IP Address of the first router. You can now run normal tests to check if you are connected (like ping).

**Lzay WDS:** Default is disabled**.**

**Note:** WDS is only available in AP mode. Also Wireless encryption WPA2 and Wireless network mode B-Only are not supported under WDS.

# **3.3.3 Services**

### **3.3.3.1 3.3.3.1 3.3.3.1Services Services Services**

DHCP Client

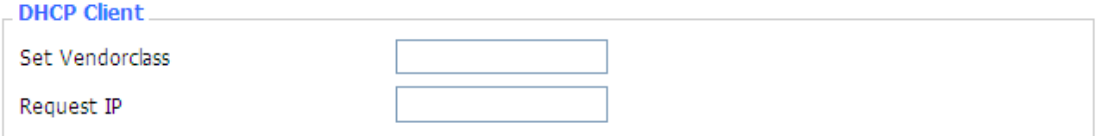

**Set Vendorclass:** the DHCP server can automatically identify the specific identifier of the computer running certain operating systems to send, such as the DHCP server can identify the DHCP client running the operating systerm is Windows 2000 or Windows 98. Identification identifier DHCP option can be assigned to DHCP clients based on specific operating system.

**Request IP:** IP address of the request

### **DHCP Server**

DHCPd assigns IP addresses to users local devices. While the main configuration is on the setup page users can program some nifty special functions here.

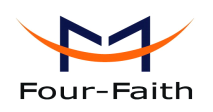

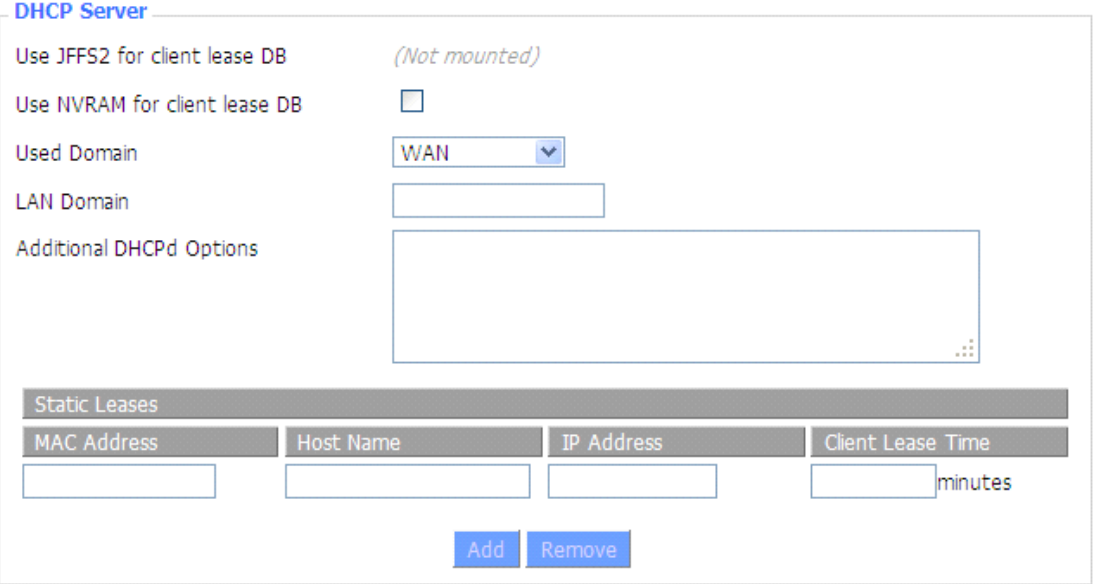

**Use NVRAM for client lease DB:** users can store data to the system NVRAM area is enabled **Used domain:** users can select here which domain the DHCP clients should ge<sup>t</sup> as their local domain. This can be the WAN domain set on the Setup screen or the LAN domain which can be set here.

**LAN Domain:** users can define here their local LAN domain which is used as local domain for DNSmasq and DHCP service if chose above.

**Static Leases:** if users want to assign certain hosts <sup>a</sup> specific address then they can define them here. This is also the way to add hosts with <sup>a</sup> fixed address to the router's local DNS service (DNSmasq).

**Additional DHCPd Options:** some extra options users can set by entering them

#### **DNSMasq DNSMasq**

DNSmasq is <sup>a</sup> local DNS server. It will resolve all host names known to the router from dhcp (dynamic and static) as well as forwarding and caching DNS entries from remote DNS servers. Local DNS enables DHCP clients on the LAN to resolve static and dynamic DHCP hostnames.

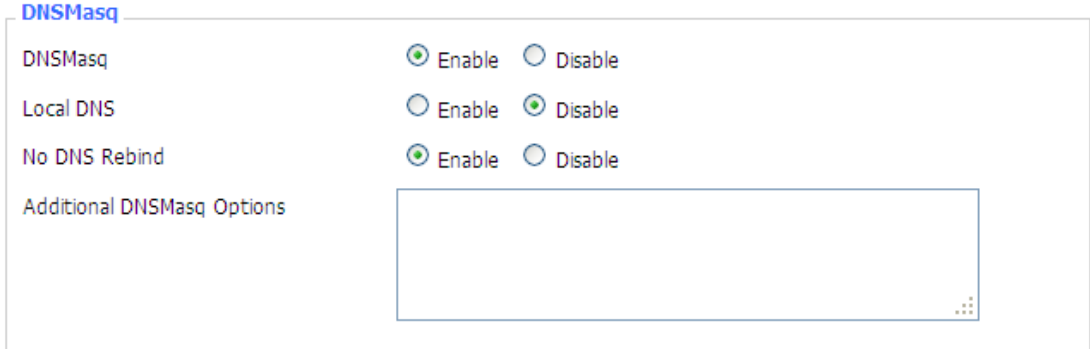

**Local DNS:** enables DHCP clients on the LAN to resolve static and dynamic DHCP hostnames **No DNS Rebind:** when enabled, it can preven<sup>t</sup> an external attacker to access the router's internal

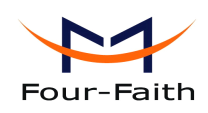

Web interface. It is <sup>a</sup> security measure

**Additional DNSMasq Options:** some extra options users can set by entering them in Additional DNS Options.

#### **For example:**

**static allocation: allocation:** dhcp-host=AB:CD:EF:11:22:33,192.168.0.10,myhost,myhost.domain,12h **max lease number: dhcp-lease-max=2** 

**DHCP server IP range:** dhcp-range=192.168.0.110,192.168.0.111,12h

#### **SNMP**

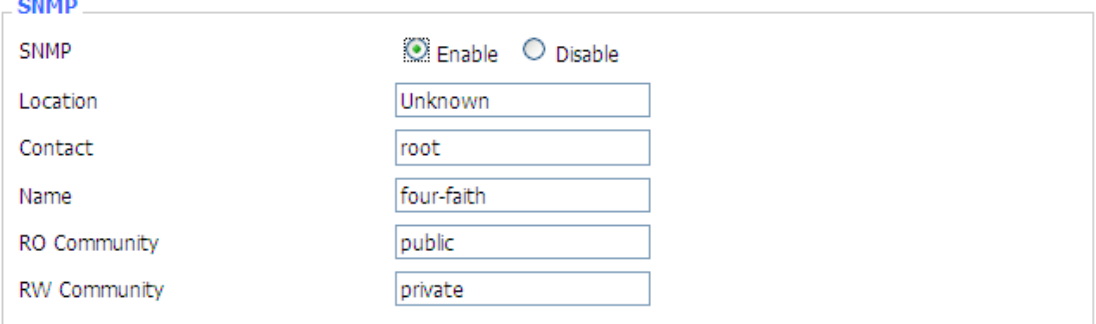

#### **Location:** equipment location

**Contact:** contact this equipment management

**Name:** device name

**RO Community: Community:**SNMP RO community name, the default is public, Only to read.

**RW Community:** SNMP RW community name, the default is private, Read-write permissions

### **SSHD**

Enabling SSHd allows users to access the Linux OS of their router with an SSH client

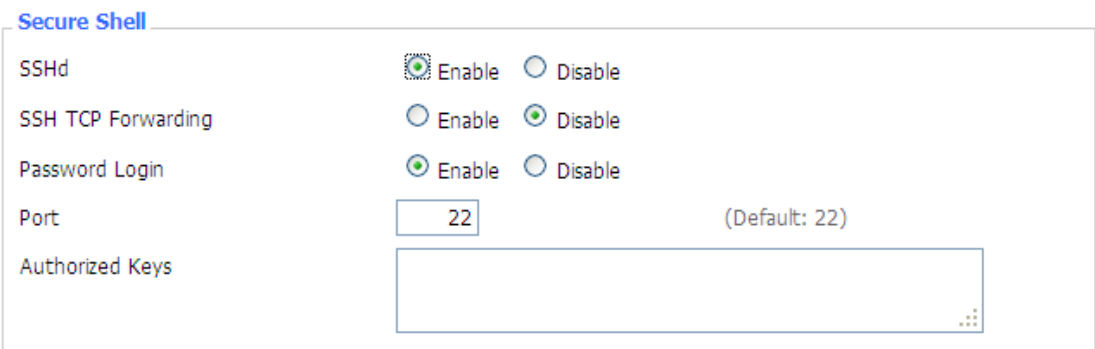

**SSH TCP Forwarding:** enable or disable to support the TCP forwarding

**Password Login:** allows login with the router password (username is admin) **Port:** port number for SSHd (default is 22)

Authorized Keys: here users paste their public keys to enable key-based login (more secure than <sup>a</sup> simple password)

#### **System log**

#### **Xiamen Four-Faith Communication Technology Co.,Ltd.** Page 46 of 90 Add: J1-J3,3rdFloor,No.44,GuanRiRoad,SoftWare Park,XiaMen .361008.China http://www.fourfaith.com Tel: +86 592-6300326 6300325 6300324 Fax: +86 592-5912735

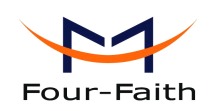

Enable Syslogd to capture systemmessages. By default theywill be collected in the local file /var/log/messages. To send them to another system, enter the IP address of <sup>a</sup> remote syslog server.

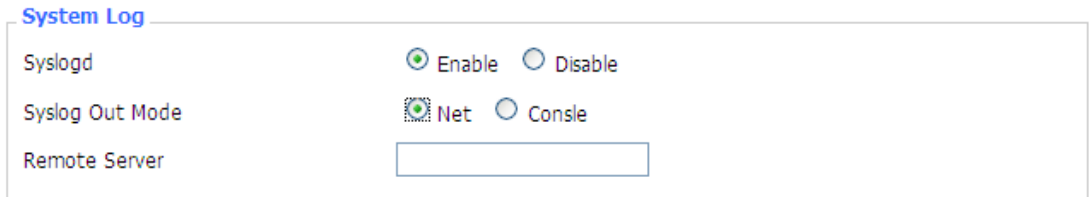

### **Syslog Out Mode:** two log mode

**Net:** the log information output to <sup>a</sup> syslog server

**Console: Console:**the log information output to console por<sup>t</sup>

**Remote Server:** if choose net mode, users should input <sup>a</sup> syslog server's IP Address and run <sup>a</sup> syslog server program on it.

#### **Telnet**

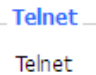

 $\odot$  Enable  $\odot$  Disable

**Telnet:** enable a telnet server to connect to the router with telnet. The username is admin and the password is the router's password.

**Note:** If users use the router in an untrusted environment (for example as <sup>a</sup> public hotspot), it is strongly recommended to use SSHd and deactivate telnet.

#### **WAN Traffic Counter**

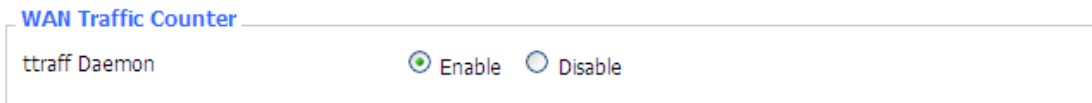

**Ttraff Daemon:** enable or disable wan traffic counter function

### **3.3.3.2 3.3.3.23.3.3.23.3.3.2PPPoE Server**

#### **PPPoE Server**

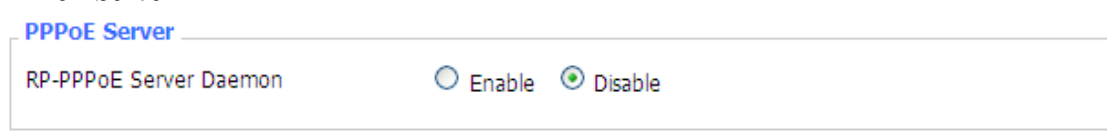

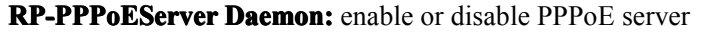

**RP-PPPoEServer RP-PPPoEServer RP-PPPoEServer Options Options Options**

**Xiamen Four-Faith Communication Technology Co.,Ltd.** Page 47 of 90

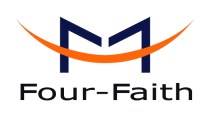

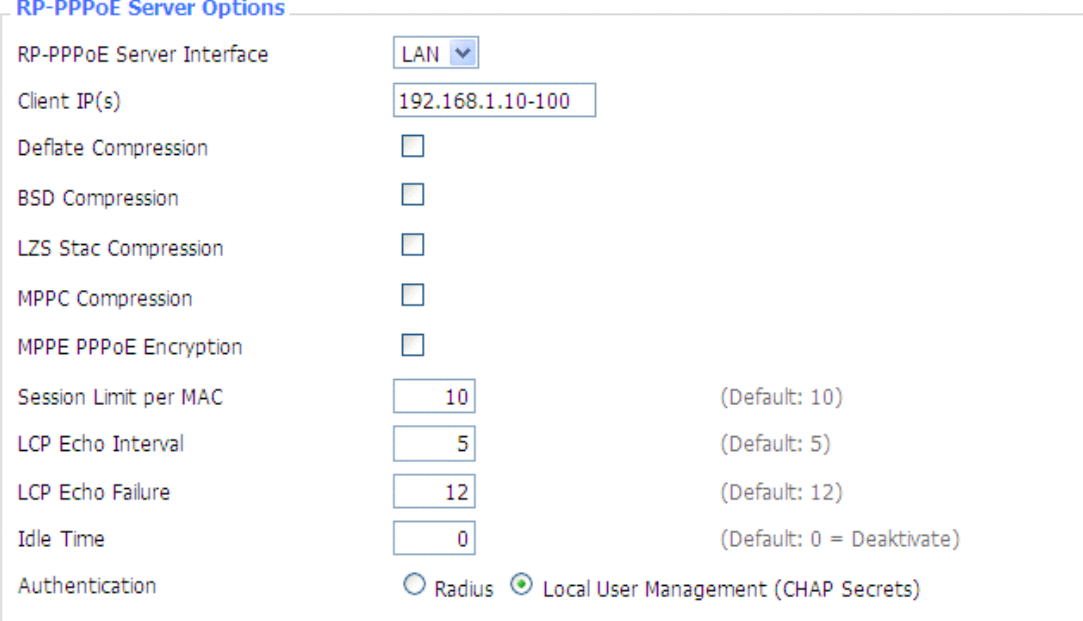

**PPPOE Server Inferface:** PPPoE server interface to the outside, only to support the LAN port **Client IP(s):** IP range assigns to the PPPoE client in the format: xxx.xxx.xxx.xxx-xxx

**Deflate Compression:** enable or disable Deflate Compression

**BSD Compression:** enable or disable BSD Compression

**LZS** Stac Compression: enable or disable LZS Stac Compression

**MPPC Compression:** enable or disable MPPC Compression

**MPPE PPPoE Encryption:** enable or disable MPPE PPPoE Encryption

**Session Session Session Limit per MAC:** default is 10

**LCP Echo Interval**: time interval to set the the LCP calibration phase response

**LCP Echo Failure:** release PPPoE over failure times, the PPPoE client will need to reconnect

**Idle Time:** set idle time, idle time at the appropriate time to release the PPPoE

**Authentication:** including local and Radius (Remote Authentication Dial In User)

### **Local User Management** (**CHAP** Secrets)

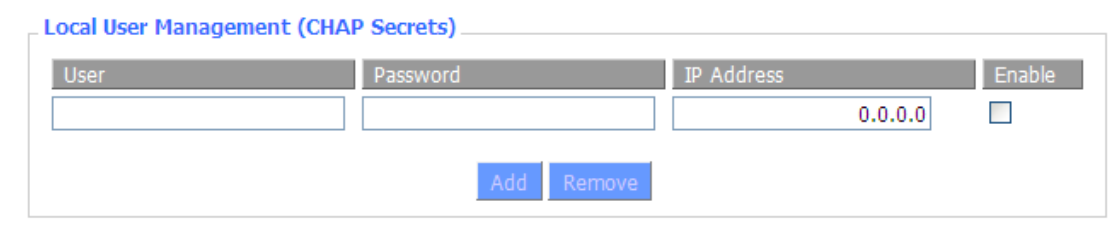

**User:** set PPPOE client's user name

**Password:** set PPPOE client's user password

**IP Address:** set PPPOE client's user IP address

**Enable:** enable or disable this setting

### **Radius**

**Xiamen Four-Faith Communication Technology Co.,Ltd.** Page 48 of 90

Add: J1-J3,3rdFloor,No.44,GuanRiRoad,SoftWare Park,XiaMen .361008.China http://www.fourfaith.com Tel: +86 592-6300326 6300325 6300324 Fax: +86 592-5912735

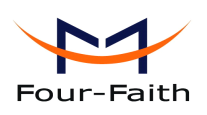

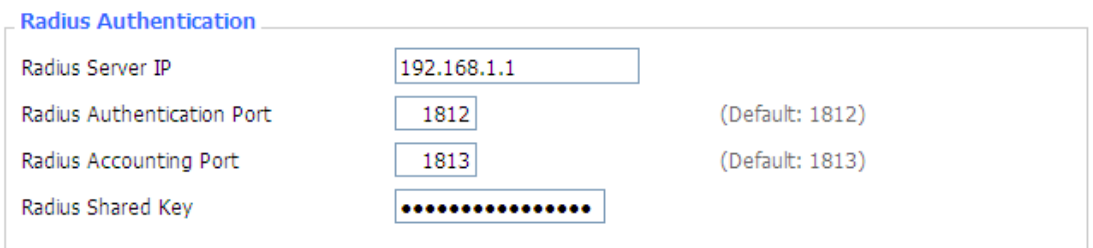

**Radius Server IP:** set the Remote Authentication Dial In User-Server IP

**Radius Authentication Authentication Port:** set the Remote Authentication Dial in User-Authentication Port **Radius Accounting Port:** set the Remote Authentication Dial in User-Accounting Port **Radius Shared Key:** transactions between the client and RADIUS accounting server are authenticated through the use of <sup>a</sup> shared secret, which is never sent over the network.

# **3.3.4 VPN**

# **3.3.4.1 PPTP**

### **PPTP Server**

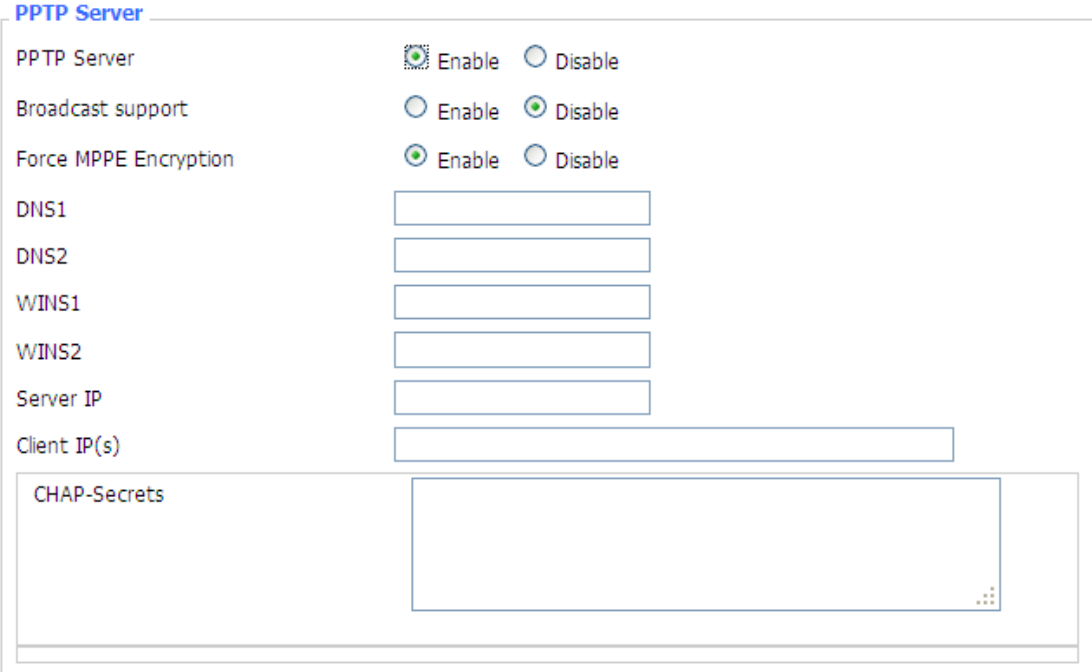

**Broadcast support:** enable or disable broadcast support of PPTP server **Force MPPE Encryption:** enable of disable force MPPE encryption of PPTP data **DNS1/DNS2/WINS1/WINS2:** set DNS1/DNS2/WINS1/WINS2 **Server IP:** input IP address of the router as PPTP server, differ from LAN address **Client IP(s):** IP address assigns to the client, the format is xxx.xxx.xxx.xxx-xxx

**Xiamen Four-Faith Communication Technology Co.,Ltd.** Page 49 of 90 Add: J1-J3,3rdFloor,No.44,GuanRiRoad,SoftWare Park,XiaMen .361008.China http://www.fourfaith.com Tel: +86 592-6300326 6300325 6300324 Fax: +86 592-5912735

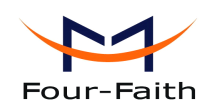

**CHAP** Secrets: user name and password of the client using PPTP service **Note:** client IP must be different with IP assigned by router DHCP. The format of CHAP Secrets is user \* password \*.

### **PPTP Client**

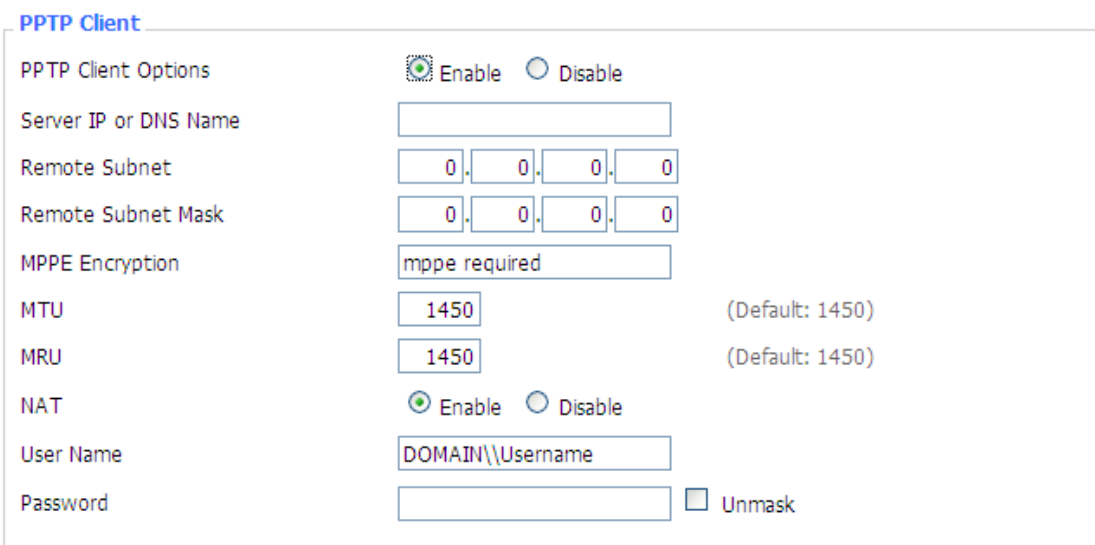

**Server IP or DNS Name:** PPTP server's IP Address or DNS Name

**Remote Subnet:** the network of the remote PPTP server

**Remote Subnet Mask:** subnet mask of remote PPTP server

**MPPE Encryption:** enable or disable Microsoft Point-to-Point Encryption.

**MTU:** maximum Transmission Unit

**MRU:** maximum Receive Unit

**NAT:** network Address Translation

**User Name:** user name to login PPTP Server.

**Password: Password:** password to log into PPTP Server.

### **3.3.4.2 3.3.4.23.3.4.23.3.4.2L2TP**

**L2TP Server**

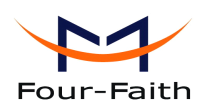

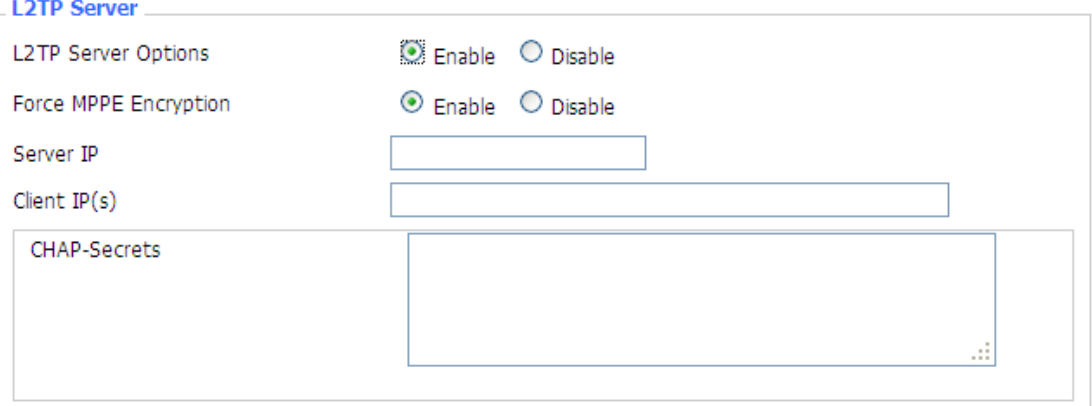

**Force MPPE Encryption:** enable or disable force MPPE encryption of L2TP data **Server IP:** input IP address of the router as PPTP server, differ from LAN address **Client IP(s):** IP address assigns tothe client, the format is xxx.xxx.xxx.xxx-xxx.xxx.xxx.xxx **CHAP** Secrets: user name and password of the client using L2TP service **Note:** client IP must be different with IP assigned by router DHCP.

The format of CHAP Secrets is user \* password \*.

#### **L2TP Client**

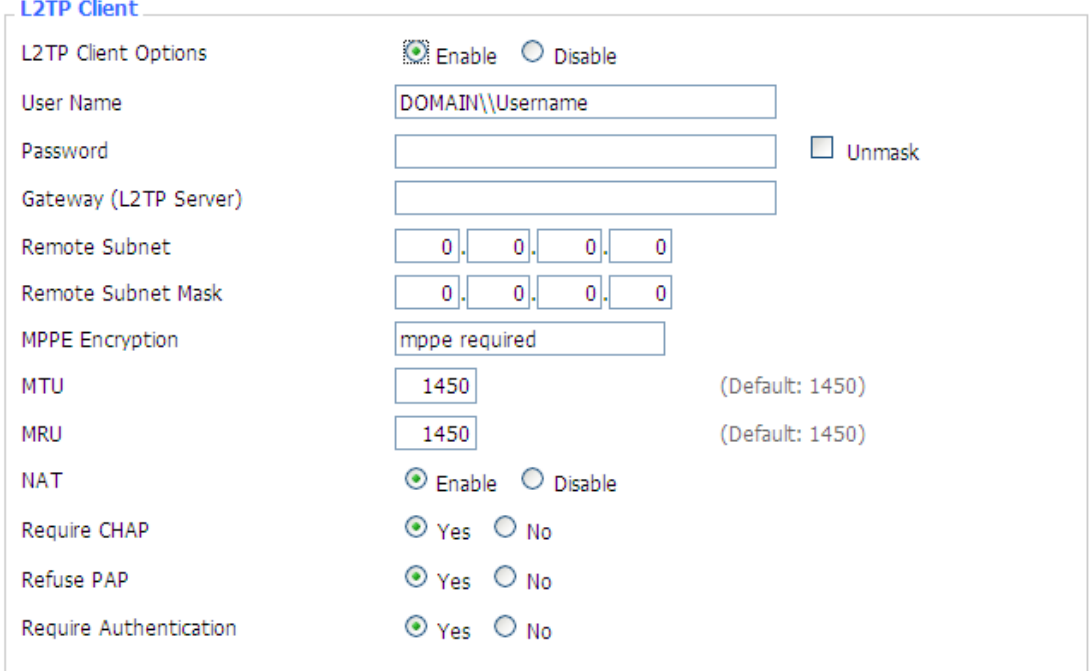

**Gateway(L2TP Server):** L2TP server's IP Address or DNS Name

**Remote Subnet:** the network of remote PPTP server

**Remote Subnet Mask:** subnet mask of remote PPTP server

**MPPE Encryption:** enable or disable Microsoft Point-to-Point Encryption

**MTU:** maximum transmission unit

**MRU:** maximum receive unit

### **Xiamen Four-Faith Communication Technology Co.,Ltd.** Page 51 of 90

Add: J1-J3,3rdFloor,No.44,GuanRiRoad,SoftWare Park,XiaMen .361008.China http://www.fourfaith.com Tel: +86 592-6300326 6300325 6300324 Fax:+86 592-5912735

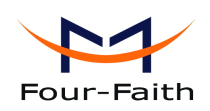

**NAT:** network address translation **User Name:** user name to login L2TP Server **Password:** password to login L2TP Server **Require CHAP:** enable or disable support chap authentication protocol **Refuse PAP:** enable or disable refuse to suppor<sup>t</sup> the pap authentication **Require Authentication:** enable or disable support authentication protocol

### **3.3.4.3 OPENVPN**

### **OPENVPN** Server

Start Type

O WAN Un <sup>O</sup> System

**Start Type:** WAN UP----start after on-line, System----start when boot up

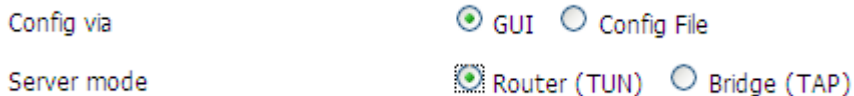

**Config via:** GUI----Page configuration, Config File----config File configuration **Server mode:** Router (TUN)-route mode, Bridge (TAP)----bridge mode

### **Router (TUN):**

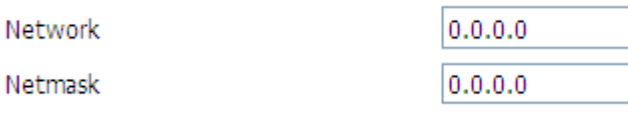

**Network:** network address allowed by OPENVPN server **Netmask: Netmask: Netmask:**netmask allowed by OPENVPN server

### **Bridge (TAP):**

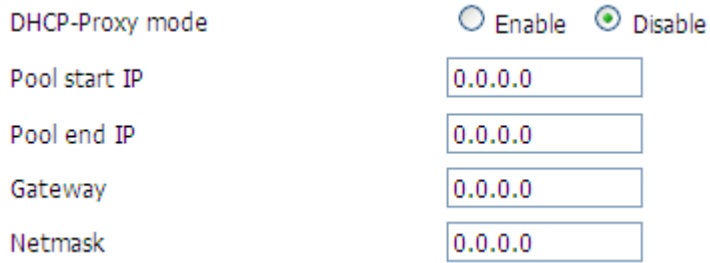

**DHCP-Proxy DHCP-Proxy mode:** enable or disable DHCP-Proxy mode **Pool start IP:** pool start IP of the client allowed by OPENVPN server **Pool end IP:** pool end IP of the client allowed by OPENVPN server Gateway: the gateway of the client allowed by OPENVPN server **Netmask: Netmask:**netmask of the client allowed by OPENVPN server

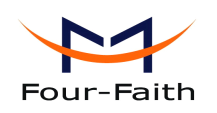

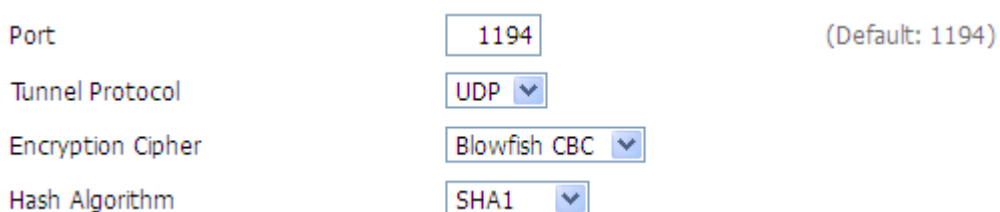

**Port:** listen por<sup>t</sup> of OPENVPN server

**Tunnel Protocol:** UCP or TCP of OPENVPN tunnel protocol

**Encryption Cipher:** Blowfish CBC, AES-128 CBC, AES-192 CBC, AES-256 CBC, AES-512 CBC

**Hash Algorithm:** Hash algorithm provides a method of quick access to data, including SHA1, SHA256, SHA512, MD5

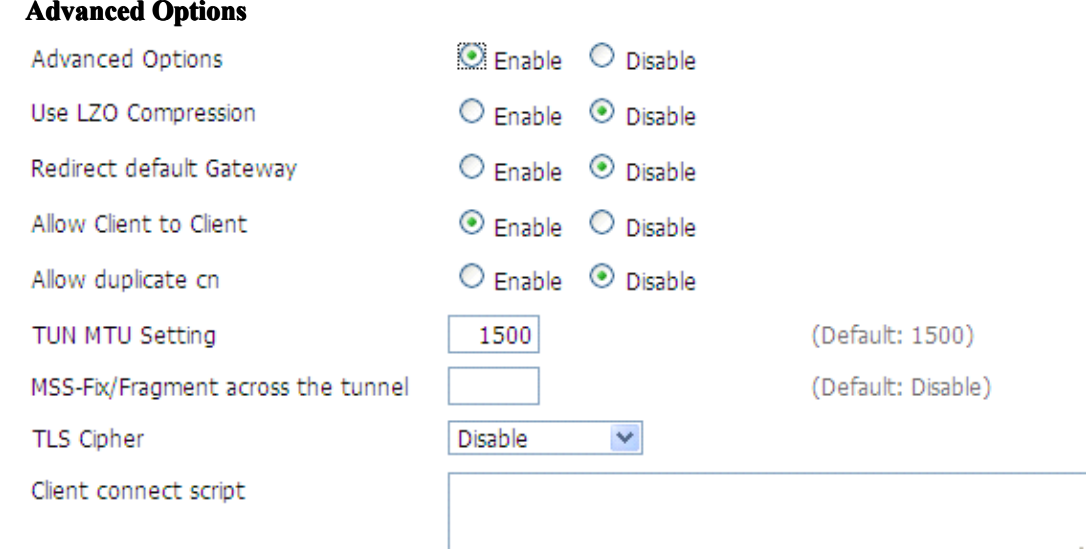

**Use LZO Compression:** enable or disable use LZO compression for data transfer

**Redirect default Gateway:** enable or disable redirect default gateway

**Allow Client to Client: Client:**enable or disable allow client to client

**Allow duplicate cn:** enable or disable allow duplicate cn

**TUN MTU Setting: Setting:** set the value of TUN MTU

**TCP MSS: MSS of TCP data** 

**TLS Cipher:** TLS (Transport Layer Security) encryption standard supports AES-128 SHA and AES-256 SHA

**Client connect script:** define some client script by user self

CA Cert

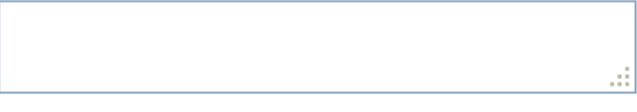

### **CA Cert:** CA certificate

Public Server Cert

### **Xiamen Four-Faith Communication Technology Co.,Ltd.** Page 53 of 90

Ш

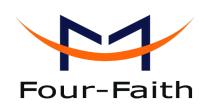

#### **Public Server Cert:** server certificate

Private Server Key иł DH PEM ú,

### **Private Server Key:** the key seted by the server **DH PEM:** PEM of the server

Additional Config аł CCD-Dir DEFAULT file á TLS Auth Key á Certificate Revoke List á

**Additional Config: Config:**additional configurations of the server **CCD-Dir DEFAULT file:** other file approaches **TLS Auth Key:** authority key of Transport Layer Security **Certificate Revoke List:** configure some revoke certificates

### **OPENVPN** Client

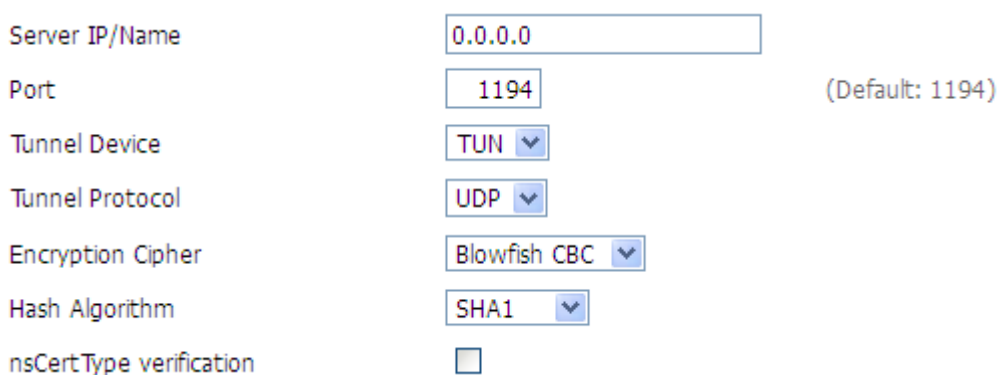

### **Xiamen Four-Faith Communication Technology Co.,Ltd.** Page 54 of 90

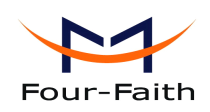

**Server IP/Name:** IP address or domain name of OPENVPN server

**Port:** listen port of OPENVPN client

**Tunnel Device: Device:** TUN----Router mode, TAP----Bridge mode

**Tunnel Protocol:** UDP and TCP protocol

**Encryption Cipher:** Blowfish CBC, AES-128 CBC, AES-192 CBC, AES-256 CBC, AES-512 CBC

**Hash Algorithm:** Hash algorithm provides <sup>a</sup> method of quick access to data, including SHA1, SHA256, SHA512, MD5

#### **nsCertType verification:** support ns certificate type

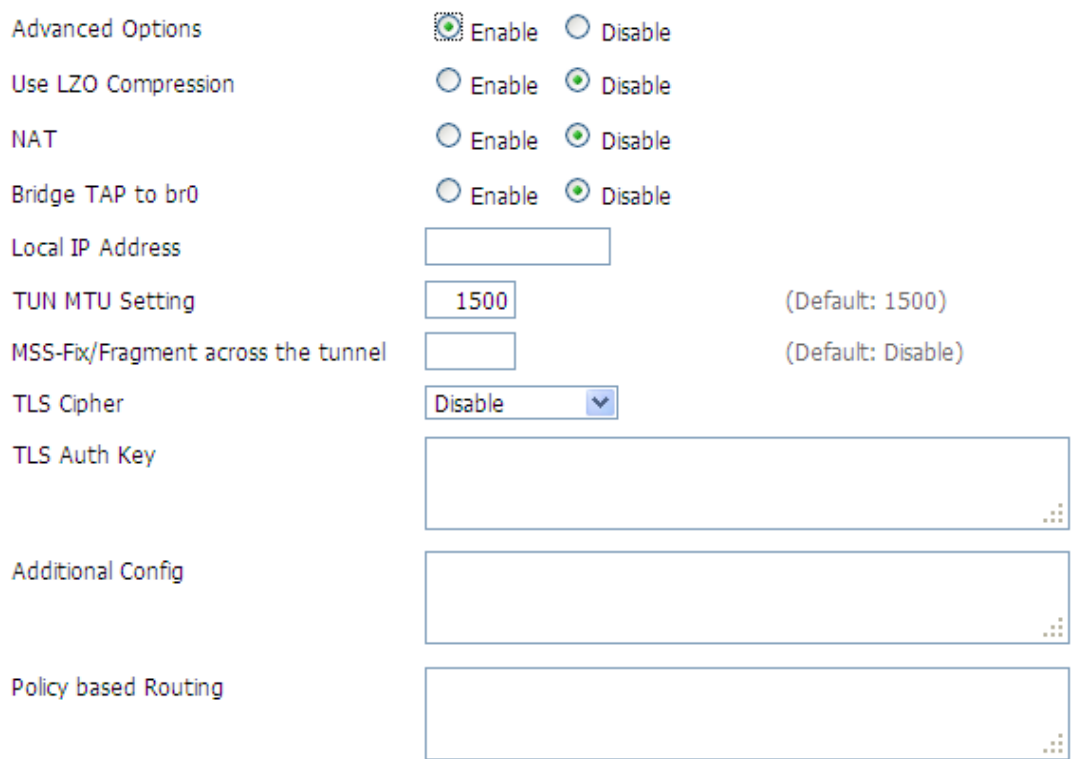

**Use LZO Compression:** enable or disable use LZO compression for data transfer

**NAT:** enable or disable NAT through function

**Bridge TAP to br0:** enable or disable bridge TAP to br0

**Local IP Address:** set IP address of local OPENVPN client

**TUN MTU Setting:** set MTU value of the tunnel

**TCP MSS:** mss of TCP data

**TLS Cipher:** TLS (Transport Layer Security) encryption standard supports AES-128 SHA and AES-256 SHA

**TLS Auth Key:** authority key of Transport Layer Security

**Additional Additional Config: Config:**additional configurations of OPENVPN server

**Policy based Routing:** input some defined routing policy

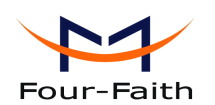

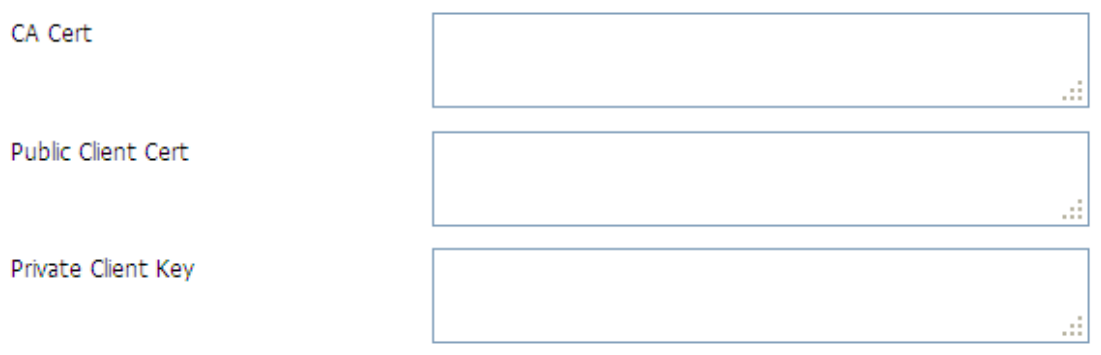

**CA Cert:** CA certificate **Public Client Cert:** client certificate **Private Client Kev:** client key

## **3.3.4.4 3.3.4.4 3.3.4.4IPSEC**

### **Connect Status and Control**

Show IPSEC connection and status of current router on IPSEC page.

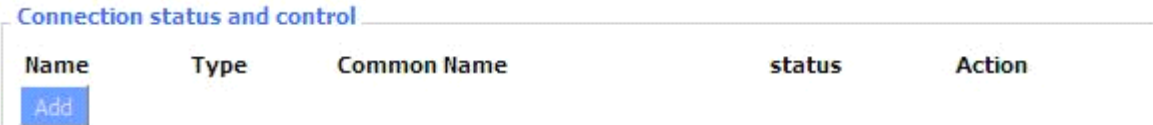

**Name:** the name of IPSEC connection

**Type:** The type and function of current IPSEC connection

**Common name:** local subnet, local address, opposite end address and opposite end subnet of current connection

**Status: Status:** connection status: closed, negotiating, establish

**Closed: Closed:**this connection does not launch <sup>a</sup> connection reques<sup>t</sup> to opposite end

**Negotiating: Negotiating:** this connection launch <sup>a</sup> reques<sup>t</sup> to opposite end, is under negotiating, the connection has not been established ye<sup>t</sup>

**Establish:** the connection has been established, enabled to use this tunnel

Action: the action of this connection, current is to delete, edit, reconnect and enable

**Delete:** to delete the connection, also will delete IPSEC if IPSEC has set up

**Edit:** to edit the configure information of this connection, reload this connection to make the configuration effect after edit

**Reconnect:** this action will remove current tunnel, and re-launch tunnel establish reques<sup>t</sup> **Enable: Enable:**when the connection is enable, it will launch tunnel establish reques<sup>t</sup> when the

system reboot or reconnect, otherwise the connection will not do it

Add: to add a new IPSEC connection

### **Add IPSEC connection connection or edit IPSEC connection connection**

**Xiamen Four-Faith Communication Technology Co.,Ltd.** Page 56 of 90 Add: J1-J3,3rdFloor,No.44,GuanRiRoad,SoftWare Park,XiaMen .361008.China http://www.fourfaith.com Tel: +86 592-6300326 6300325 6300324 Fax: +86 592-5912735

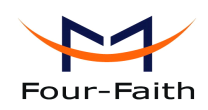

**Type:** to choose IPSEC mode and relevant functions in this part, supports tunnel mode client, tunnel mode server and transfer mode currently

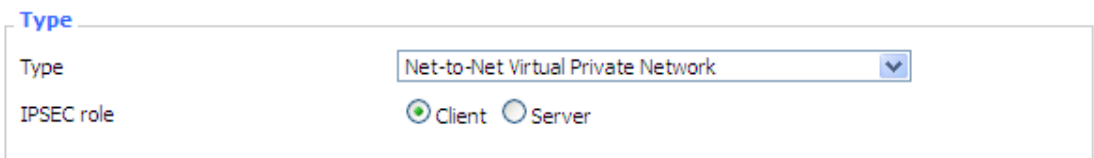

#### **Connection: Connection:** this par<sup>t</sup> contains basic address information of the tunnel

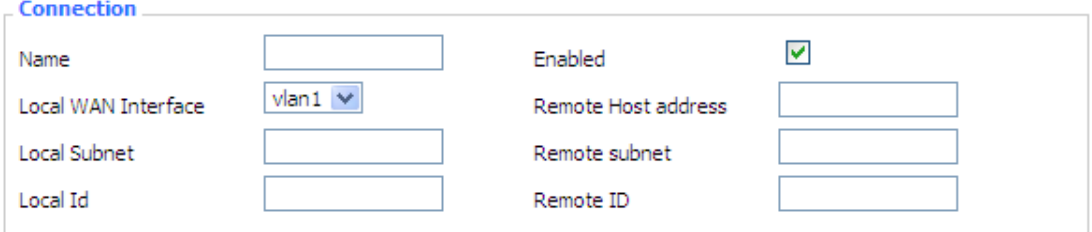

**Name:** to indicate this connection name, must be unique

**Enabled: Enabled: Enabled:**If enable, the connection will send tunnel connection reques<sup>t</sup> when it is reboot or re-connection, otherwise it is no need if disable

**Local WAN Interface:** local addresss of the tunnel

**Remote Host Address:** IP/domain name of end opposite; this option can not fill in if using tunnel mode server

Local Subnet: IPSec local protects subnet and subnet mask, i.e. 192.168.1.0/24; this option can not fill in if using transfer mode

**Remote Subnet:** IPSec opposite end protects subnet and subnet mask, i.e.192.168.7.0/24; this option can not fill in if using transfer mode

**Local ID:** tunnel local end identification, IP and domain name are available

**Remote ID:** tunnel opposite end identification, IP and domain name are available

**Detection:** this part contains configure information of connection detection

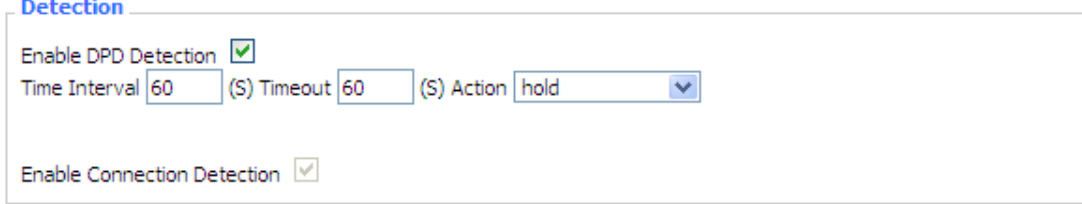

**Enable DPD Detection:** enable or disable this function, tick means enable

**Time Interval:** set time interval of connect detection (DPD)

**Timeout:** set the timeout of connect detection

Action: set the action of connect detection

**Advanced Settings:** this par<sup>t</sup> contains relevant setting of IKE, ESP, negotiation mode, etc.

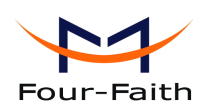

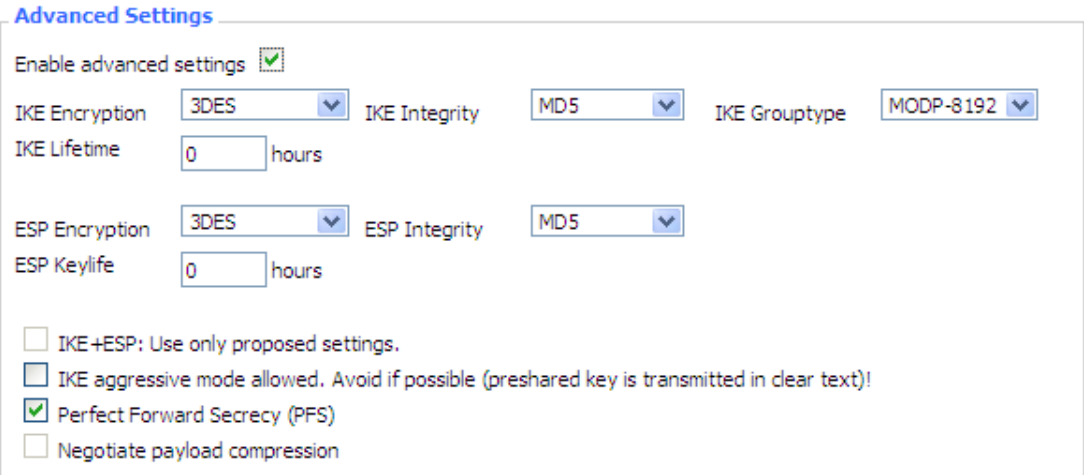

**Enable Advanced Settings:** enable to configure  $1<sup>st</sup>$  and  $2<sup>nd</sup>$  phase information, otherwise it

will automic negotiation according to opposite end

**IKE Encryption:** IKE phased encryption mode

**IKE** Integrity: **IKE** phased integrity solution

**IKE Grouptype:** DH exchange algorithm

**IKE Lifetime:** set IKE lifetime, current unit is hour, the default is 0

**ESP Encryption:** ESP encryption type

**ESP** Integrity: ESP integrity solution

**ESP Keylife:** set ESP keylife, current unit is hour, the default is 0

**IKE aggressive mode allowed:** negotiation mode adopt aggressive mode if tick; it is main mode if non-tick

**Negotiate Negotiate Negotiate Negotiate payload payload payloadpayloadcompression: compression:** Tick to enable PFS, non-tick to diable PFS

**Authentication:** choose use share encryption option or certificate authentication option. Current is only to choose use share encryption option.

**Authentication** 

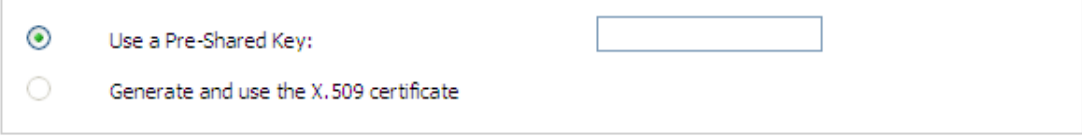

### **3.3.4.5 3.3.4.5GRE**

GRE (Generic Routing Encapsulation, Generic Routing Encapsulation) protocol is <sup>a</sup> network layer protocol (such as IP and IPX) data packets are encapsulated, so these encapsulated data packets to another network layer protocol (IP)transmission. GRE Tunnel (tunnel) technology, Layer Two Tunneling Protocol VPN (Virtual Private Network).

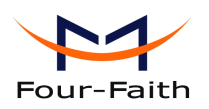

**GRE Tunnel** 

**GRE Tunnel** 

 $\circledcirc$  Enable  $\circledcirc$  Disable

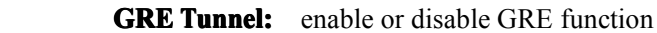

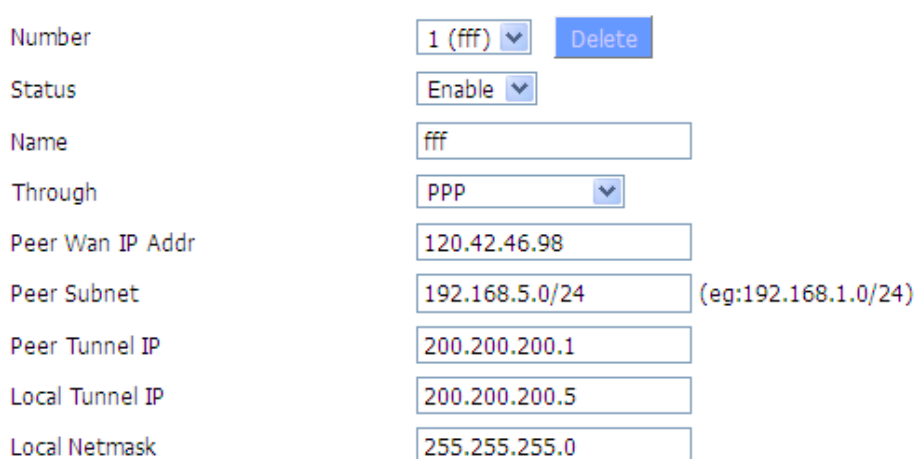

**Number:** Switch on/off GRE tunnel app

**Status:** Switch on/off someone GRE tunnel app

Name: GRE tunnel name

**Through:** The GRE packet transmit interface

**Peer Wan IP Addr:** The remote WAN address

**Peer Subnet:** The remote gateway local subnet, eg: 192.168.1.0/24

**Peer Tunnel IP:** The remote tunnel ip address

**Local Tunnel IP:** The local tunnel ip address

**Local Netmask:** Netmask of local network

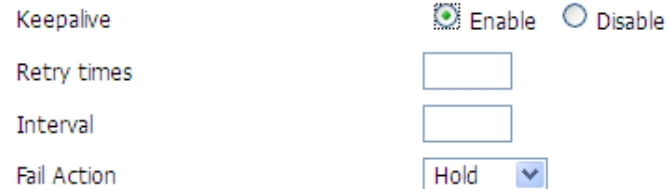

**Keepalive:** Enable or disable GRE Keepalive function **Retry times:** GRE keepalive detect fail retries

**Interval:** The time interval of GRE keepalive packet sent

**Fail Action:** The action would be exec after keeping alive failed

Click on "**View GRE tunnels**" keys can view the information of GRE

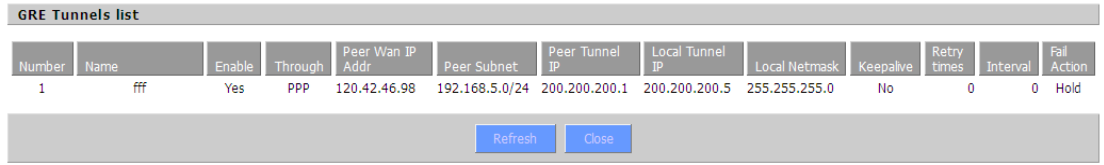

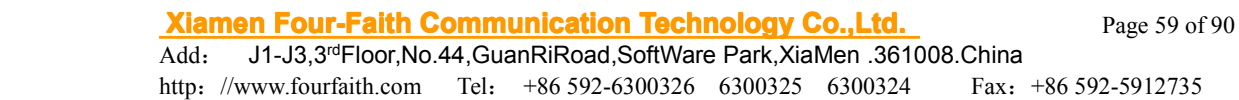

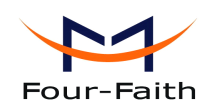

# **3.3.5 Security Security**

### **3.3.5.1 3.3.5.13.3.5.1Firewall FirewallFirewall Firewall**

You can enable or disable the firewall, filter specific Internet data types,and preven<sup>t</sup> anonymous Internet requests,ultimately enhance network security.

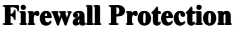

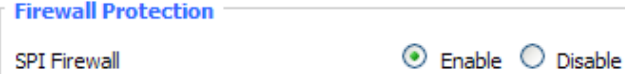

Firewall enhance network security and use SPI to check the packets into the network.To use firewall protection, choose to enable otherwise disabled. Only enable the SPI firewall, you can use other firewall functions: filtering proxy, block WAN requests, etc.

#### **Additional Additional Filters Filters**

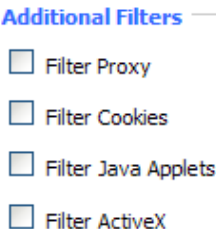

**Filter Proxy:** Wan proxy server may reduce the security of the gateway, Filtering Proxy will refuse any access to any wan proxy server. Click the check box to enable the function otherwise disabled.

**Filter Cookies: Cookies:** Cookies are the website of data the data stored on your computer.When you interact with the site ,the cookies will be used. Click the check box to enable the function otherwise disabled.

**Filter Java Applets:** If refuse to Java, you may not be able to open web pages using the Java programming.. Click the check box to enable the function otherwise disabled.

**Filter ActiveX:** If refuse to ActiveX, you may not be able to open web pages using the ActiveX programming. Click the check box to enable the function otherwise disabled.

### **Prevent WAN Request**

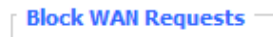

- Block Anonymous WAN Requests (ping)
- Filter IDENT (Port 113)
- Block WAN SNMP access

**Block Anonymous WAN Requests (ping): (ping):**By selecting "Block Anonymous WAN Requests (ping)" box to enable this feature, you can preven<sup>t</sup> your network from the Ping or detection of other Internet users. so that make More difficult to break into your network. The default state of

**Xiamen Four-Faith Communication Technology Co.,Ltd.** Page 60 of 90 Add: J1-J3,3rdFloor,No.44,GuanRiRoad,SoftWare Park,XiaMen .361008.China http://www.fourfaith.com Tel: +86 592-6300326 6300325 6300324 Fax: +86 592-5912735

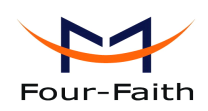

this feature is enabled ,choose to disable allow anonymous Internet requests.

**Filter IDENT (Port 113):** Enable this feature can preven<sup>t</sup> por<sup>t</sup> 113 from being scaned from outside. Click the check box to enable the function otherwise disabled.

**Block WAN SNMP access: access:** This feature prevents the SNMP connection requests from the WAN.

After Complete the changes, click the **Save Settings** button to save your changes. Click the **Cancel Changes** button to cancel unsaved changes.

#### **Impede WAN DoS/Bruteforce**

**Impede WAN DoS/Bruteforce** 

Limit SSH Access

□ Limit Telnet Access

- Limit PPTP Server Access
- Limit L2TP Server Access

**Limit ssh Access:** This feature limits the access request from the WAN by ssh, and per minute up to accept two connection requests on the same IP. Any new access request will be automatically dropped.

**Limit Telnet Access:** This feature limits the access reques<sup>t</sup> from the WAN by Telnet, and per minute up to accep<sup>t</sup> two connection requests on the same IP. Any newaccess reques<sup>t</sup> will be automatically dropped.

**Limit PPTP Server Access:** When build a PPTP Server in the router, this feature limits the access request from the WAN by ssh, and per minute up to accept two connection requests on the same IP . Any new access reques<sup>t</sup> will be automatically dropped.

**Limit L2TP Server Access:** When build <sup>a</sup> L2TP Server in the router, this feature limits the access reques<sup>t</sup> from the WAN by ssh, and per minute up to accep<sup>t</sup> two connection requests on the same IP. Any new access reques<sup>t</sup> will be automatically dropped.

#### $Log$  **Management**

The router can keep logs of all incoming or outgoing traffic for your Internet connection.

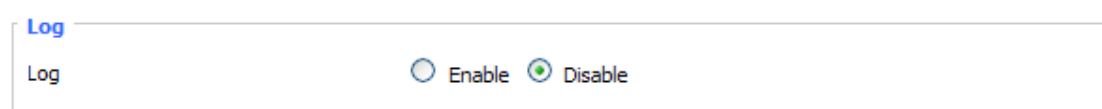

**Log:** To keep activity logs, select Enable. To stop logging, select Disable. When select enable, the following page will appear.

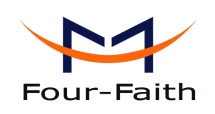

**Los** 

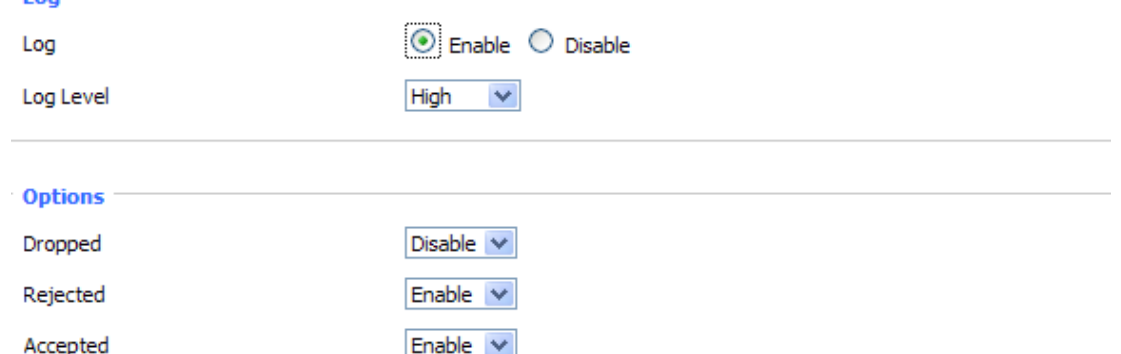

**Log Level:** Set this to the required log level. Set Log Level higher to log more actions.

**Options:** When select Enable above 3 options separately, the corresponding connection will be recorded in the journal, if select disabled, they will not be recorded.

**Incoming Log:** To see a temporary log of the Router's most recent incoming traffic, click the Incoming Log button.

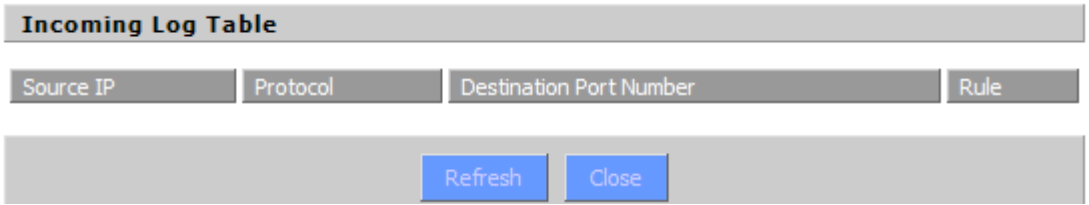

**Outgoing Log:** To see a temporary log of the Router's most recent outgoing traffic, click the Outgoing Log button.

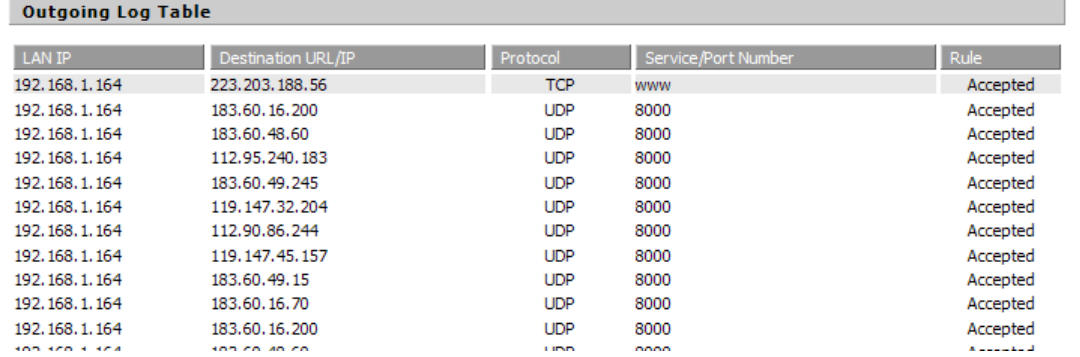

**Click the Save Settings** button to save your changes. Click the **Cancel Changes** button to cancel unsaved changes.

# **3.3.5.2 3.3.5.2 3.3.5.23.3.5.2VPN Passthrough Passthrough**

Virtual Private Networking (VPN) istypically used for work-related networking. For VPN tunnels, the router supports OPENVPN Passthrough, PPTP Passthrough and L2TP Passthrough.

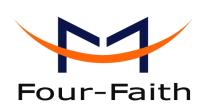

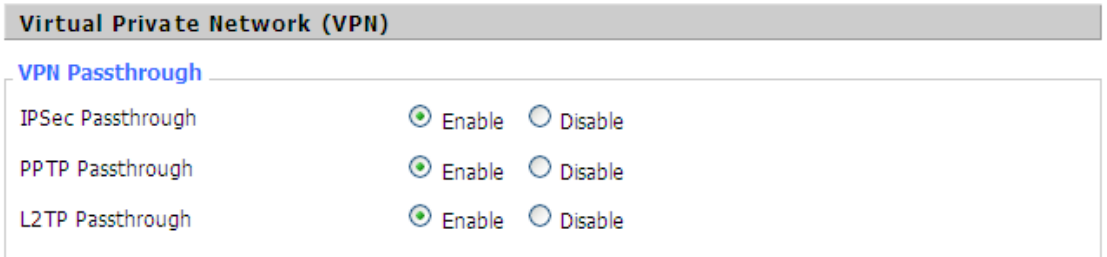

**IPSec Passthrough:** Internet Protocol Security (IPSec) is a suite of protocols used to implement secure exchange of packets at the IP layer. To allow IPSec tunnels to pass through the router, IPSec Passthrough is enabled by default. To disable IPSec Passthrough, select Disable.

**PPTP Passthrough**: Point-to-Point Tunneling Protocol is the method used to enable VPN sessions to <sup>a</sup> Windows NT 4.0 or 2000 server. To allow PPTP tunnels to pass through the router, PPTP Passthrough is enabled by default. To disable PPTP Passthrough, select Disable.

**L2TP Passthrough**: Layer Two (2) Tunneling Protocol, an extension to the PPP protocol that enables ISPs to operate Virtual Private Networks (VPNs). L2TP merges the best features of two other tunneling protocols: PPTP from Microsoft and L2F from Cisco Systems. To allow L2TP tunnels to pass through the router, L2TP Passthrough is enabled by default. To disable L2TP Passthrough, select Disable.

Click the **Save Settings Settings**button to save your changes. Click the **Cancel Changes** button to cancel unsaved changes.

#### **3.3.6Access Restrictions**

### **3.3.6.1 3.3.6.1WAN Access**

Use access restrictions, you can block or allow specific types of Internet applications. You can set specific PC-based Internet access policies. This feature allows you to customize up to ten different Internet Access Policies for particular PCs, which are identified by their IP or MAC addresses.

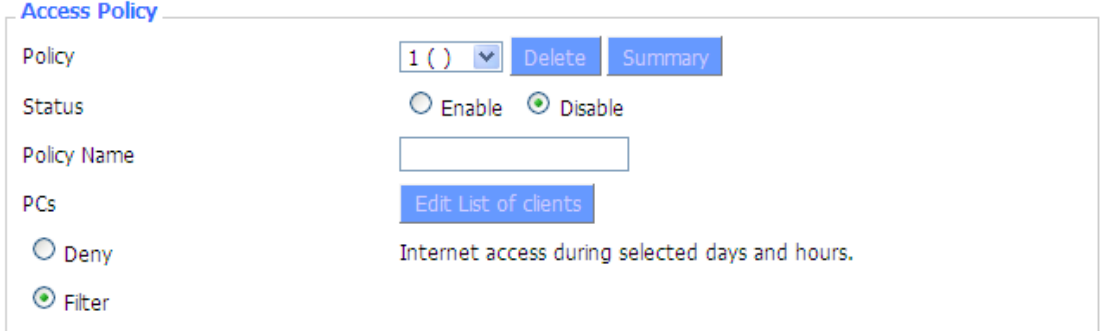

Two options in the default policy rules: "Filter" and "reject". If select "Deny", you will deny specific computers to access any Internet service at a particular time period. If you choose to

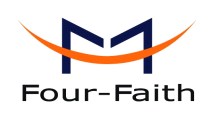

"filter", It will block specific computers to access the specific sites at a specific time period. You can set up 10 Internet access policies filtering specific PCs access Internet services at <sup>a</sup> particular time period.

**Access Policy: Policy:** You may define up to 10 access policies. Click Delete to delete <sup>a</sup> policy or Summary to see <sup>a</sup> summary of the policy.

**Status: Status:** Enable or disable <sup>a</sup> policy.

**Policy Name:** You may assign a name to your policy.

**PCs:** The part is used to edit client list, the strategy is only effective for the PC in the list.

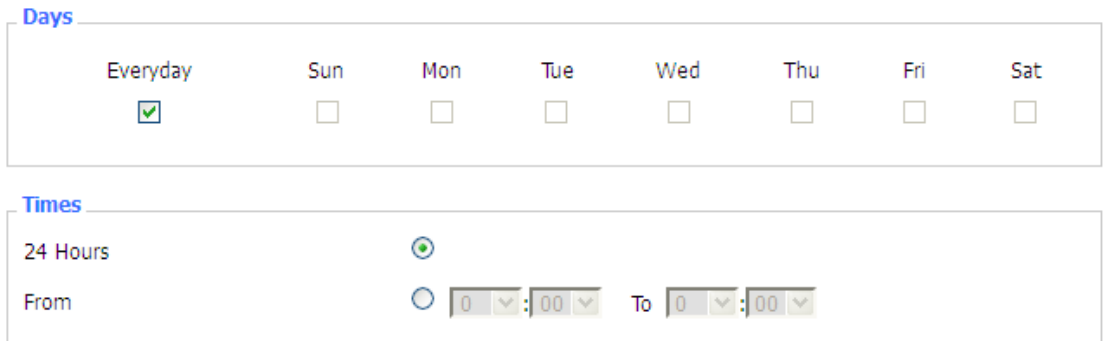

**Days:** Choose the day of the week you would like your policy to be applied. **Times:** Enter the time of the day you would like your policy to be applied.

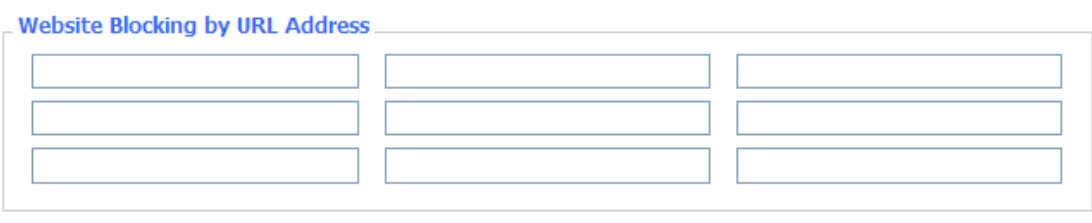

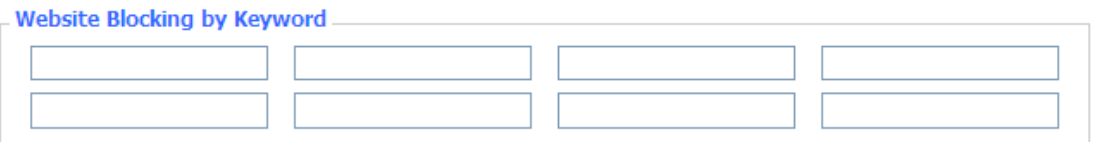

**Website Blocking by URL Address:** You can block access to certain websites by entering their URL.

**Website Blocking by Keyword:** You can block access to certain website by the keywords contained in their webpage

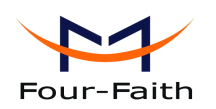

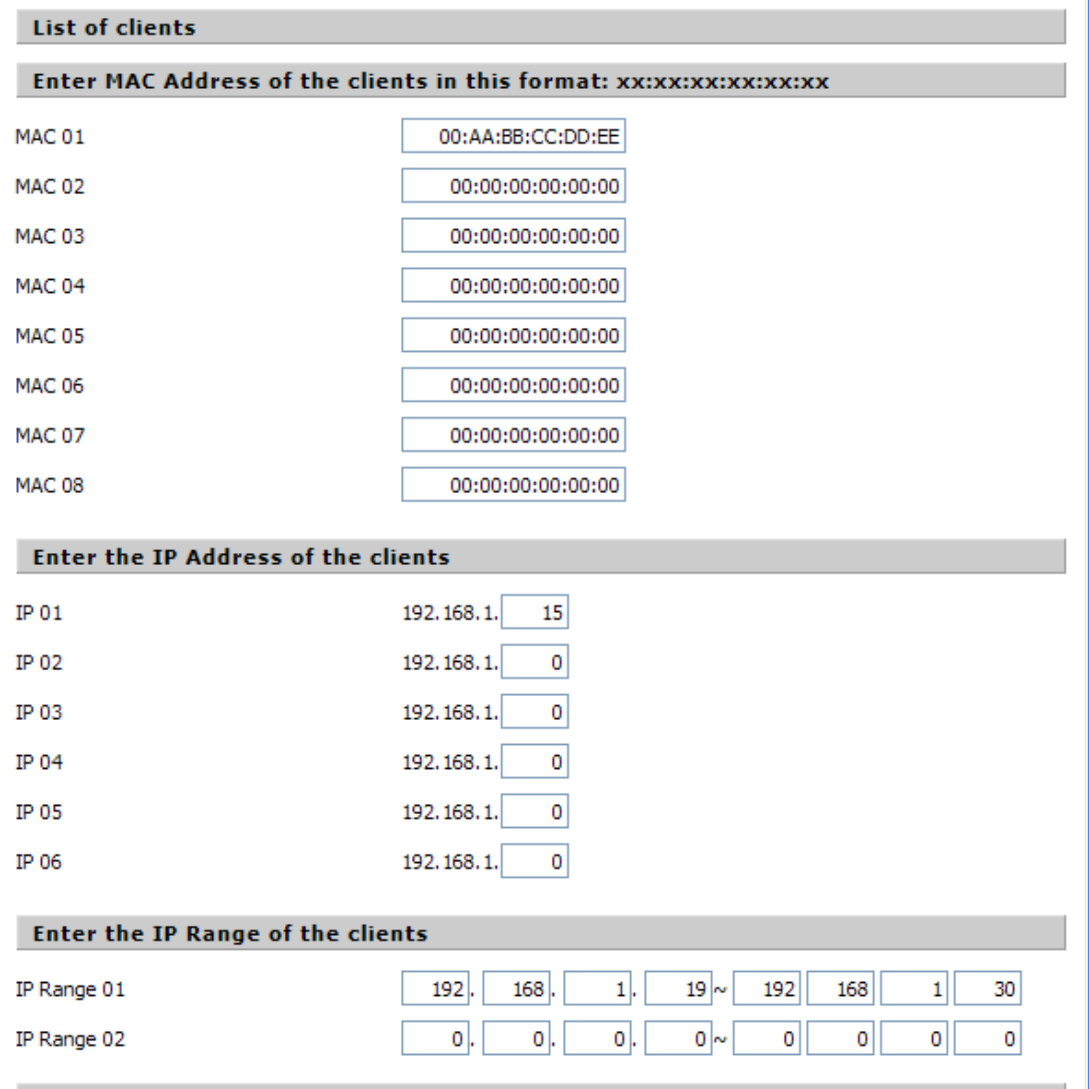

### **set up Internet Internet access policy**

- 1. Select the policy number  $(1-10)$  in the drop-down menu.
- 2. For this policy is enabled, click the radio button next to "Enable"
- 3. Enter <sup>a</sup> name in the Policy Name field.
- 4. Click the Edit List of PCs button.
- 5. On the List of PCs screen, specify PCs by IP address or MAC address. Enter the appropriate IP addresses into the IP fields. If you have <sup>a</sup> range of IP addresses to filter, complete the appropriate IP Range fields. Enter the appropriate MAC addresses into the MAC fields.
- 6. Click the Apply button to save your changes. Click the Cancel button to cancel your unsaved changes. Click the Close button to return to the Filters screen.
- 7. If you want to block the listed PCs from Internet access during the designated days and time, then keep the default setting, Deny. If you want the listed PCs to have Internet filtered during the designated days and time, then click the radio button next to Filter.
- 8. Set the days when access will be filtered. Select Everyday or the appropriate days of the week.
- 9. Set the time when access will be filtered. Select 24 Hours, or check the box next to From and

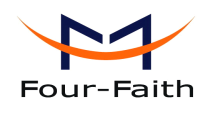

use the drop-down boxes to designate a specific time period.

- 10. Click the Add to Policy button to save your changes and active it.
- 11. To create or edit additional policies, repea<sup>t</sup> steps 1-9.

12. To delete an Internet Access Policy, select the policy number, and click the Delete button.

### **Note:**

- <sup>1</sup>) The default factory value of policy rules is "filtered". If the user chooses the default policy rules for "refuse", and editing strategies to save or directly to save the settings. If the strategy edited is the first, it will be automatically saved into the second, if not the first, keep the original number.
- 2) Turn off the power of the router or reboot the router can cause a temporary failure. After the failure of the router, if can not automatically synchronized NTP time server, you need to recalibrate to ensure the correct implementation of the relevant period control function.

### **3.3.6.2 3.3.6.2 3.3.6.23.3.6.2[Packet](http://192.168.66.1/Packet_Filter.asp) Filter**

To block some packets getting Internet access or block some Internet packets getting local network access, you can configure filter items toblock these packets.

Packet Filter

Packet filter function is realized based on IP address or por<sup>t</sup> of packets.

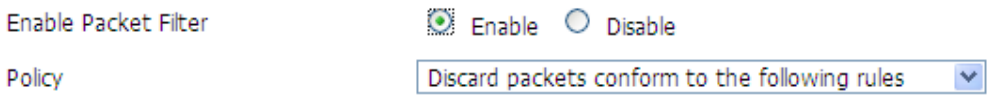

**Enable Packet Filter: Filter:**Enable or disable "packet filter" function

**Policy:** The filter rule's policy, you can choose the following options

Discard The Following--Discard packets conform to the following rules, Accept all other packets

Only Accept The Following-- Accept only the data packets conform to the following rules, Discard all other packets

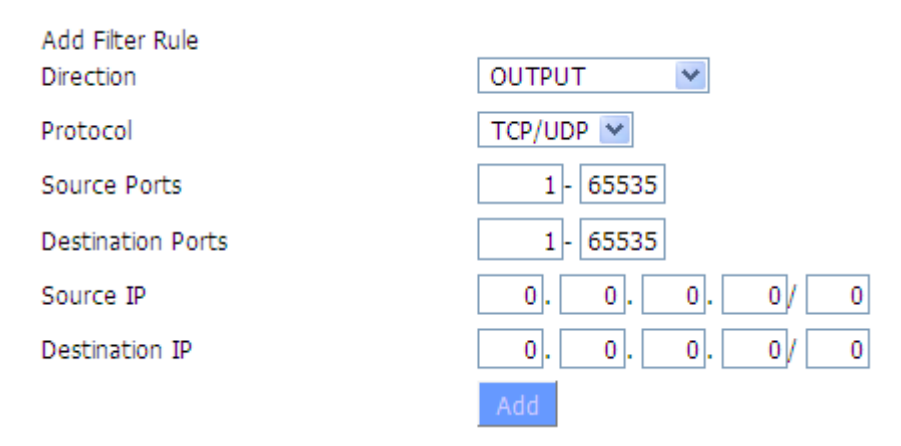

### **Direction Direction**

**input:** packet from WAN to LAN **output:** packet from LAN to WAN

### **Xiamen Four-Faith Communication Technology Co.,Ltd.** Page 66 of 90

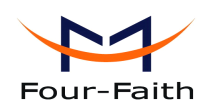

**Protocol:** packet protocol type **Source Ports:** packet's source por<sup>t</sup> **Destination Ports:** packet's destination por<sup>t</sup> **Source IP:** packet's source IP address **Destination Destination IP:** packet's destination IP address

Note: "Source Port" ,"Destination Port" ,"Source IP" ,"Destination IP" could not be all empty ,you have to input at least one of these four parameters.

# **3.3.7 NAT**

### **3.3.7.1 Port Forwarding**

Port Forwarding allows you to set up public services on your network, such as web servers, ftp servers, e-mail servers, or other specialized Internet applications. Specialized Internet applications are any applications that use Internet access to perform functions such as videoconferencing or online gaming. When users send this type of reques<sup>t</sup> to your network via the Internet, the router will forward those requests to the appropriate PC. If you want to forward <sup>a</sup> whole range of ports, see Port Range [Forwarding](http://192.168.8.1/help/HForward.asp).

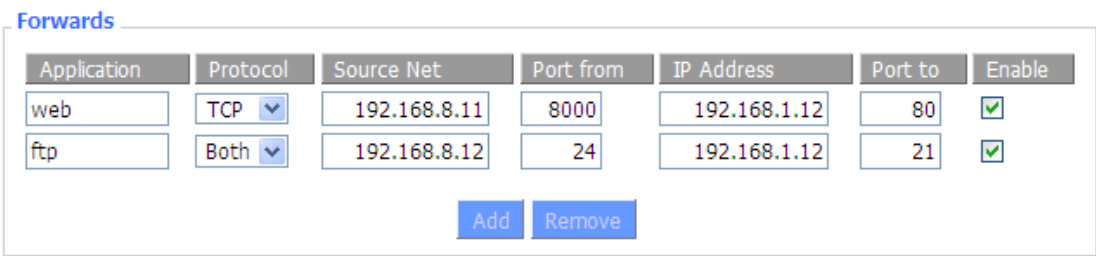

**Application: Application:** Enter the name of the application in the field provided.

**Protocol:** Chose the right protocol TCP, UDP or Both. Set this to what the application requires.

**Source Net:** Forward only if sender matches this ip/net (example 192.168.1.0/24).

**Port from:** Enter the number of the external port (the port number seen by users on the Internet).

**IP Address:** Enter the IP Address of the PC running the application.

**Port to:** Enter the number of the internal port (the port number used by the application).

**Enable:** Click the Enable checkbox to enable port forwarding for the application.

Check all values and click **Save Settings** to save your settings. Click the **Cancel changes changes changes** button to cancel your unsaved changes.

### **3.3.7.2 3.3.7.23.3.7.23.3.7.2Port Range Forward Forward**

Port Range Forwarding allows you to set up public services on your network, such as web

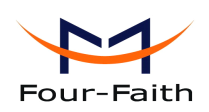

#### F3X34 Series Router User Manual

servers, ftp servers, e-mail servers, or other specialized Internet applications. Specialized Internet applications are any applications that use Internet access to perform functions such as videoconferencing or online gaming. When users send this type of reques<sup>t</sup> to your network via the Internet, the router will forward those requests to the appropriate PC. If you only want to forward <sup>a</sup> single port, see Port [Forwarding](http://192.168.8.1/help/HForwardSpec.asp).

#### **Port Range Forward**

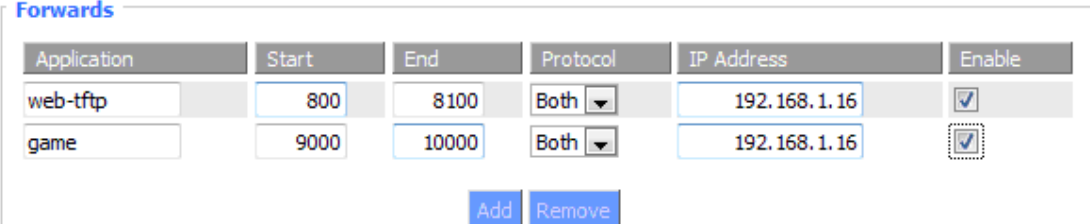

**Application: Application:** Enter the name of the application in the field provided.

**Start:**Enter the number of the first port of the range you want to seen by users on the Internet and forwarded to your PC.

**End:** Enter the number of the last por<sup>t</sup> of the range you want to seen by users on the Internet and forwarded to your PC.

**Protocol:** Chose the right protocol TCP, UDP or Both. Set this to what the application requires.

**IP Address:** Enter the IP Address of the PC running the application.

**Enable:** Click the Enable checkbox to enable port forwarding for the application.

Check all values and click **Save Settings Settings**to save your settings. Click the **Cancel changes changeschanges** button to cancel your unsaved changes.

### **3.3.7.3 3.3.7.33.3.7.3Port Triggering**

**Port Trinnering** 

Port Triggering allows you to do por<sup>t</sup> forwarding without setting <sup>a</sup> fixed PC. By setting Port Triggering rules, you can allow inbound traffic to arrive at <sup>a</sup> specific LAN host, using ports different than those used for the outbound traffic. This is called por<sup>t</sup> triggering since the outbound traffic triggers towhich ports inbound traffic is directed.

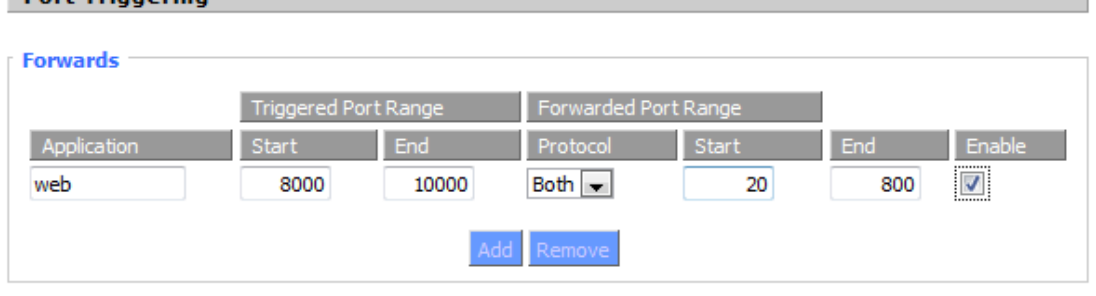

If you want to forward ports to <sup>a</sup> PC with <sup>a</sup> static IP address, see Port [Forwarding](http://192.168.8.1/help/HForwardSpec.asp) or [Port](http://192.168.8.1/help/Forward_range.asp) Range [Forwarding](http://192.168.8.1/help/Forward_range.asp).

**Application: Application:** Enter the name of the application in the field provided.

**Triggered Port Range:** Enter the number of the first and the last port of the range, which should

**Xiamen Four-Faith Communication Technology Co.,Ltd. Co.,Ltd.** Page 68 of 90 Add: J1-J3,3rdFloor,No.44,GuanRiRoad,SoftWare Park,XiaMen .361008.China http://www.fourfaith.com Tel: +86 592-6300326 6300325 6300324 Fax: +86 592-5912735

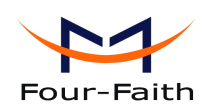

be triggered. If <sup>a</sup> PC sends outbound traffic from those ports, incoming traffic on the Forwarded Range will be forwarded to that PC.

**Forwarded Port Range:** Enter the number of the first and the last port of the range, which should be forwarded from the Internet to the PC, which has triggered the Triggered Range.

**Enable :**Click the Enable checkbox to enable port triggering for the application.

Check all values and click Save Settings to save your settings. Click the Cancel changes button to cancel your unsaved changes.

## **3.3.7.4 3.3.7.4DMZ**

The DMZ (DeMilitarized Zone) hosting feature allows one local user to be exposed to the Internet for use of <sup>a</sup> special-purpose service such as Internet gaming or videoconferencing. DMZ hosting forwards all the ports at the same time to one PC. The Port Forwarding feature is more secure because it onlyopens the ports you want to have opened, while DMZ hosting opens all the ports of one computer, exposing the computer so the Internet can see it.

#### **Demilitarized Zone (DMZ)**

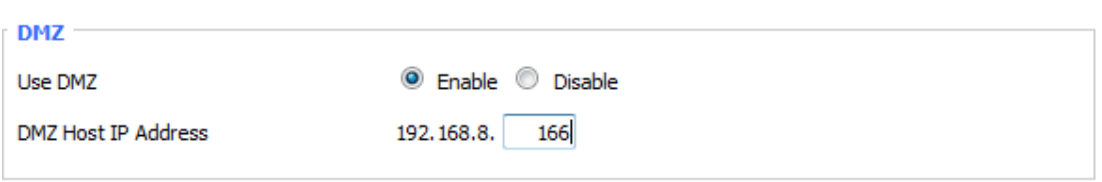

Any PCwhose por<sup>t</sup> is being forwarded must should have <sup>a</sup> new static IP address assigned to it because its IP address may change when using the DHCP function.

**DMZ Host IP Address:** To expose one PC to the Internet, select Enable and enter the computer's IP address in the DMZ Host IP Address field. To disable the DMZ, keep the default setting: Disable

Check all values and click **Save Settings** to save your settings. Click the **Cancel changes** button to cancel your unsaved changes.

# **3.3.8 QoS Setting Setting**

### **3.3.8.1 3.3.8.1 3.3.8.1Basic**

Bandwidth managemen<sup>t</sup> prioritizes the traffic on your router. Interactive traffic (telephony, browsing, telnet, etc.) gets priority and bulk traffic (file transfer, P2P) gets low priority. The main goal is toallow both types tolive side-by side without unimportant traffic disturbing more critical things. All of this is more or less automatic.

QoS allows control of the bandwidth allocation to different services, netmasks, MAC addresses and the four LAN ports.

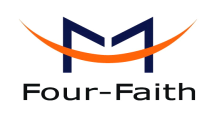

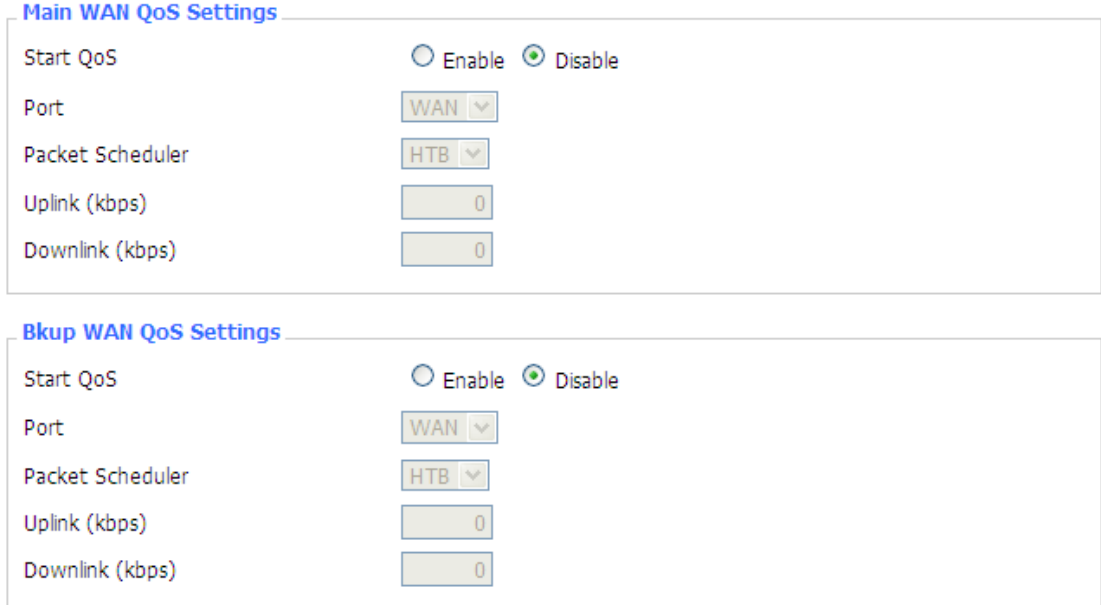

**Uplink (kbps):** In order to use bandwidth management (QoS) you must enter bandwidth values for your uplink. These are generally 80% to 90% of your maximum bandwidth.

**Downlink (kbps):** In order to use bandwidth management (QoS) you must enter bandwidth values for your downlink. These are generally 80% to 90% of your maximum bandwidth.

# **3.3.8.2 Classify**

### **Netmask Netmask Priority Priority And All Constitution Constitution**

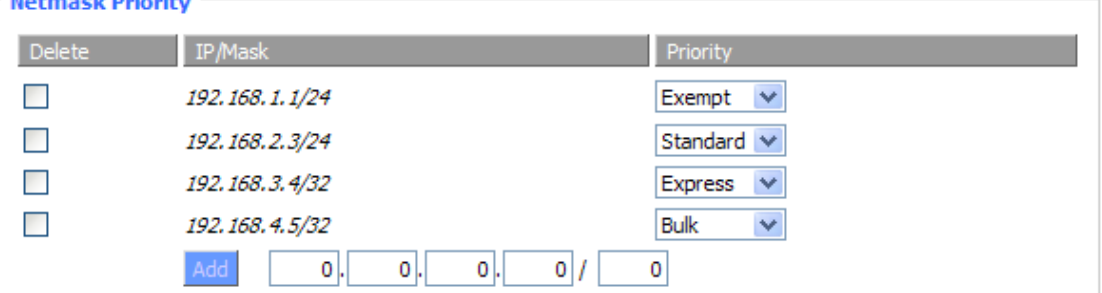

You may specify priority for all traffic from <sup>a</sup> given IP address or IP Range.

Check all values and click **Save Settings** to save your settings. Click the **Cancel changes** button to cancel your unsaved changes.

# **3.3.9 Applications Applications Applications**

### **3.3.9.1 Serial Applications**

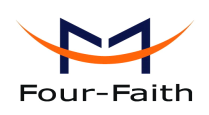

F3X34 Series Router User Manual

There is <sup>a</sup> console por<sup>t</sup> on Four-Faith router. Normally, this por<sup>t</sup> is used to debug the router. This port can also be used as a serial port. The router has embedded a serial to TCP program. The data sent to the serial por<sup>t</sup> is encapsulated by TCP/IP protocol stack and then is sent to the destination server. This function can work as <sup>a</sup> Four-Faith DTU (Data Terminal Unit). Please refer [www.four-faith.com](http://www.four-faith.com) for more information about this product.

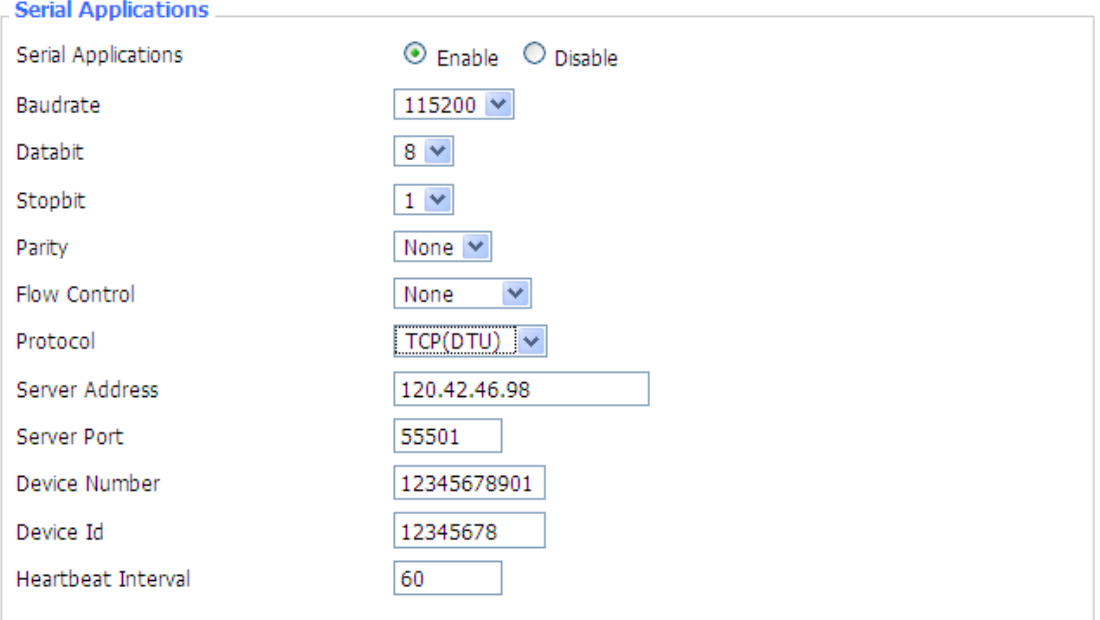

**Baudrate:** The serial port's baudrate

**Databit:** The serial port's databit

**Parity:** The serial port's parity

**Stopbit:** The serial port's stopbit

**Flow Control:** The serial port's flow control type.

**Enable Serial TCP Function:** Enable the serial to TCP function

**Protocol Type:** The protocol type to transmit data.

 $UDP(DTU)$  – Data transmit with  $UDP$  protocol, work as a Four-Faith DTU which has application protocol and hear beat mechanism.

Pure UDP – Data transmit with standard UDP protocol.

TCP(DTU) -- Data transmit with TCP protocol, work as a Four-Faith DTU

which has application protocol and hear beat mechanism.

Pure TCP -- Data transmit with standard TCP protocol, router is the client.

TCP Server -- Data transmit with standard TCP protocol, router is the server.

TCST -- Data transmit with TCP protocol, Using <sup>a</sup> custom data

**Server Address:** The data service center's IP Address or domain name.

**Server Port:** The data service center's listening port.

**Device ID:** The router's identity ID.

**Device Number:** The router's phone number.

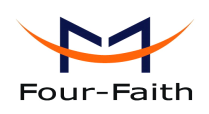

**Heartbeat Interval:** The time interval to send heart beat packet. This item is valid only when you choose UDP(DTU) or TCP(DTU) protocol type. **TCP Server Listen Port:** This item is valid when Protocol Type is "TCP Server" **Custom Heartbeat Packet :** This item is valid when Protocol Type is "TCST" **Custom Registration Packets:** This item is valid when Protocol Type is "TCST"

#### **3.3.10Administration Administration Administration**

### **3.3.10.1 3.3.10.13.3.10.1Management Management**

The Management screen allows you to change the router's settings. On this page you will find most of the configurable items of the router code.

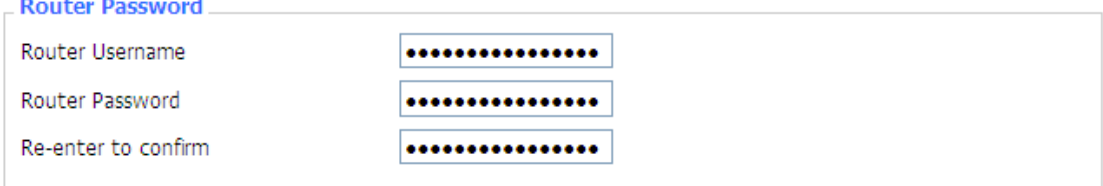

The new password must not exceed 32 characters in length and must not include any spaces. Enter the new password <sup>a</sup> second time to confirm it.

#### **Note**:

Default username is admin.

It is strongly recommended that you change the factory default password of the router, which is admin. All users who try to access the router's web-based utility or Setup Wizard will be prompted for the router's password.

### **Web Access**

This feature allows you to manage the router using either HTTP protocol or the HTTPS protocol. If you choose to disable this feature, <sup>a</sup> manual reboot will be required.You can also activate or not the router information web page. It's now possible to password protect this page (same username and password than above).

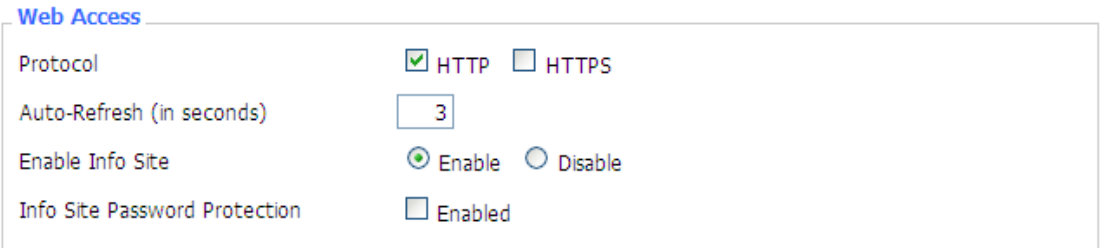

**Protocol:** This feature allows you to manage the router using either HTTP protocol or the HTTPS protocol

**Xiamen Four-Faith Communication Technology Co.,Ltd.** Page 72 of 90 Add: J1-J3,3rdFloor,No.44,GuanRiRoad,SoftWare Park,XiaMen .361008.China http://www.fourfaith.com Tel: +86 592-6300326 6300325 6300324 Fax: +86 592-5912735
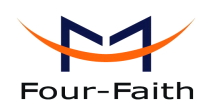

**Auto-Refresh:** Adjusts the Web GUI automatic refresh interval. 0 disables this feature completely **Enable Info Site:** Enable or disable the login system information page

**Info Site Password Protection:** Enable or disable the password protection feature of the system information page

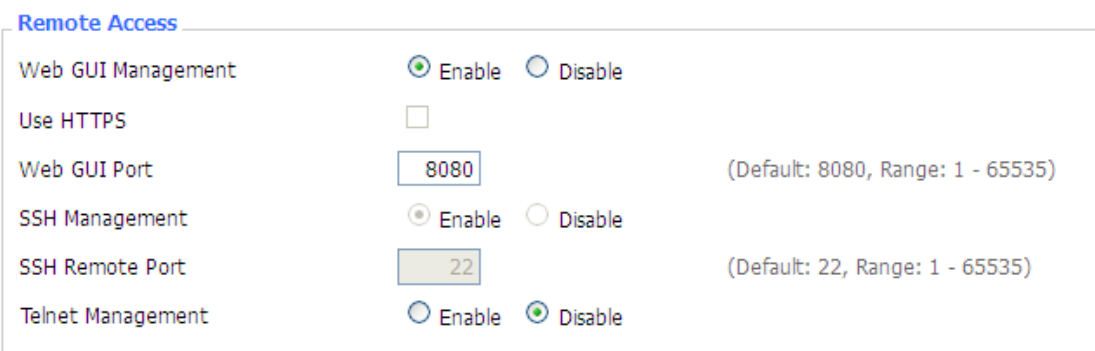

**Remote Access:** This feature allows you to manage the router from a remote location, via the Internet. To disable this feature, keep the default setting, Disable. To enable this feature, select Enable, and use the specified por<sup>t</sup> (default is 8080) on your PC to remotely manage the router. You must also change the router's default password to one of your own, if you haven't already.

To remotely manage the router, enter http://xxx.xxx.xxx.xxx.8080 (the x's represent the router's Internet IP address, and 8080 represents the specified port) in your web browser's address field. You will be asked for the router's password.

If you use https you need to specify the url as https://xxx.xxx.xxx.xxx:8080 (not all firmwares does suppor<sup>t</sup> this without rebuilding with SSL support).

**SSH Management:** You can also enable SSH to remotely access the router by Secure Shell. Note that SSH daemon needs tobe enable in [Services](http://192.168.1.1/help/HServices.asp) page.

**Note**:

If the Remote Router Access feature is enabled, anyone who knows the router's Internet IP address and password will be able to alter the router's settings.

**Telnet Management:** Enable or disable remote Telnet function

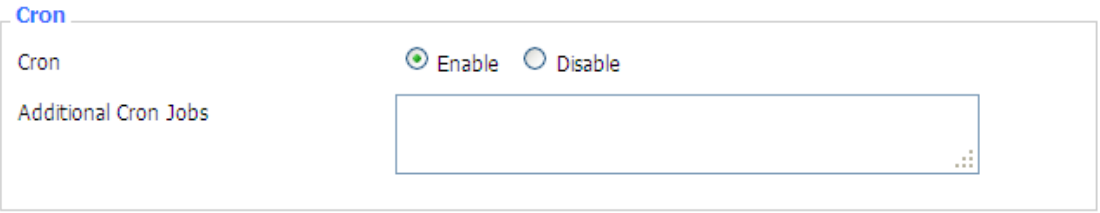

**Cron** : The cron subsystem schedules execution of Linux commands. You'll need to use the command line or startup scripts to actually use this.

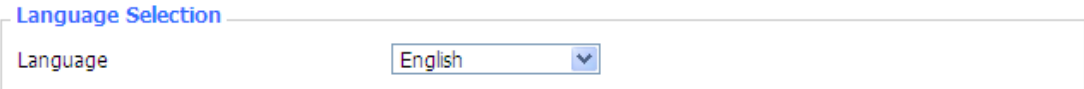

**Language.** Set up the router page shows the type of language, including simplified Chinese and English.

**Xiamen Four-Faith Communication Technology Co.,Ltd. Page 73 of 90** Add: J1-J3,3rdFloor,No.44,GuanRiRoad,SoftWare Park,XiaMen .361008.China http://www.fourfaith.com Tel: +86 592-6300326 6300325 6300324 Fax: +86 592-5912735

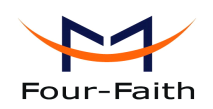

## **3.3.10.2 3.3.10.23.3.10.2Keep Alive**

### **Schedule Reboot**  $\mathbf{a}$  is the set of  $\mathbf{a}$

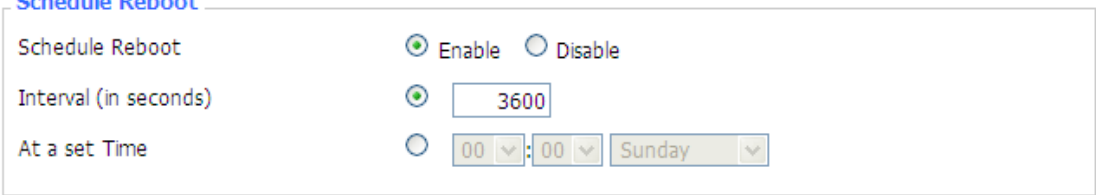

#### **You can schedule regular regular reboots reboots for the router :**

Regularly after xxx seconds.

At <sup>a</sup> specific date time each week or everyday.

### **Note**:

For date based reboots Cron must be activated. See [Management](http://192.168.1.1/help/HManagement.asp) for Cron activation.

### **3.3.10.3 Commands**

**Commands:** You are able to run command lines directly via the Webinterface.

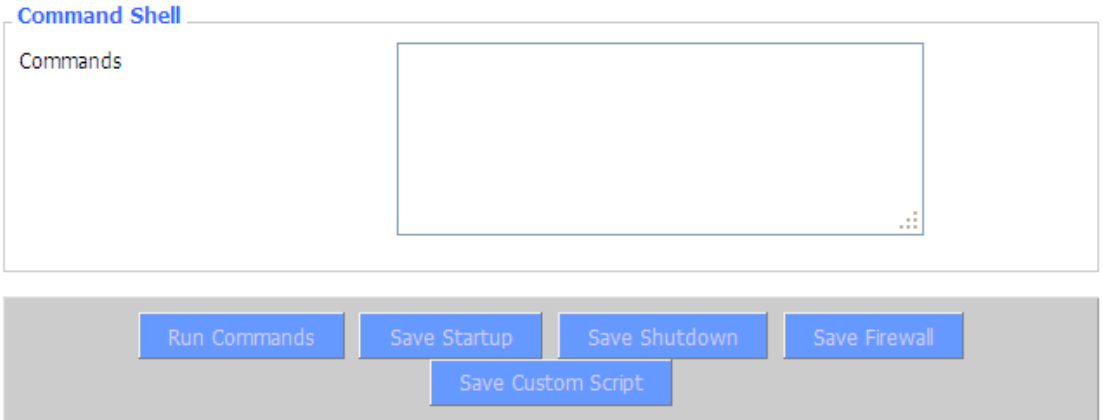

**Run Command:** You can run command lines via the web interface. Fill the text area with your command and click Run Commands to submit.

**Startup**: You can save some command lines to be executed at startup's router. Fill the text area with commands (only one command by row) and click Save Startup.

**Shutdown:** You can save some command lines to be executed at shutdown's router. Fill the text area with commands (only one command by row) and click Save Shutdown.

Firewall: Each time the firewall is started, it can run some custom iptables instructions. Fill the text area with firewall's instructions (only one command by row) and click Save Firewall.

**Custom Script:** Custom script is stored in /tmp/custom.sh file. You can run it manually or use cron to call it. Fill the text area with script's instructions (only one command by row) and click Save Custom Script.

### **3.3.10.4 Factory Defaults**

**Xiamen Four-Faith Communication Technology Co.,Ltd.** Page 74 of 90 Add: J1-J3,3rdFloor,No.44,GuanRiRoad,SoftWare Park,XiaMen .361008.China http://www.fourfaith.com Tel: +86 592-6300326 6300325 6300324 Fax: +86 592-5912735

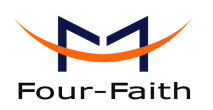

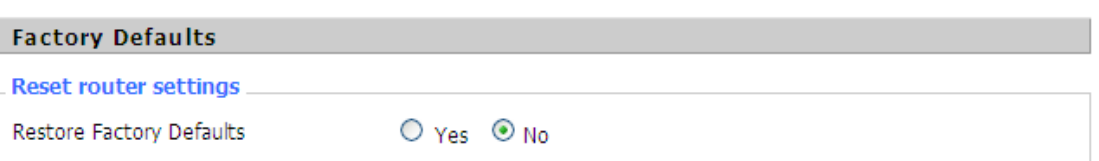

**Reset router settings:** Click the Yes button to reset all configuration settings to their default values. Then click the Apply Settings button.

### **Note**:

Any settings you have saved will be lost when the default settings are restored. After restoring the router is accessible under the default IP address 192.168.1.1 and the default password admin.

## **3.3.10.5 Firmware Upgrade**

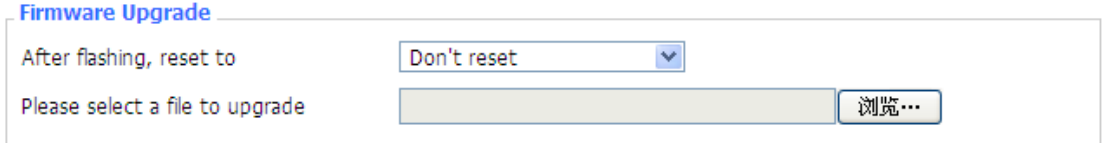

**Firmware Upgrade:** New firmware versions are posted at [www.four-faith.com](http://www.four-faith.com) and can be downloaded. If the Router is not experiencing difficulties, then there is no need to download <sup>a</sup> more recent firmware version, unless that version has <sup>a</sup> new feature that you want to use.

### **Note**:

When you upgrade the Router's firmware, you lose its configuration settings, so make sure you write down the Router settings before you upgrade its firmware.

### **To upgrade** the Router's firmware:

- 1. Download the firmware upgrade file from the website.
- 2. Click the Browse... button and chose the firmware upgrade file.
- 3. Click the Upgrade button and wait until the upgrade is finished.

### **Note**:

Upgrading firmware may take <sup>a</sup> few minutes.

Do not turn off the power or press the reset button!

**After flashing, reset to:** If you want to reset the router to the default settings for the firmware version you are upgrading to, click the Firmware Defaults option.

## **3.3.10.6 3.3.10.63.3.10.6Backup**

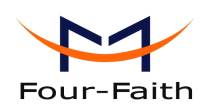

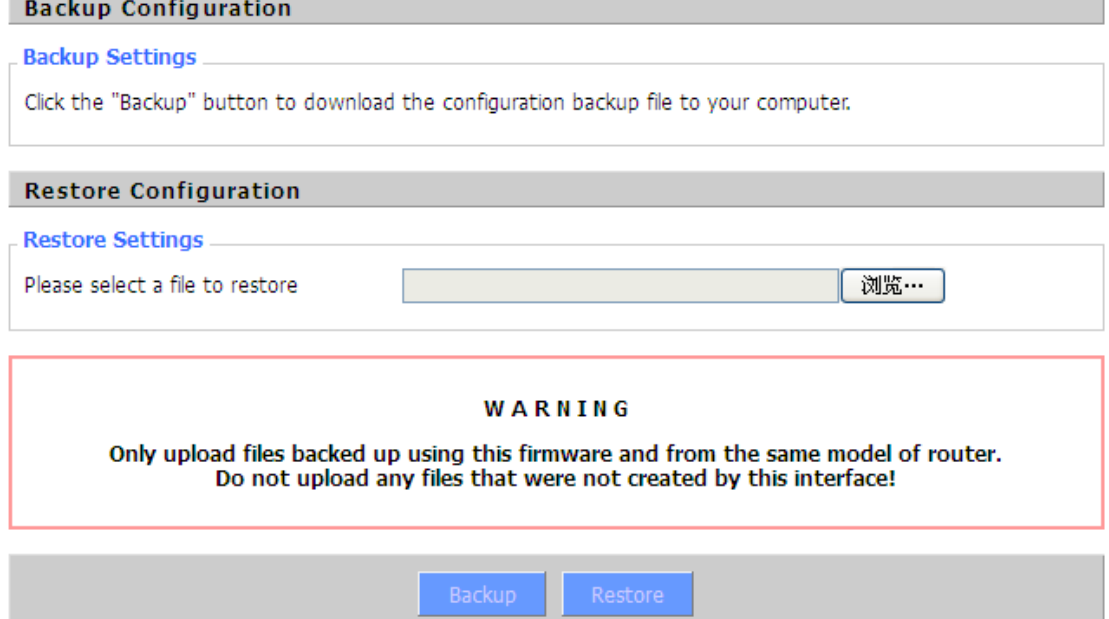

**Backup Settings:** You may backup your current configuration in case you need to reset the router back to its factory default settings.Click the Backup button to backup your current configuration.

**Restore Settings:** Click the Browse... button to browse for a configuration file that is currently saved on your PC.Click the Restore button to overwrite all current configurations with the ones in the configuration file.

### **Note**:

Only restore configurations with files backed up using the same firmware and the same model of router.

## **3.3.11 Status**

**3.3.11.1 3.3.11.1 3.3.11.1 3.3.11.1 Router**

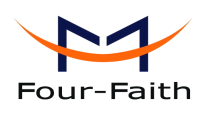

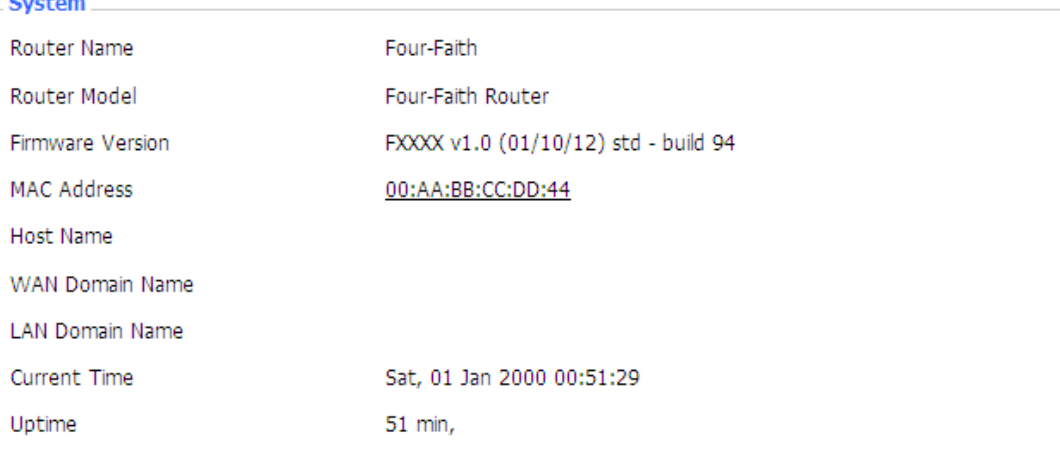

**Router Name:** name of the router, setting  $\rightarrow$  basic setting to modify

**Router Model:** model of the router, unavailable to modify

**Firmware Version:** software version information

**MAC Address:** MAC address of WAN, setting  $\rightarrow$  Clone MAC Address to modify

Host Name: host name of the router, setting  $\rightarrow$  basic setting to modify

**WAN Domain Name:** domain name of WAN, setting  $\rightarrow$  basic setting to modify

**LAN Domain Name:** domain name of LAN, unavailable to modify

**Current Time:** local time of the system

**Uptime:** operating uptime as long as the system is powered on

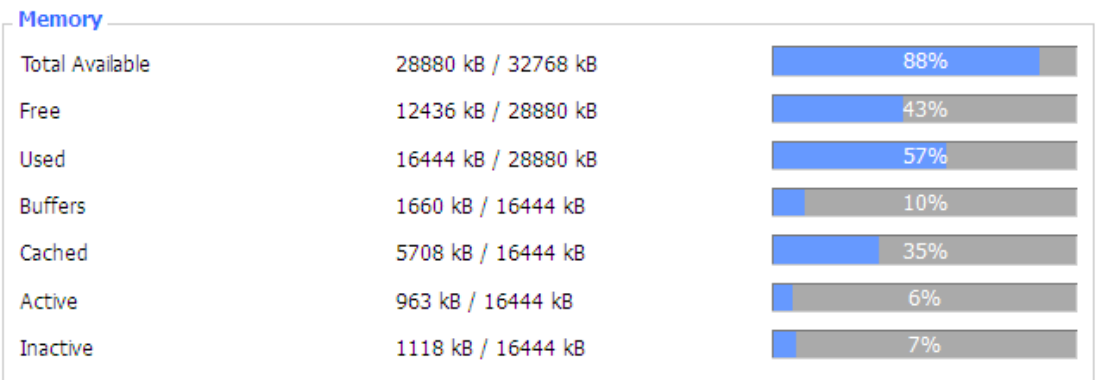

**Total Available:** the room for total available of RAM (that is physical memory minus some reserve and the kernel of binary code bytes)

**Free:** free memory, the router will reboot if the memory is less than 500kB

**Used:** used memory, total available memory minus free memory

**Buffers:** used memory for buffers,

**Cached:** the memory used by high-speed cache memory

**Active:** active use of buffer or cache memory page file size

**Inactive:** not often used in a buffer or cache memory page file size

**Xiamen Four-Faith Communication Technology Co.,Ltd.** Page 77 of 90

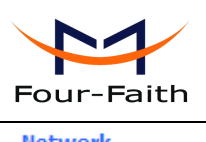

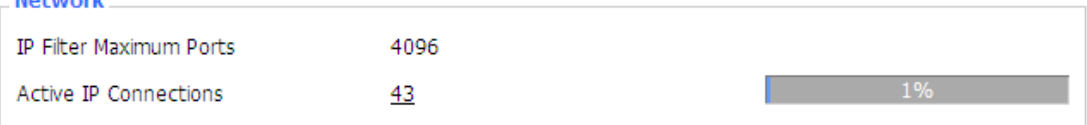

**IP** Filter **Maximum** Ports: preset is 4096, available to re-management

53

**Active IP Connections:** real time monitor active IP connections of the system, click to see the table as blow:

Active IP Connections

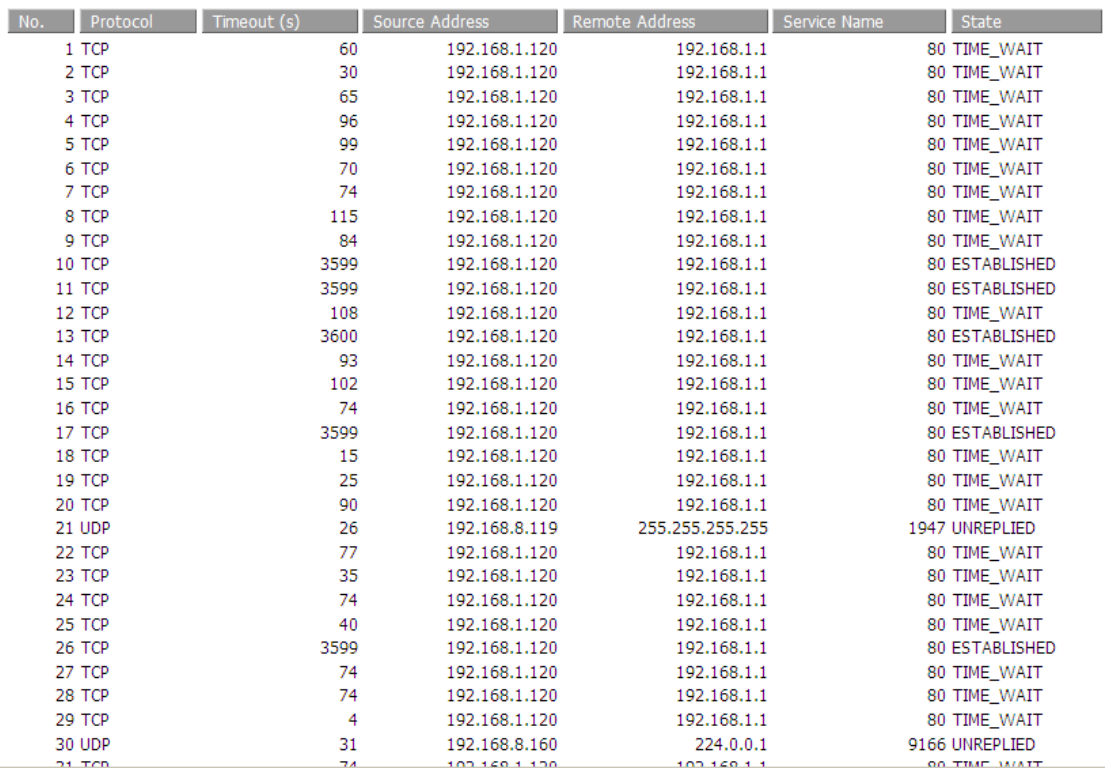

**Active IP Connections:** total active IP connections

**Protocol:** connection protocol

**Timeouts:** connection timeouts, unit is second

**Source Address:** source IP address

**Remote Address:** remote IP address

**Service Name:** connecting service port

**Status:** displayed status

## **3.3.11.2 <b>WAN**

Connection Type

Automatic Configuration - DHCP

Connection Uptime Not available

**Connection Type:** disabled, static IP, automatic configuration-DHCP, PPPOE, PPTP, L2TP, 3G/UMTS

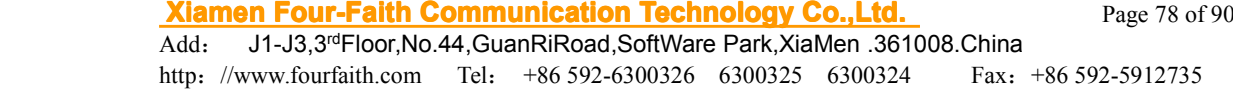

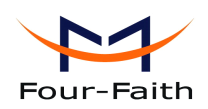

**Connection Uptime:** connecting uptime; If disconnect, display Not available **IP Address**  $0.0.0.0$ Subnet Mask  $0.0.0.0$ Gateway  $0.0.0.0$ DNS<sub>1</sub> DNS<sub>2</sub> DNS<sub>3</sub> **IP Address:** IP address of router WAN **Subnet Mask:** subnet mask of router WAN **Gateway:** the gateway of router WAN **DNS1, DNS2, DNS3:** DNS1/DNS2/DNS3 of router WAN Remaining Lease Time 0 days 23:38:43 **DHCP Renew Remaining Lease Time:** remaining lease time of IP address in DHCP way **DHCP Release: Release:**release DHCP address **DHCP Renew:** renew IP address in DHCP way, default is 1 day Disconnected Connect Login Status **Login Status:** connection status of WAN **Disconnection:** disconnect **Connection:** connect Module Type **ZTE-FVDO MODULE** . H  $-79$  dBm Signal Status Network CDMA/HDR **Module Type:** module type in 3G/UMTS way **Signal Status:** signal intensity of the module in 3G/UMTS way **Network: Network:**network type of the module in 3G/UMTS way

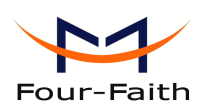

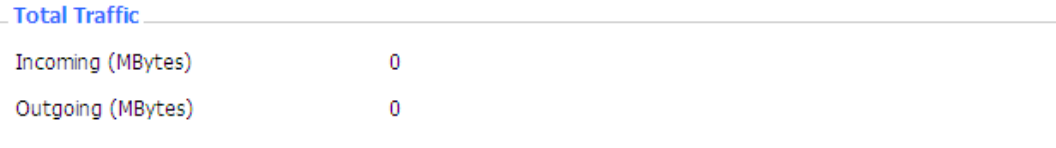

**Traffic by Month** 

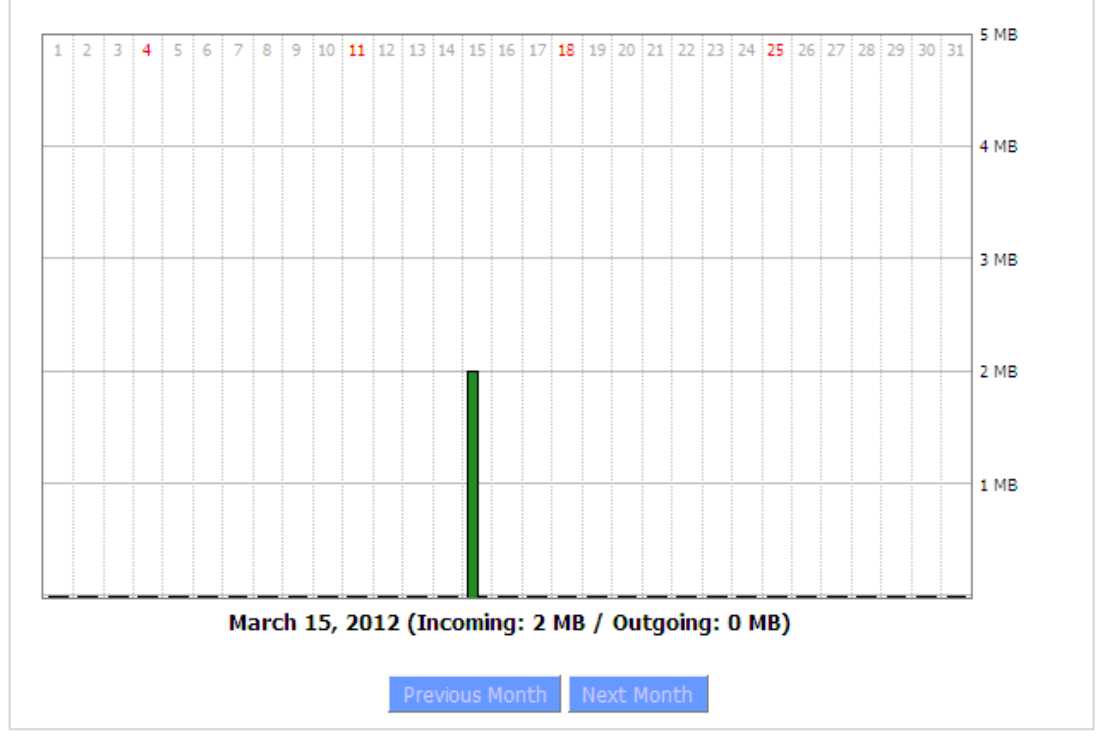

**Total Flow:** flow from power-off last time until now statistics, download and upload direction **Monthly Flow:** the flow of a month, unit is MB **Last Month:** the flow of last month

**Next Month:** the flow of next month

**Data Administration** Backup

**Backup: Backup: Backup:**backup data administration **Restore:** restore data administration **Delete:** delete data administration

## **3.3.11.3 LAN**

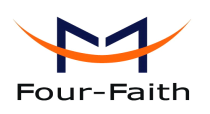

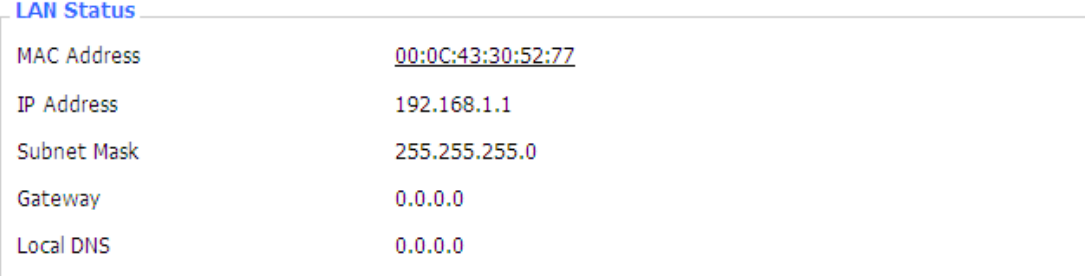

**MAC Address: Address:Address:**MAC Address of the LAN por<sup>t</sup> ethernet **IP Address:** IP Address of the LAN port **Subnet Mask:** Subnet Mask of the LAN por<sup>t</sup> **Gateway:** Gateway of the LAN port **Local DNS:** DNS of the LAN por<sup>t</sup>

**Active Clients** Host Name IP Address MAC Address Conn. Count Ratio [4096] 57 192.168.1.120 10:78:D2:98:C9:46

**Host Name:** host name of LAN client

**IP Address: IP** address of the client

**MAC Address:** MAC address of the client

**Conn. Count:** connection count caused by the client

**Ratio:** the ratio of 4096 connection

**NUON ORIGINAL** 

#### **Dynamic Host Configuration Protocol**

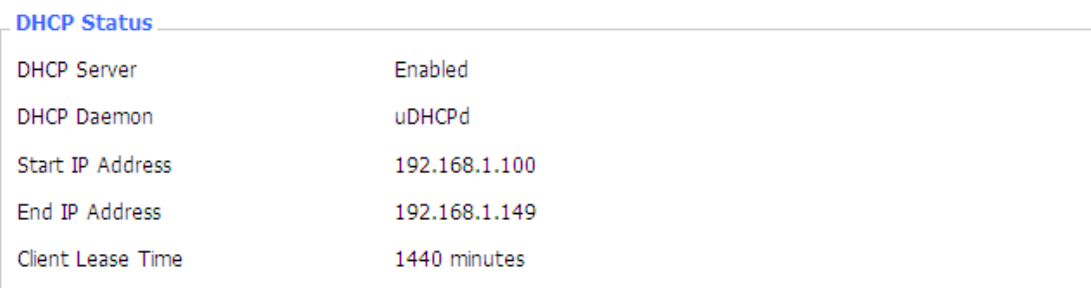

**DNCP Server:** enable or disable the router work as a DHCP server

**DHCP Daemon:** the agreement allocated using DHCP including DNSMasq and uDHCPd **Starting IP Address:** the starting IP Address of the DHCP server's Address pool **Ending IP Address:** the ending IP Address of the DHCP server's Address pool **Client Lease Time:** the lease time of DHCP client

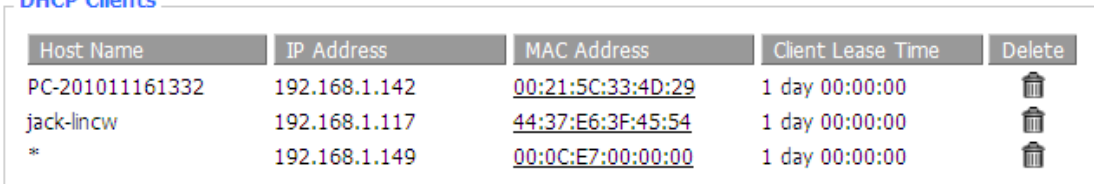

### **Xiamen Four-Faith Communication Technology Co.,Ltd.** Page 81 of 90

Add: J1-J3,3rdFloor,No.44,GuanRiRoad,SoftWare Park,XiaMen .361008.China http://www.fourfaith.com Tel: +86 592-6300326 6300325 6300324 Fax: +86 592-5912735

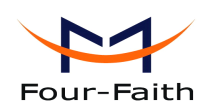

**Host Name:** host name of LAN client **IP Address:** IP address of the client **MAC Address:** MAC address of the client **Expires: Expires: Expires:**the expiry the client rents the IP address **Delete:** click to delete DHCP client

### **Connected PPPOF Clients**

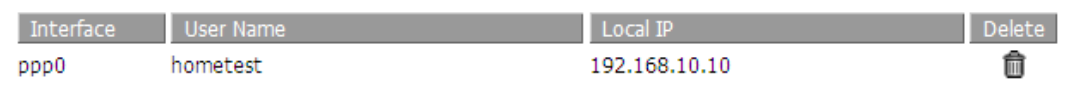

**Interface:** the interface assigned by dial-up system **User Name:** user name of PPPoE client **Local IP:** IP address assigned by PPPoE client **Delete:** click to delete PPPoE client

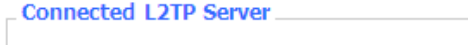

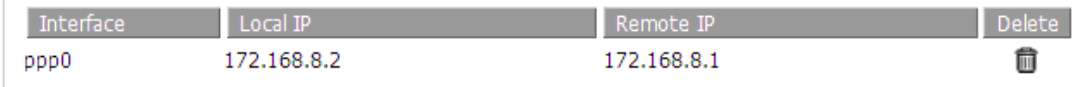

**Interface:** the interface assigned by dial-up system **Local IP:** tunnel IP address of local L2TP **Remote IP:** tunnel IP address of L2TP server **Delete:** click to disconnect L2TP

**Connected L2TP Clients** 

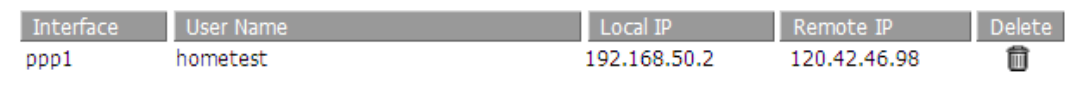

**Interface:** the interface assigned by dial-up system

**User Name:** user name of the client

**Local IP:** tunnel IP address of L2TP client

**Remote IP:** IP address of L2TP client

**Delete:** click to delete L2TP client

#### Connected PPTP Server

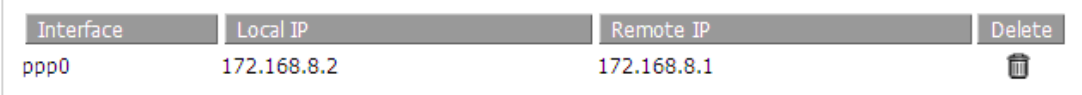

**Interface:** the interface assigned by dial-up system **Local IP:** tunnel IP address of local PPTP **Remote IP:** tunnel IP address of PPTP server **Delete: click** to disconnect PPTP

**Xiamen Four-Faith Communication Technology Co.,Ltd.** Page 82 of 90

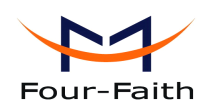

Connected PPTP Clients

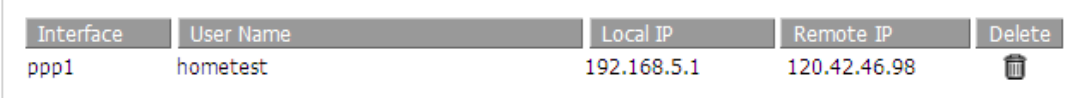

**Interface:** the interface assigned by dial-up system **User Name:** user name of the client **Local IP:** tunnel IP address of PPTP client **Remote IP:** IP address of PPTP client **Delete:** click to delete PPTP client

## **3.3.11.4 3.3.11.4 3.3.11.43.3.11.4Wireless Wireless**

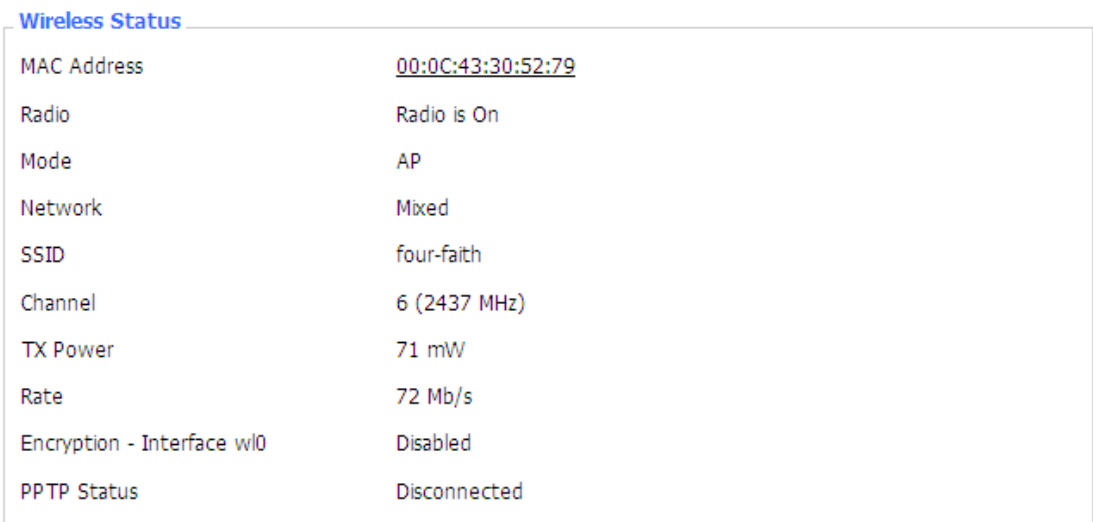

**MAC Address:** MAC address of wireless client

**Radio:** display whether radio is on or not

**Mode:** wireless mode

and the

**Network: Network:** wireless network mode

**SSID:** wireless network name

 $\sim$   $\sim$   $\sim$   $\sim$   $\sim$ 

**Channel:** wireless network channel

**TX Power:** reflection power of wireless network

**Rate:** reflection rate of wireless network

**Encryption-Interface wl0:** enable or diasbal Encryption-Interface wl0

**PPTP Status:** show wireless pptp status

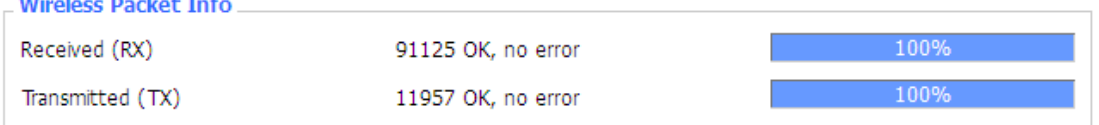

### **Received (RX):** received data packet

### **Xiamen Four-Faith Communication Technology Co.,Ltd.** Page 83 of 90

Add: J1-J3,3rdFloor,No.44,GuanRiRoad,SoftWare Park,XiaMen .361008.China http://www.fourfaith.com Tel: +86 592-6300326 6300325 6300324 Fax: +86 592-5912735

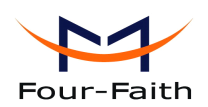

**Transmitted (TX):** transmitted data packet

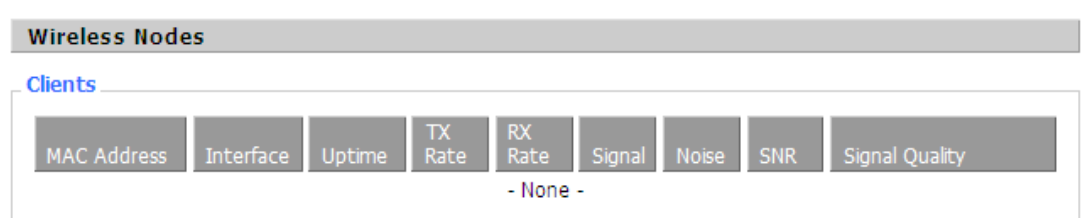

**MAC Address:** MAC address of wireless client

**Interface:** interface of wireless client

**Uptime:** connecting uptime of wireless client

**TX Rate:** transmit rate of wireless client

**RX Rate:** receive rate of wireless client

**Signal: Signal:**the signal of wireless client

**Noise:** the noise of wireless client

**SNR:** the signal to noise ratio of wireless client

**Signal Quality:** signal quality of wireless client

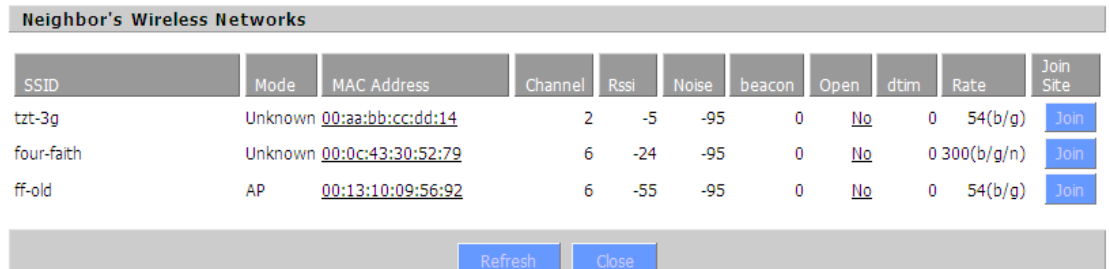

**Neighbor's Wireless Network:** display other networks nearby

**SSID:** the name of wireless network nearby **Mode:** operating mode of wireless network nearby **MAC Address:** MAC address of the wireless nearby **Channel:** the channel of the wireless nearby **Rssi:** signal intensity of the wireless nearby **Noise:** the noise of the wireless nearby **Beacon:** signal beacon of the wireless nearby **Open:** the wireless nearby is open or not **Dtim:** delivery traffic indication message of the wireless nearby **Rate:** speed rate of the wireless nearby **Join Site:** click to join wireless network nearby

## **3.3.11.5 3.3.11.53.3.11.53.3.11.5Bandwidth BandwidthBandwidth Bandwidth**

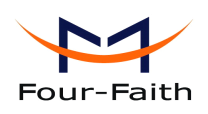

**Bandwidth Monitoring - LAN** 

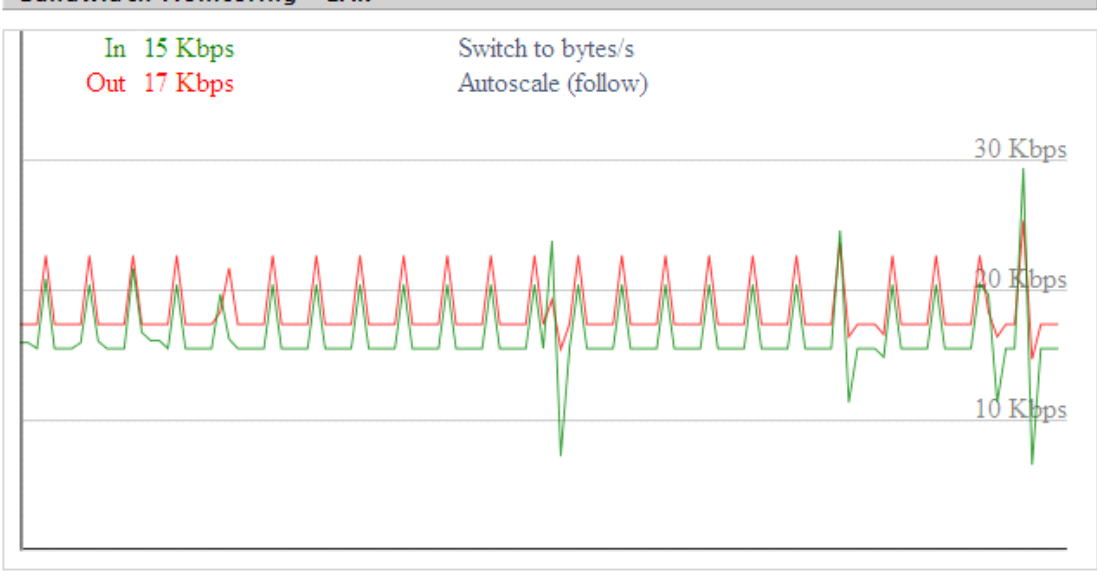

## Bandwidth Monitoring-LAN Graph **[abscissa](app:ds:abscissa axis) abscissa axis:** time **vertical vertical axis:** speed rate

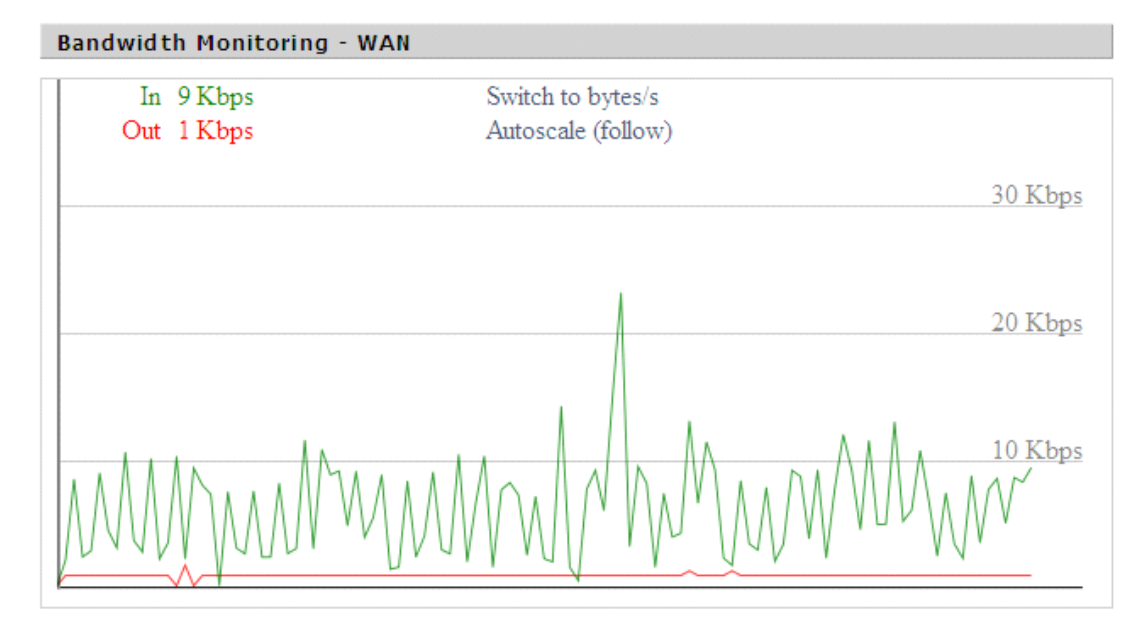

Bandwidth Monitoring-WAN Graph **[abscissa](app:ds:abscissa axis) abscissa axis:** time **vertical axis:** speed rate

## **Xiamen Four-Faith Communication Technology Co.,Ltd.** Page 85 of 90

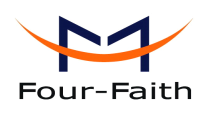

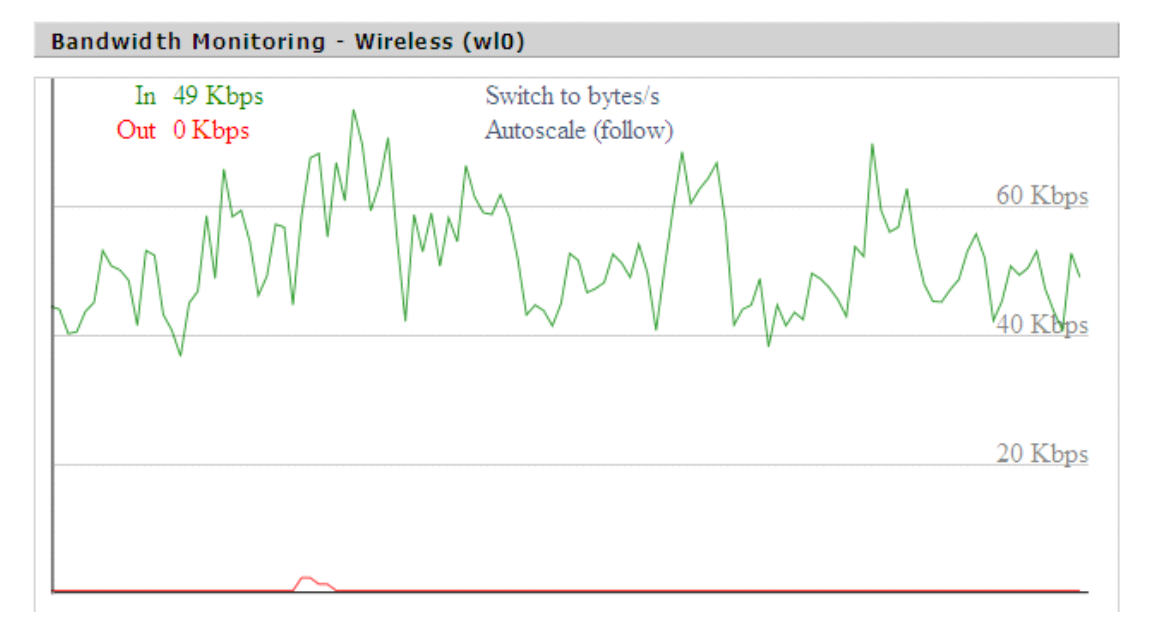

Bandwidth Monitoring-Wireless (W10) Graph **abscissa abscissaabscissa [abscissaaxis](app:ds:abscissa axis):** time **vertical axis:** speed rate

## **3.3.11.6 3.3.11.6 3.3.11.63.3.11.6Sys-Info**

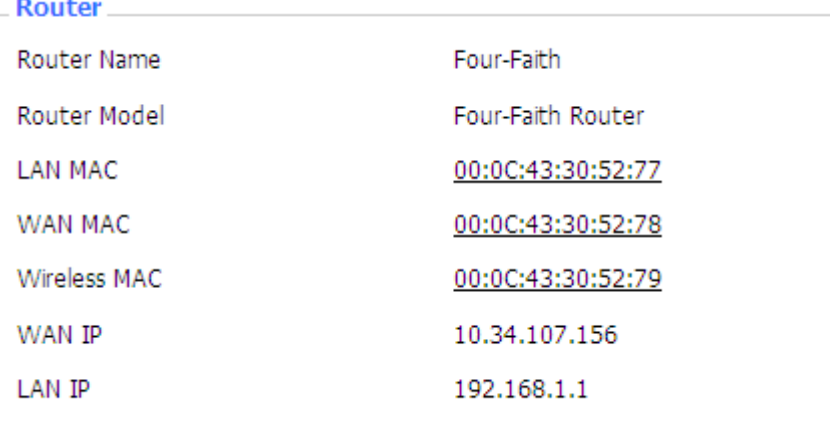

**Router Name:** the name of the router **Router Model:** the model of the router **LAN MAC:** MAC address of LAN por<sup>t</sup> **WAN MAC:** MAC address of WAN por<sup>t</sup> **Wireless Wireless MAC:** MAC address of the wireless **WAN IP:** IP address of WAN por<sup>t</sup> **LAN IP:** IP address of LAN por<sup>t</sup>

**Xiamen Four-Faith Communication Technology Co.,Ltd.** Page 86 of 90 Add: J1-J3,3rdFloor,No.44,GuanRiRoad,SoftWare Park,XiaMen .361008.China http://www.fourfaith.com Tel: +86 592-6300326 6300325 6300324 Fax:+86 592-5912735

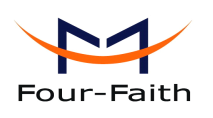

Wingloop

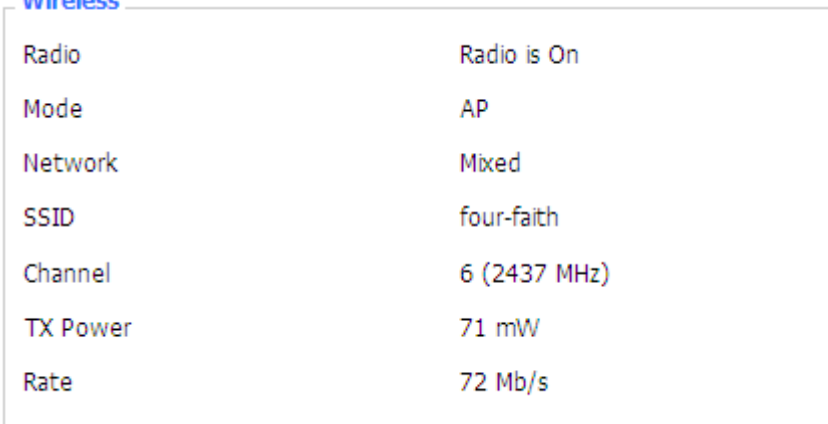

**Radio:** display whether radio is on or not **Mode:** wireless mode **Network:** wireless network mode **SSID:** wireless network name **Channel:** wireless network channel **TX Power:** reflection power of wireless network **Rate:** reflection rate of wireless network **Wirelace Dacket Info** 

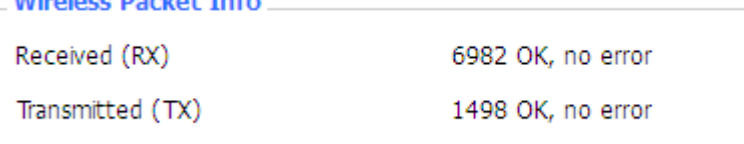

**Received (RX):** received data packet **Transmitted (TX):** transmitted data packet

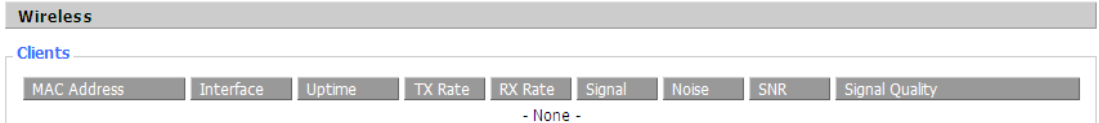

**MAC Address:** MAC address of wireless client **Interface:** interface of wireless client **Uptime:** connecting uptime of wireless client **TX Rate:** transmit rate of wireless client **RX Rate:** receive rate of wireless client **Signal: Signal:**the signal of wireless client **Noise:** the noise of wireless client **SNR:** the signal to noise ratio of wireless client **Signal Quality:** signal quality of wireless client

**Xiamen Four-Faith Communication Technology Co.,Ltd.** Page 87 of 90

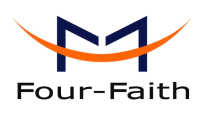

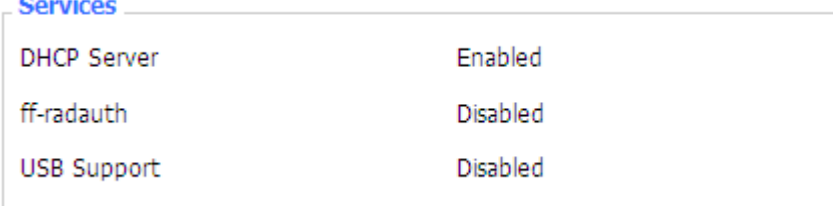

**DHCP** Server: enabled or disabled **ff-radauth: ff-radauth:**enabled or disabled **USB Support:** enabled or disabled

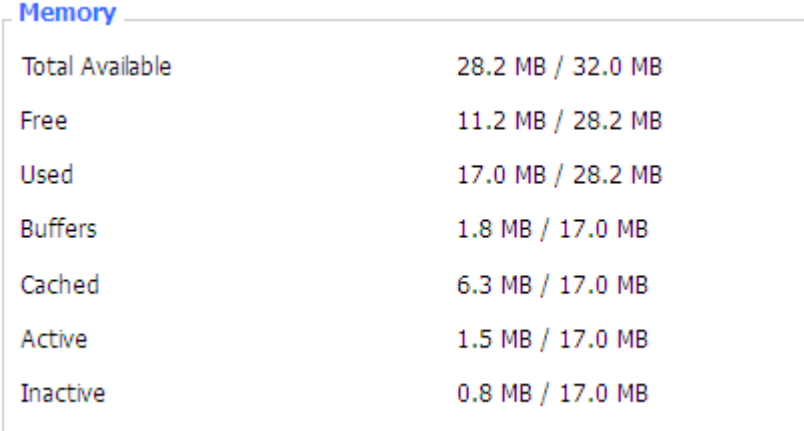

Total **Available:** the room for total available of RAM (that is physical memory minus some reserve and the kernel of binary code bytes)

**Free:** free memory, the router will reboot if the memory is less than 500kB

**Used:** used memory, total available memory minus free memory

**Buffers:** used memory for buffers, total available memory minus allocated memory

**Cached: Cached:**the memory used by high-speed cache memory

**Active: Active:** Active use of buffer or cache memory page file size

**Inactive:** Not often used in a buffer or cache memory page file size

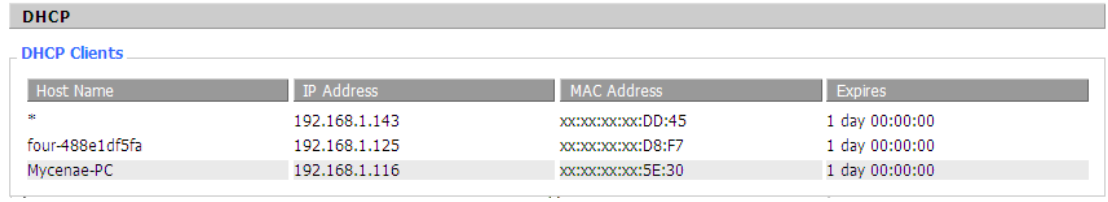

**Host Name:** host name of LAN client

**IP Address: Address: Address:**IP address of the client

**MAC Address:** MAC address of he client

**Expires:** the expiry the client rents the IP address

**Xiamen Four-Faith Communication Technology Co.,Ltd.** Page 88 of 90

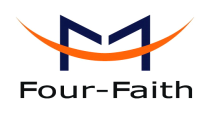

# **Chapter 4 Appendix**

The following steps describe how to setup Windows XP Hyper Terminal.

1. Press "Start" $\rightarrow$ "Programs" $\rightarrow$ "Accessories" $\rightarrow$ "Communications" $\rightarrow$ "Hyper Terminal"

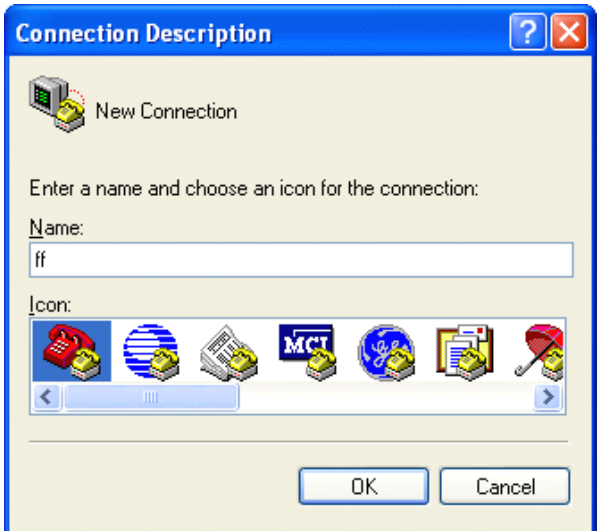

- 2. Input connection name, choose "OK"
- 3. Choose the correct COM por<sup>t</sup> which connects to modem, choose "OK"

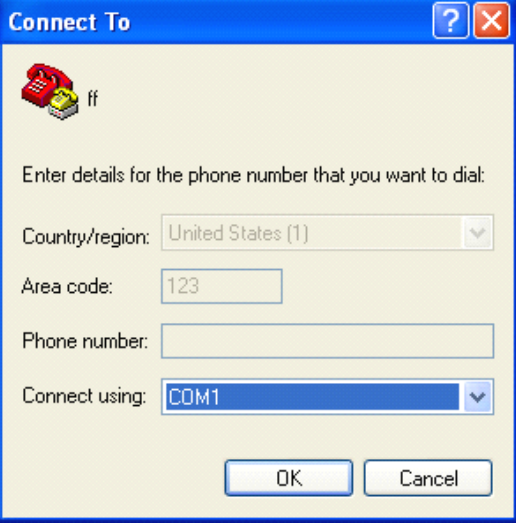

4. Configure the serial por<sup>t</sup> parameters as following, choose "OK"

Bits per second: 115200

**Xiamen Four-Faith Communication Technology Co.,Ltd.** Page 89 of 90 Add: J1-J3,3rdFloor,No.44,GuanRiRoad,SoftWare Park,XiaMen .361008.China http://www.fourfaith.com Tel: +86 592-6300326 6300325 6300324 Fax:+86 592-5912735

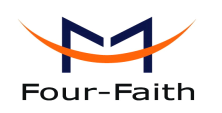

Data bits: 8 Parity: None Stop bits: 1 Flow control: None

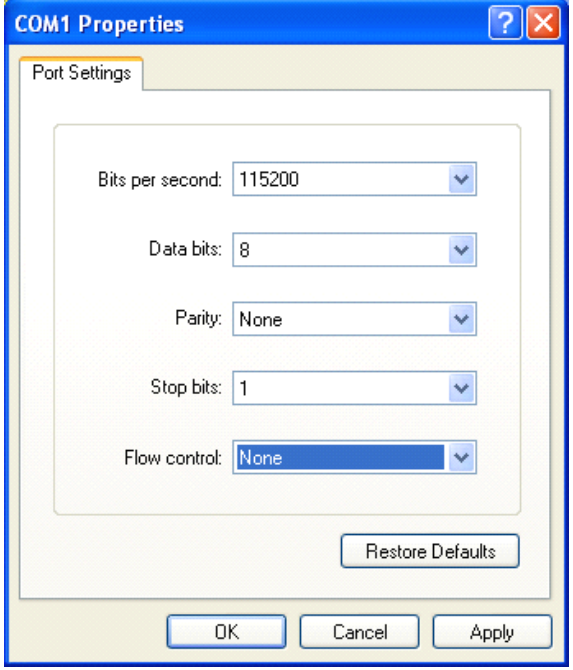

5. Complete Hyper Terminal operation, It runs as following

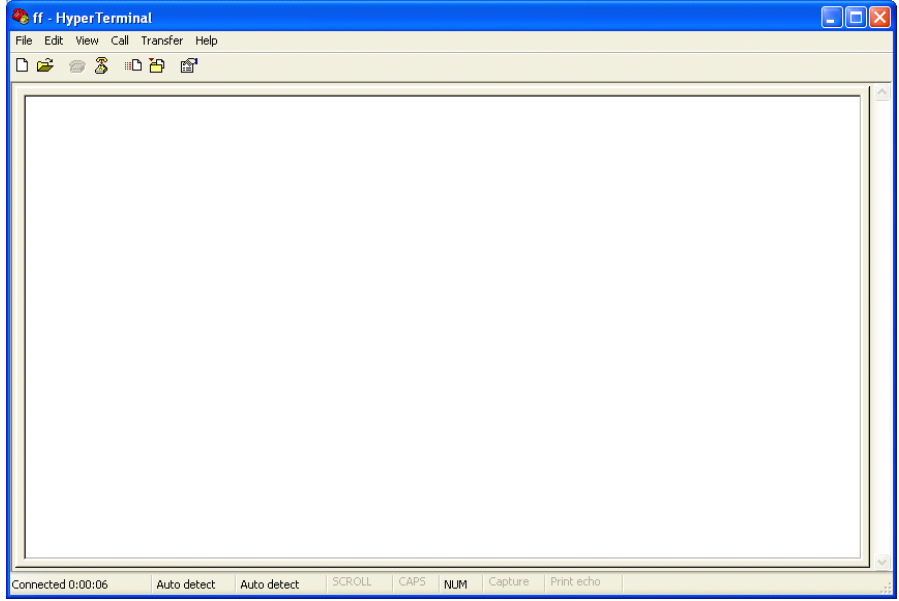

## **Xiamen Four-Faith Communication Technology Co.,Ltd.** Page 90 of 90